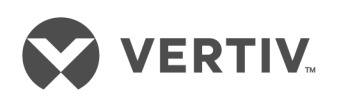

# Geist™

支架配電裝置

安裝/使用指南 可升級與不可升級 M 系列及 D 系列

本文件資訊如有變更,恕不另行通知,且可能並不適用於所有應 用。雖然採取了一切預防措施,以確保本文件所述內容的準確性 與完整性,但 Vertiv 對於因使用該資訊或任何錯誤或疏忽導致的 損害,不承擔任何責任,亦不作任何保證。執行程序中要使用的 正確方法、工具和材料,如本文件中未具體介紹,請參閱其他適 用的當地慣例或構建代碼。

此說明手冊中涵蓋的產品由 Vertiv 製造和/或銷售。本文件為 Vertiv 的財產,且包含 Vertiv 擁有的機密和專有資訊。未經 Vertiv 書面許可,嚴禁複製、使用或揭露本文件。

公司和產品的名稱均為其各自公司的商標或註冊商標。有關使用 商標名稱的任何問題應諮詢原始製造商。

技術支援網台

如果您遇到任何產品安裝或操作問題,請查閱本手冊相關部分,以確定該問題是否可 以透過所列程序來解決。

請造訪 https://www.VertivCo.com/en-us/support/ 獲取其他協助。

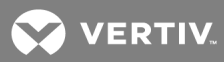

## 目 錄

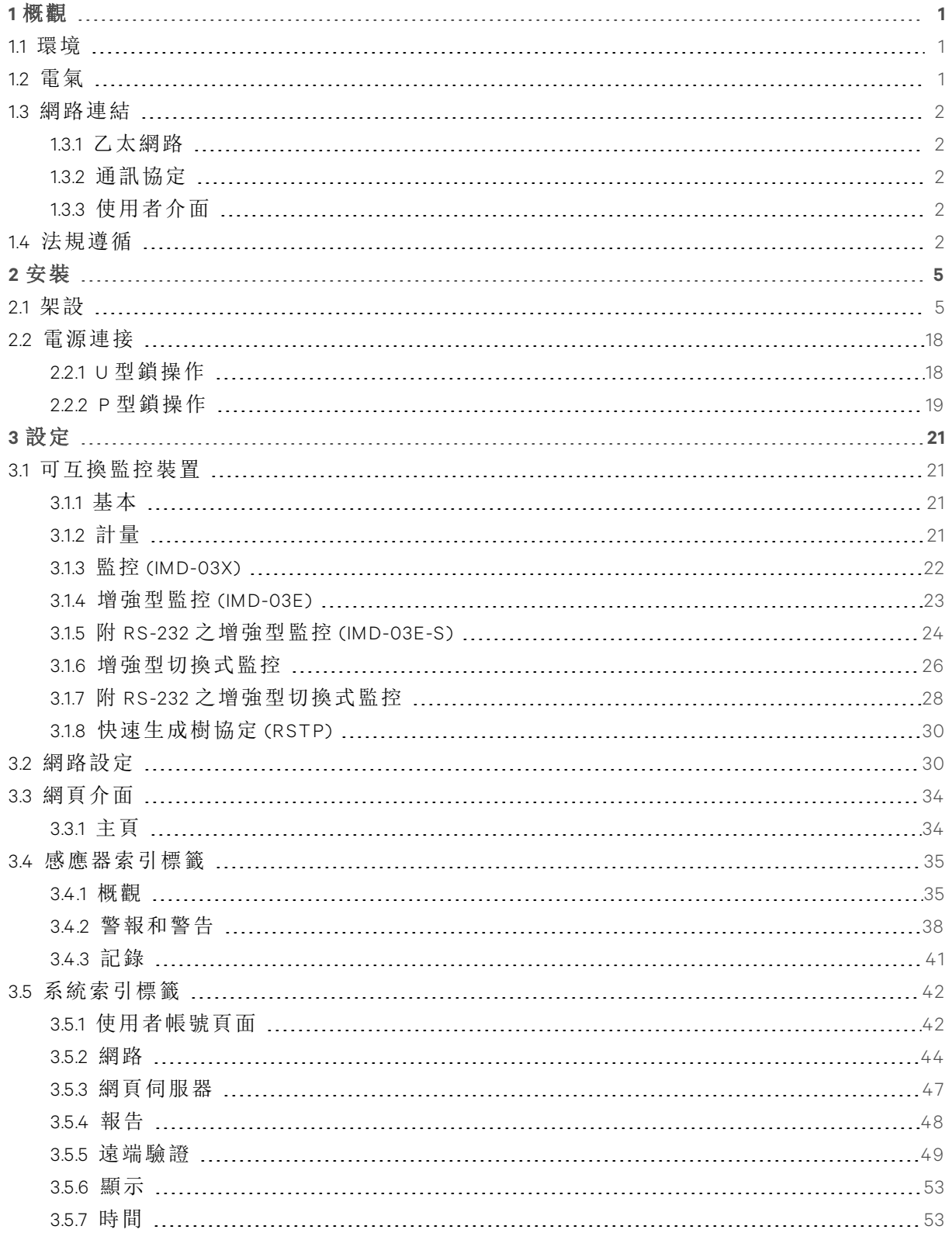

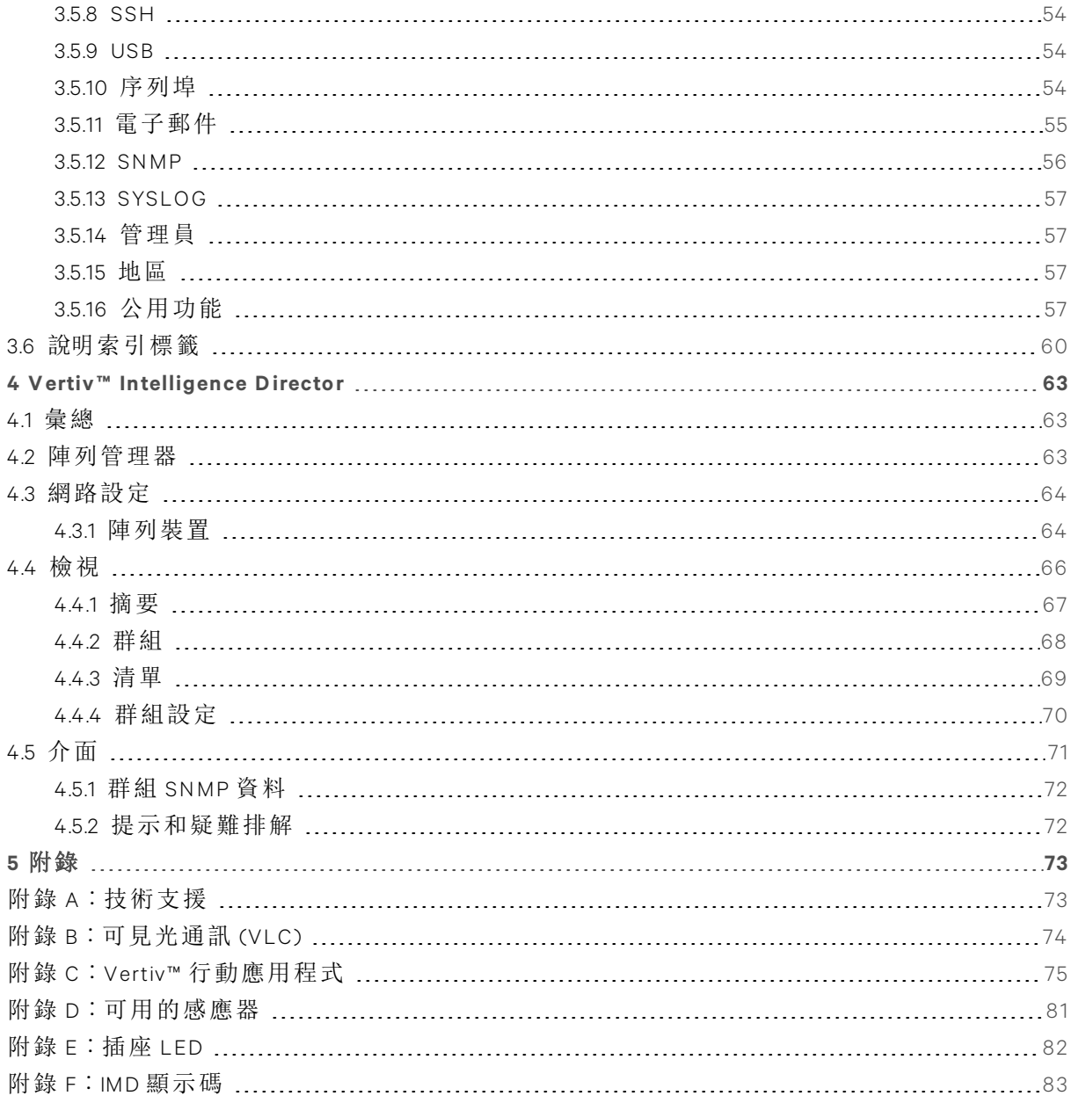

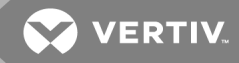

## <span id="page-4-0"></span>**1** 概觀

Geist™ 支架配電裝置 (rPDU) 可讓資料中心管理人員靈活地安裝現代所需的智慧解決方案,並視需 要選擇技術升級。從基本的電源對電源監控到插座切換,rPDU 產品可滿足客戶現在和未來的業務 需求。

為建立升級管道,Vertiv™ 工程師採用了穩定的 rPDU 設計,並納入了可互換監控裝置 (IMD)。PDU 可以使用很多年,而且透過 IMD 的設計,企業未來不必更換整個 rPDU 即可將 PDU 升級為較新的 監控技術。熱插拔 IMD 只需幾個簡單的步驟即可更換,不必中斷重要伺服器的電源。

## <span id="page-4-1"></span>**1.1** 環境

下表為溫度、濕度、海拔高度相關運作環境限制。

#### 表 1.1 溫度限制

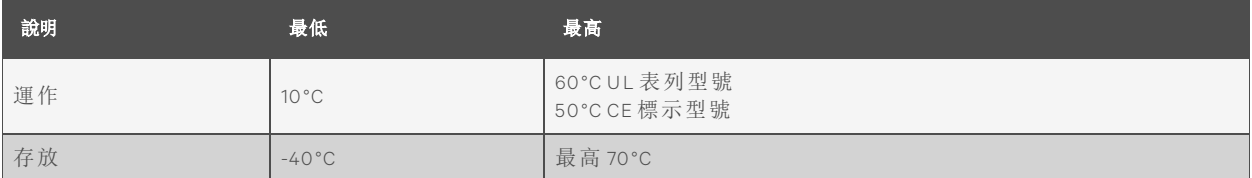

#### 表 1.2 濕度限制

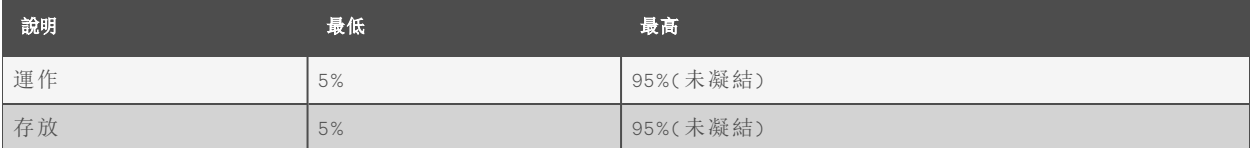

#### 表 1.3 海拔高度限制

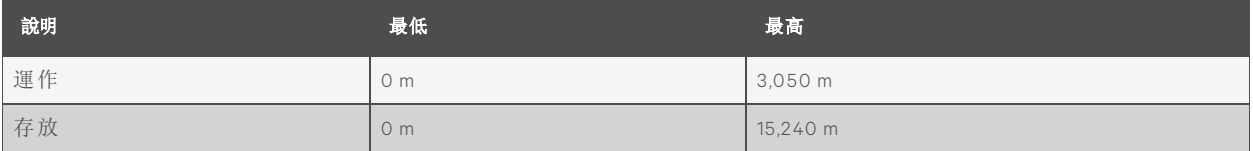

## <span id="page-4-2"></span>**1.2** 電氣

下表為電氣產品的特性和性能。有關其他額定值限制,另請參閱產品銘牌。

#### 表 1.4 插座額定值

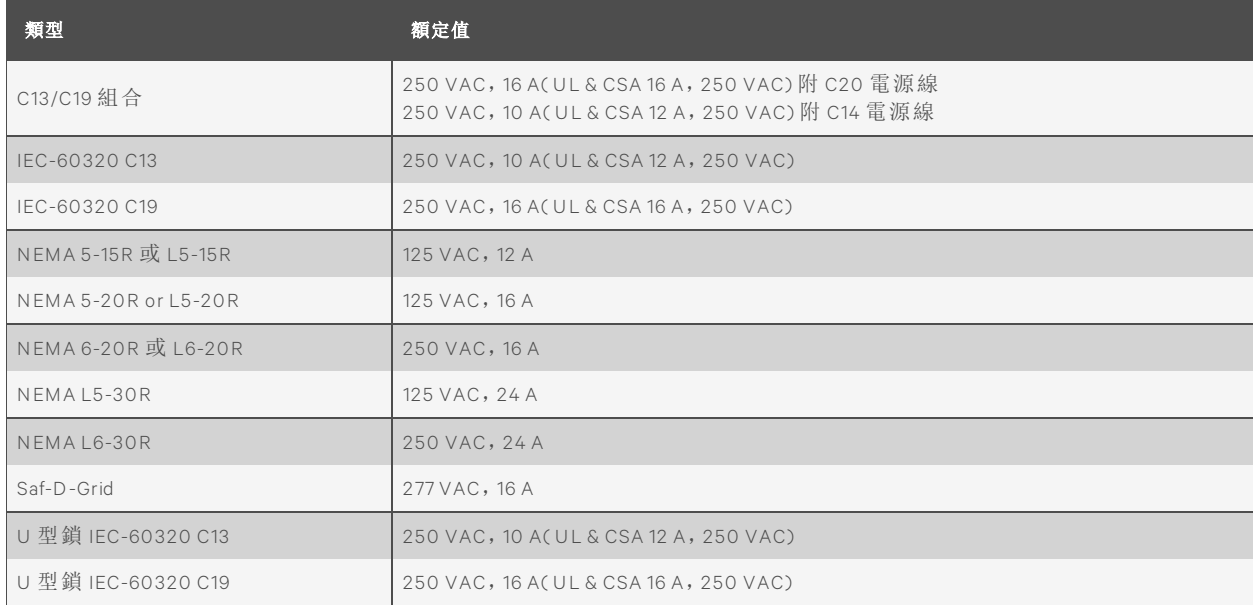

#### <span id="page-5-0"></span>**1.3** 網路連結

<span id="page-5-1"></span>產品通訊要求載於下一節。

#### **1.3.1** 乙太網路

<span id="page-5-2"></span>本產品的乙太網連線速度為:10/100 Mb;全雙工。

#### **1.3.2** 通訊協定

本產品支援的通訊協定包括:ARP、IPv4、IPv6、ICMP、ICMPv6、NDP、TCP、UDP、RSTP、STP、DNS、 HTTP、HTTPS (TLSv1.3)、SMTP、SMTPS、DHCP、SNMP (V1/V2c/V3)、LDAP、TACACS +、RADIUS、  $NTP \cdot SSH \cdot RS232 \not\&$  Syslog.

#### <span id="page-5-3"></span>**1.3.3** 使用者介面

本產品支援以下使用者介面:SNMP、JSON-based Web GUI、JSON API 和使用 SSH 或序列 (RS232) 的 命令列介面。

## <span id="page-5-4"></span>**1.4** 法規遵循

Vertiv™ 產品適用以下機構和政策對安全、排放和環境影響的監管。

#### **Un derw riters Laboratories (UL )**

本公司採用 UL 標準來評估產品,測試元件、材料、系統與效能,以及評估環境永續產品、再生能 源、食品和淡化水、回收系統和其他創新技術。

裝置銘牌上會標示此設備適用的 UL 標準。

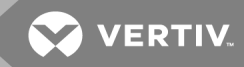

#### **CE**

產品上有 CE 標誌,表示產品符合適用的歐洲 (EU) 健康、安全和環保要求,包括歐盟法規與產品指 令。在歐洲經濟區 (EEA) 內銷售的產品皆必須具備 CE 標示。

《合規聲明》中載有適用於各產品的法規、指令和標準。

## 聯邦通訊委員會 **(FCC )**

聯邦通訊委員會 (FCC) 管轄範圍涵蓋美國 50 州、哥倫比亞特區和美國領地內透過廣播、電視、有 線通信、衛星、電纜進行的州際和國際通訊。FCC 為受美國國會監督的獨立美國政府機關,是美國 通訊法律、規範和技術創新的主管機關。

本設備適用的 FCC 標準為:

- 此 A 類裝置符合 FCC 規則第 15 部分之規定。操作必須符合以下兩個條件: ia: a.本裝置不得造成有害干擾 iia: b.本裝置必須接受收到的干擾,包括可能導致意外操作的干擾。
- 此 A 類數位設備符合加拿大 ICES-003 之規定。

Cet appareil numérique de la classe A est conforme à la norme NMB-003 du Canada.

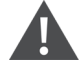

警告!未經合規負責人之明確核可而擅自對本裝置進行變造或改裝,可能令使用者喪失 操作本裝置之權限。

本頁特意留白

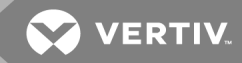

## <span id="page-8-0"></span>**2** 安裝

請參考「安裝」一節的圖片安裝支架 PDU。

說明:請造訪 *h ttp:/ /www .Vertiv.com /Com plianceR egulato ryIn fo* 了解安裝前須知的重要安全資訊。 要安裝您的裝置:

- 1. 使用適當的五金,將裝置安裝在支架上。
- 2. 將 rPDU 插入經適當計算並受保護的分流電路插座。
- 3. 插入要由 rPDU 供電的裝置。
- 4. 開啟所有連接至 rPDU 的裝置。

<span id="page-8-1"></span>說明:建議依序開啟電源,以避免電流過度湧入。

## **2.1** 架設

選配托架另售。

圖 2.1 全長型托架

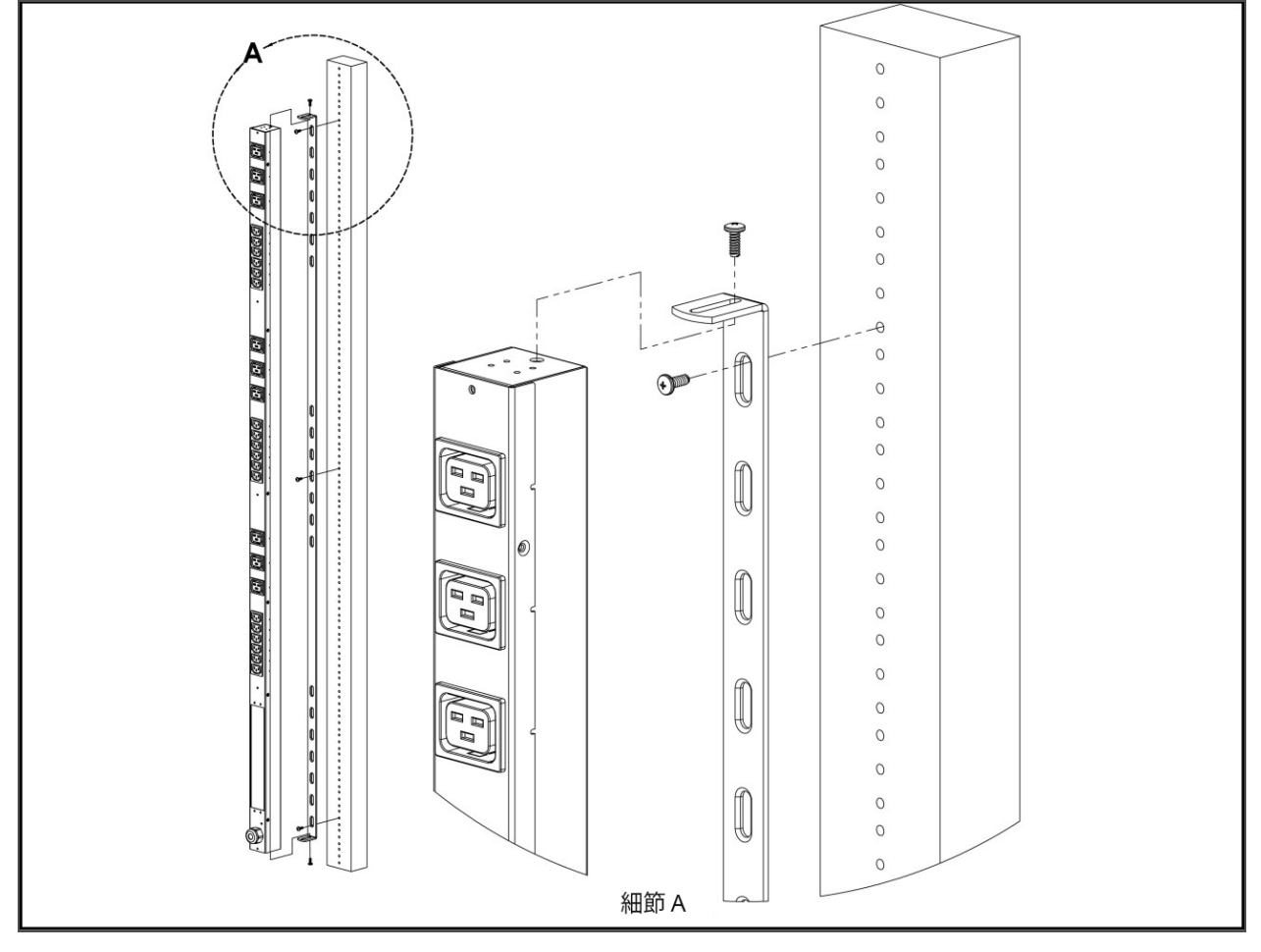

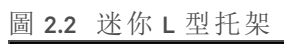

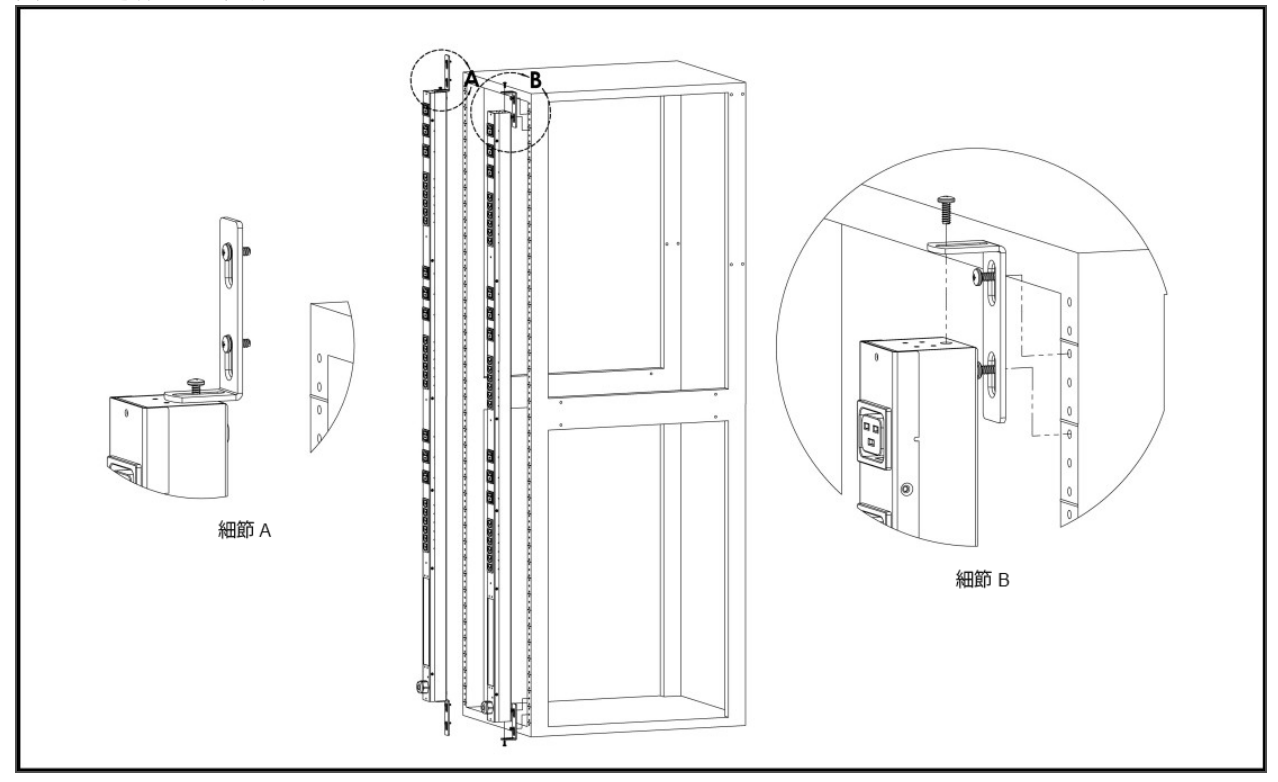

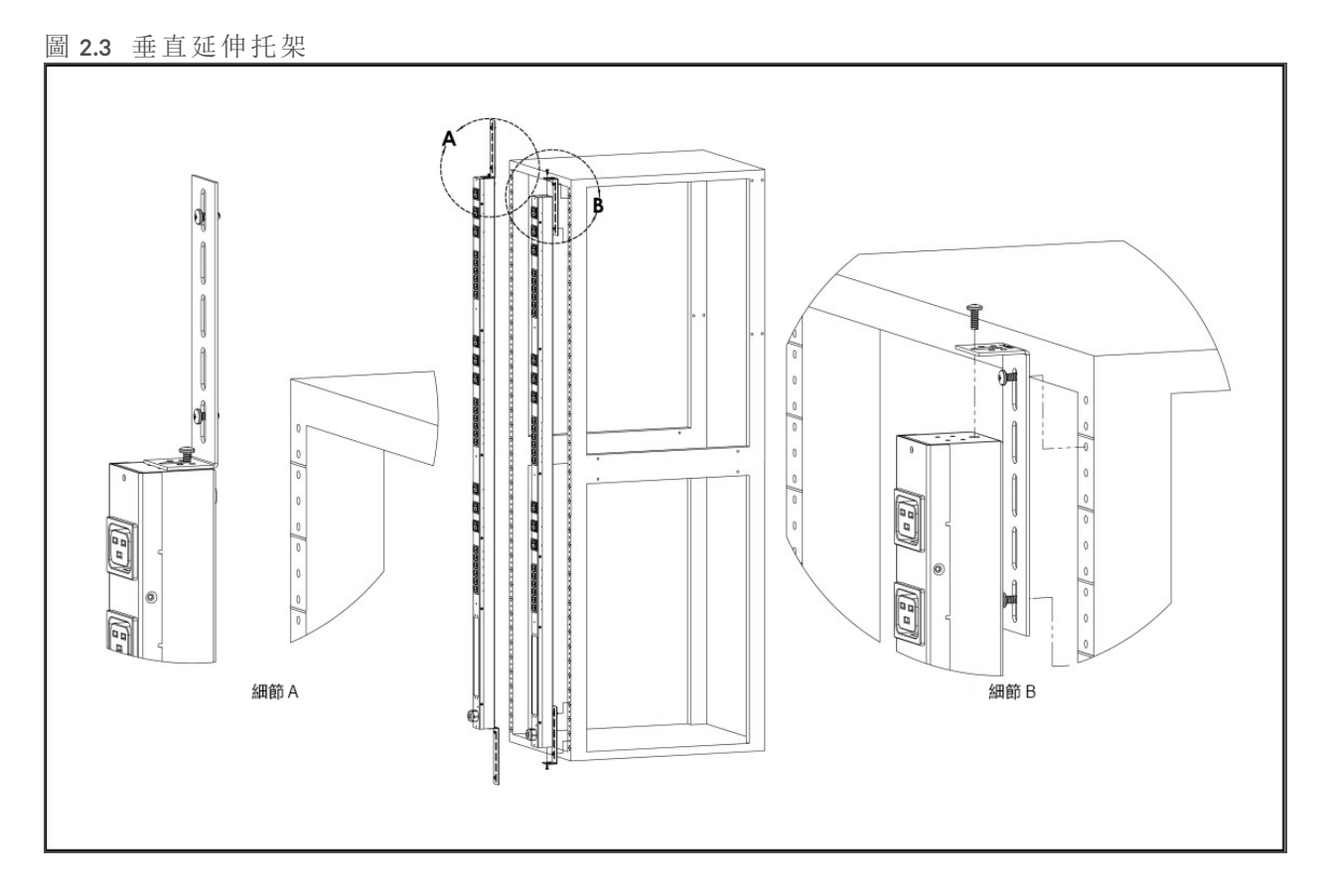

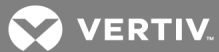

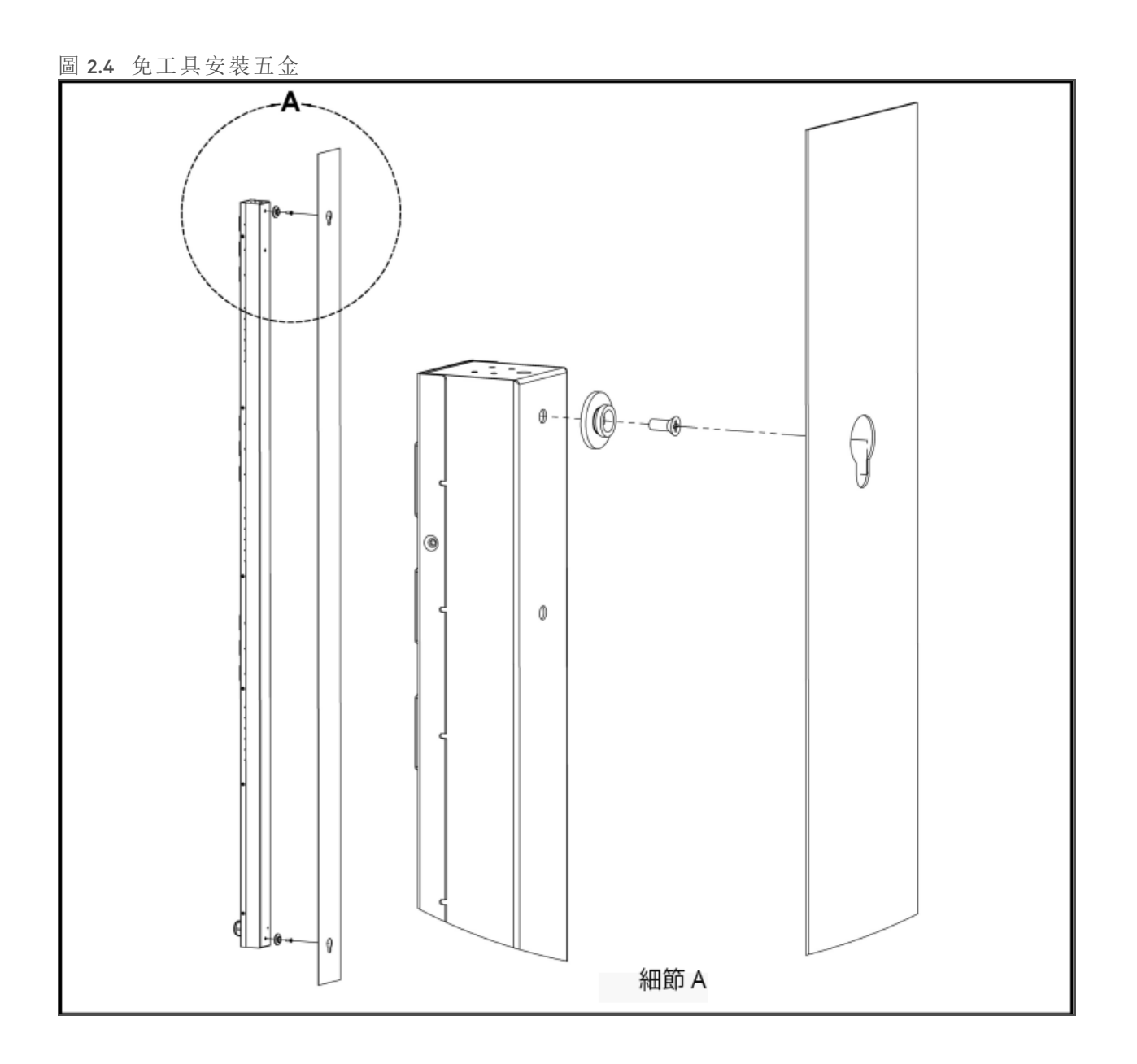

圖 2.5 免工具全長型托架

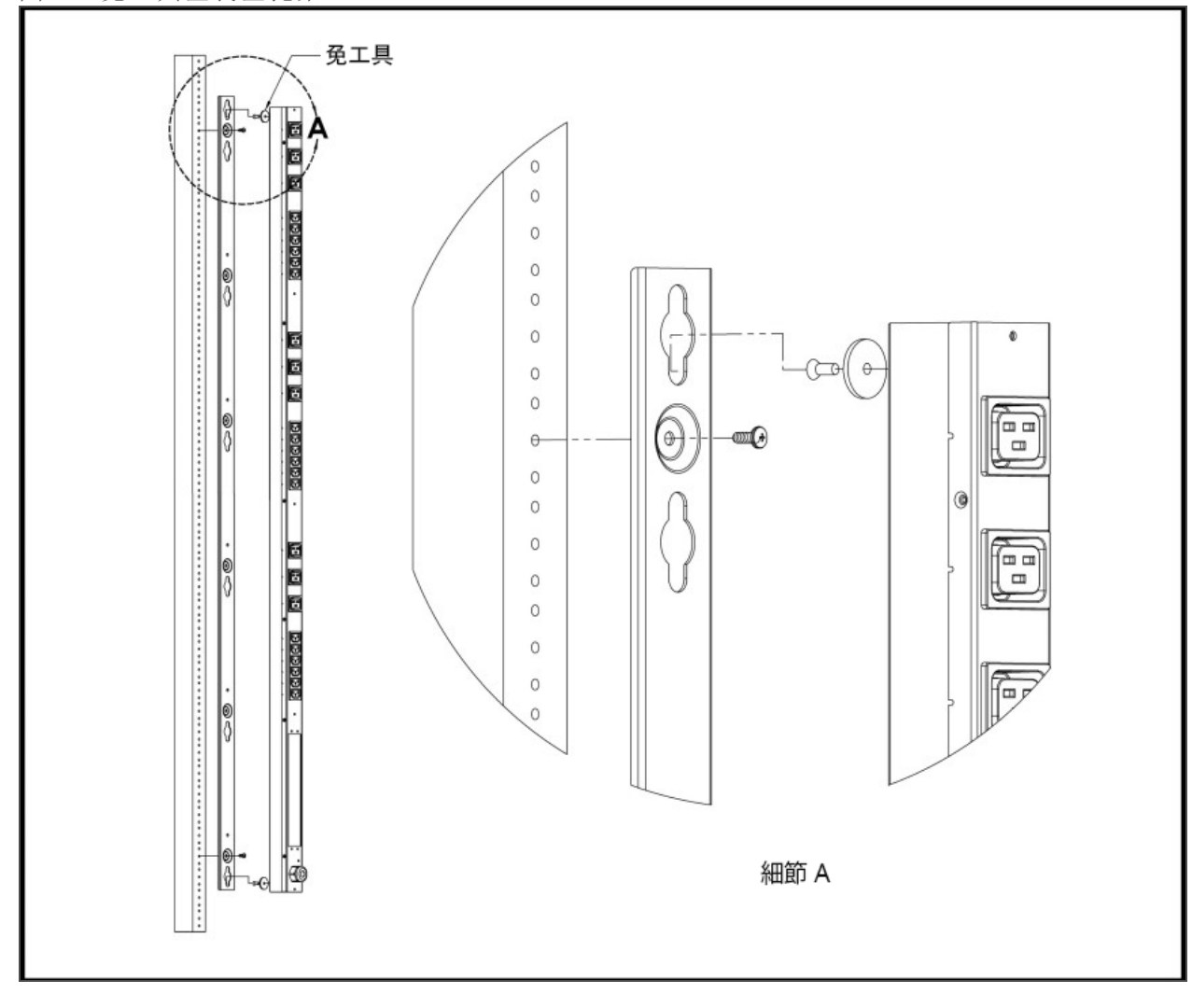

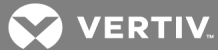

圖 2.6 單側安裝兩件式托架

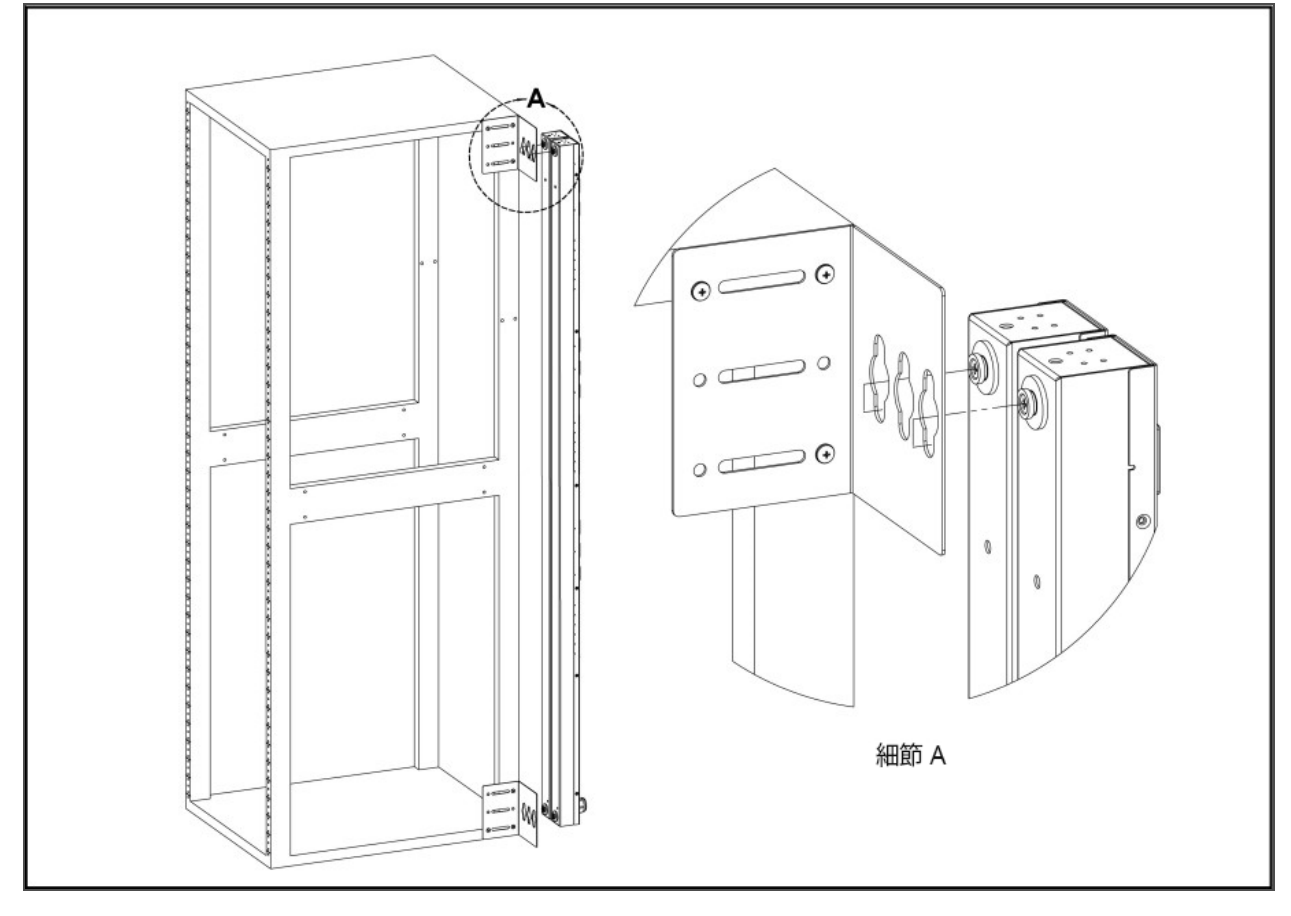

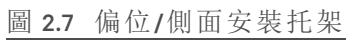

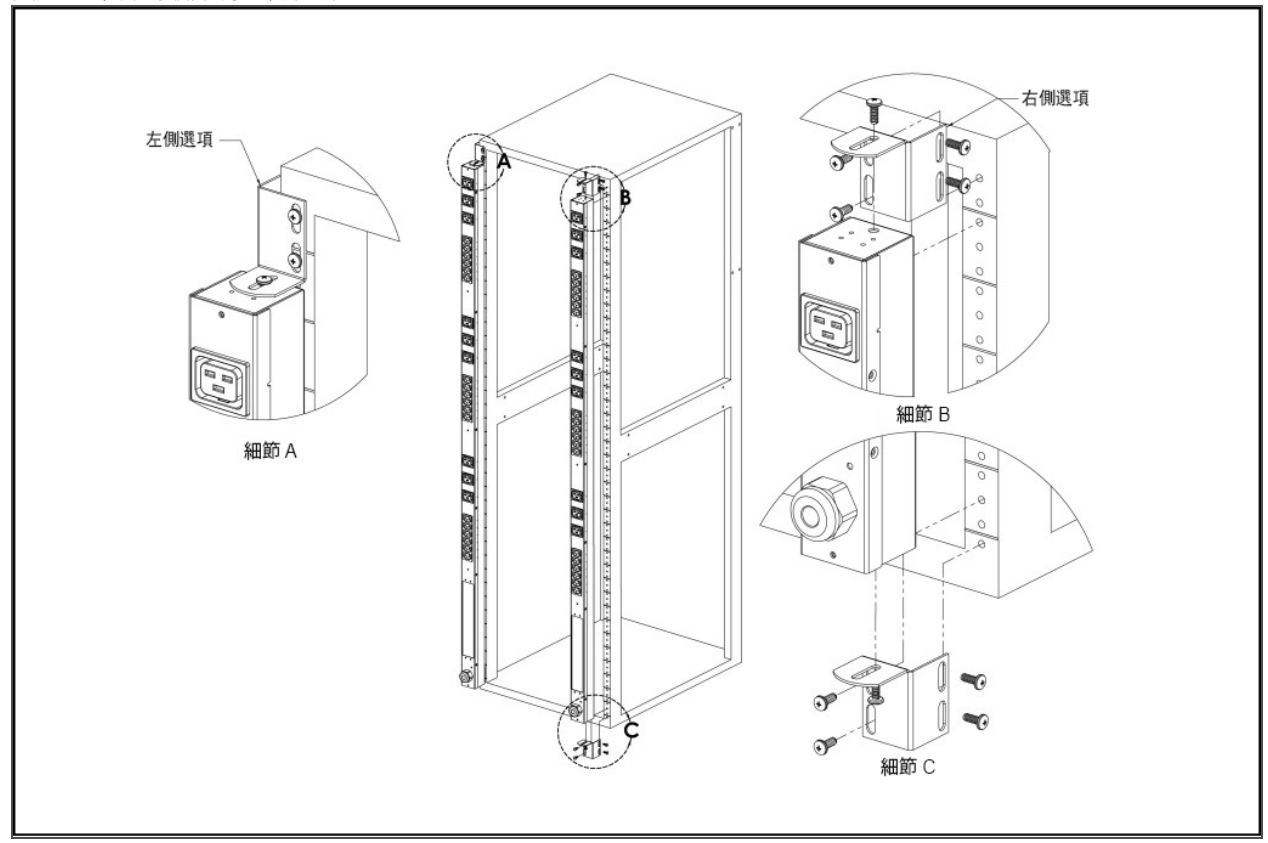

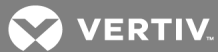

圖 2.8 18 cm 延伸托架

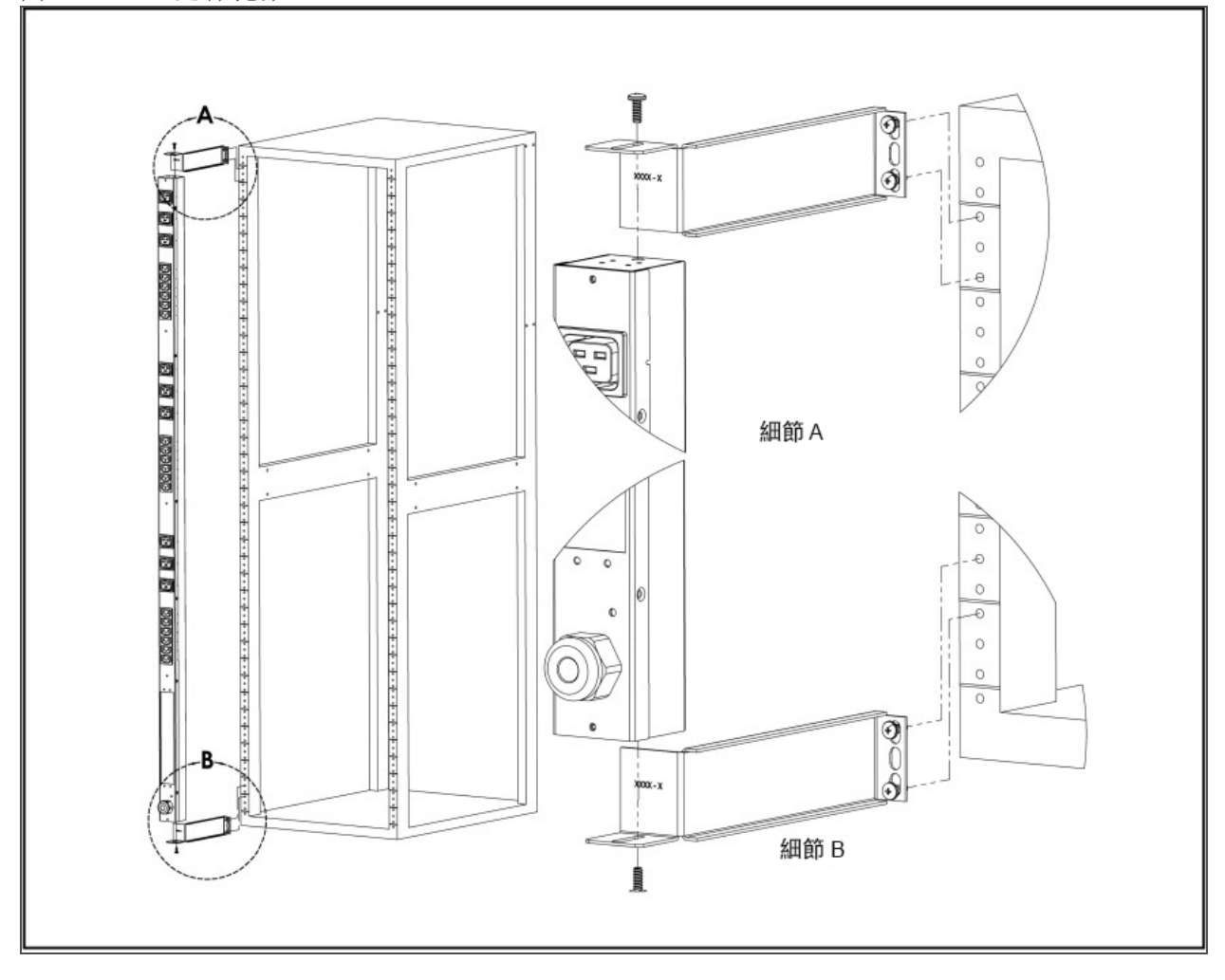

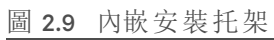

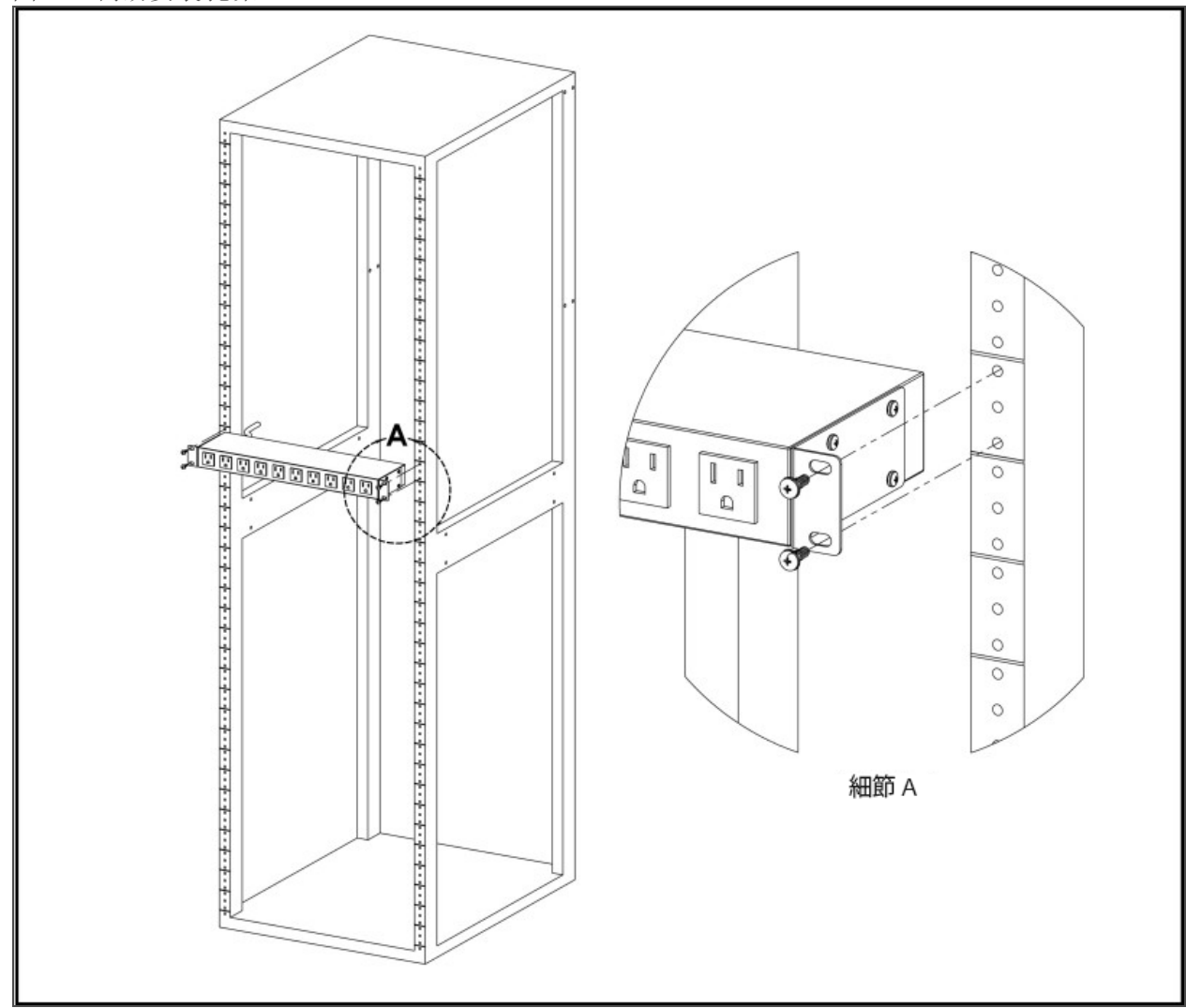

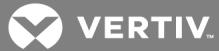

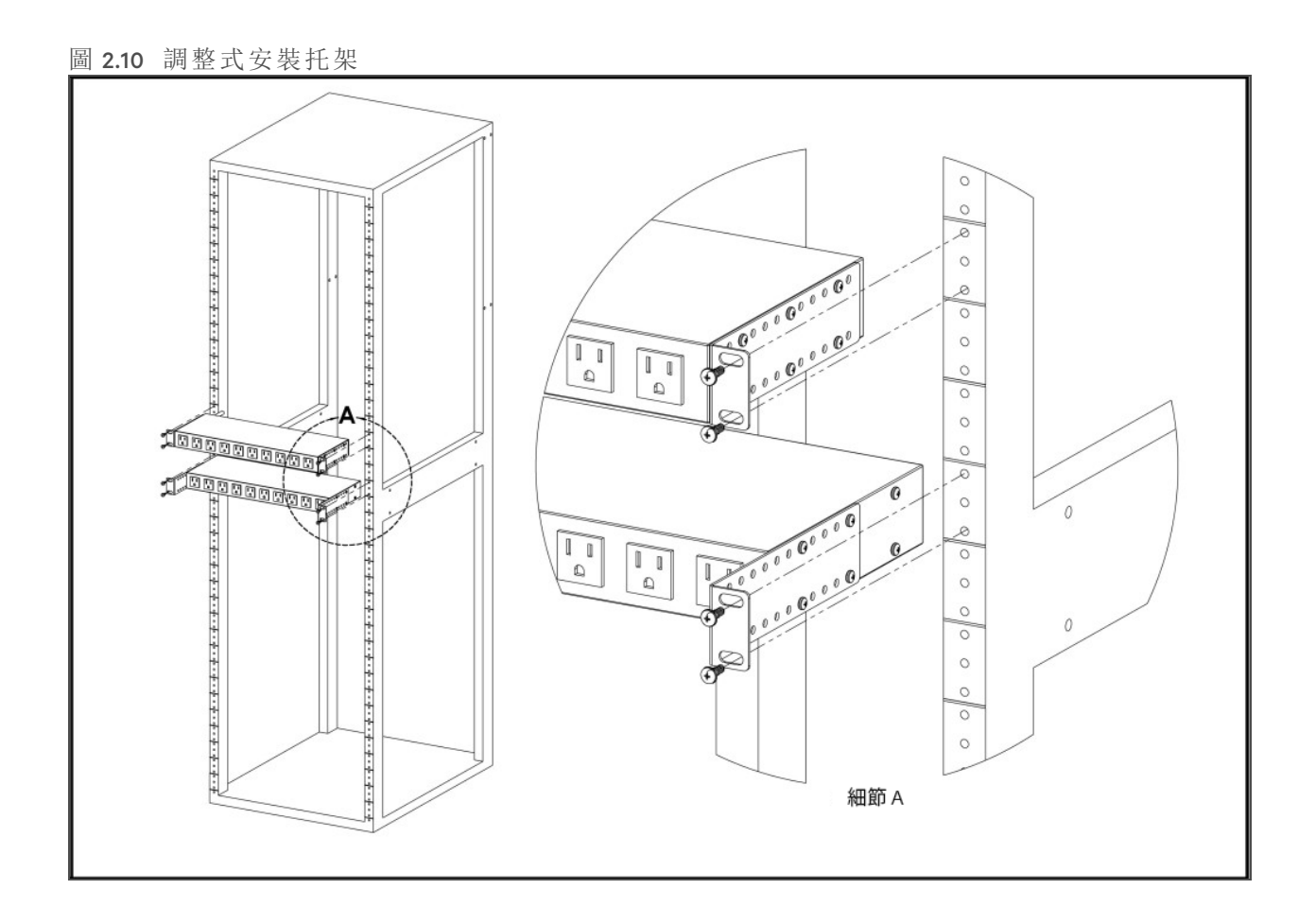

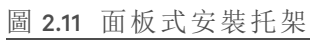

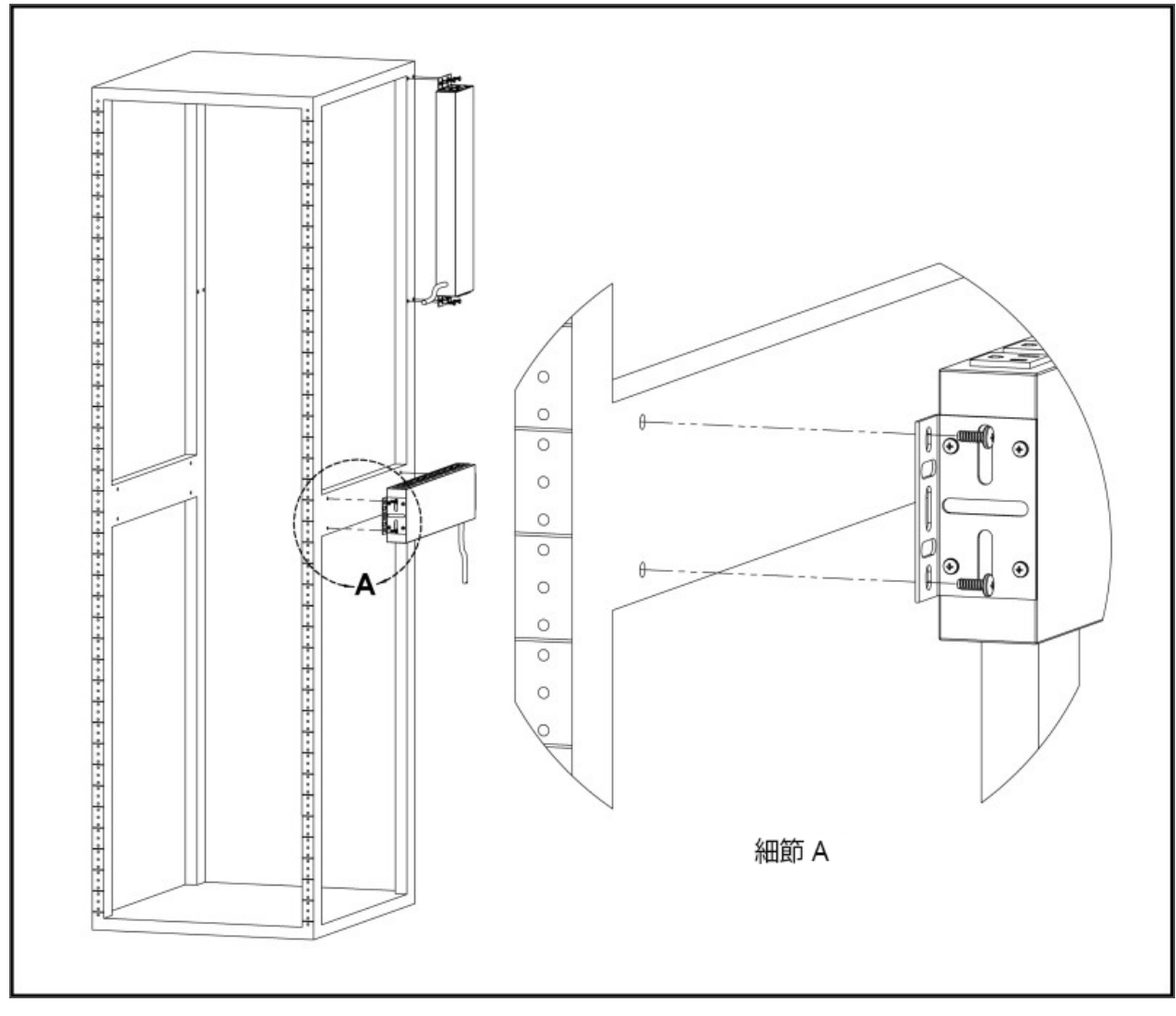

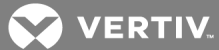

圖 2.12 58 cm 轉換式安裝托架

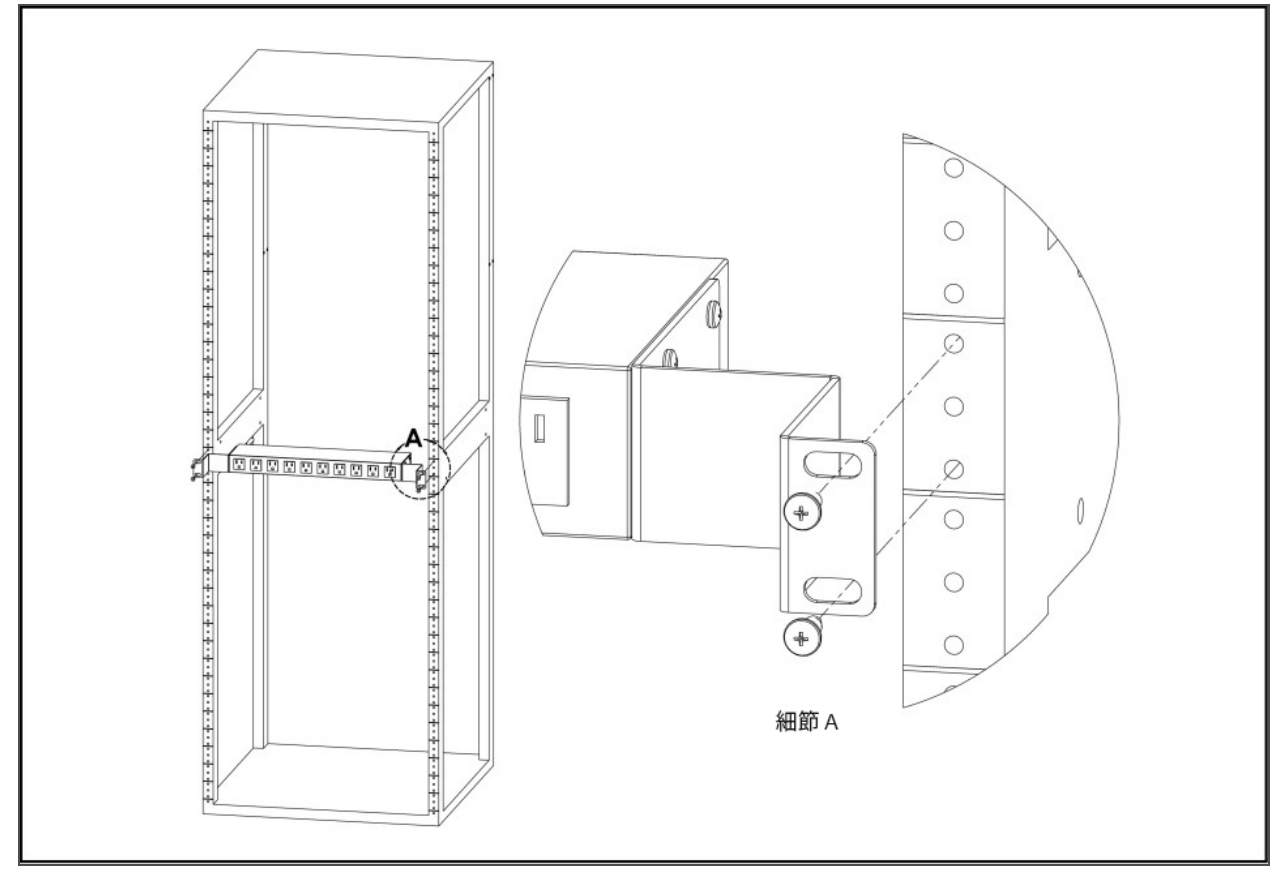

圖 2.13 48 cm 水平/面板式安裝托架

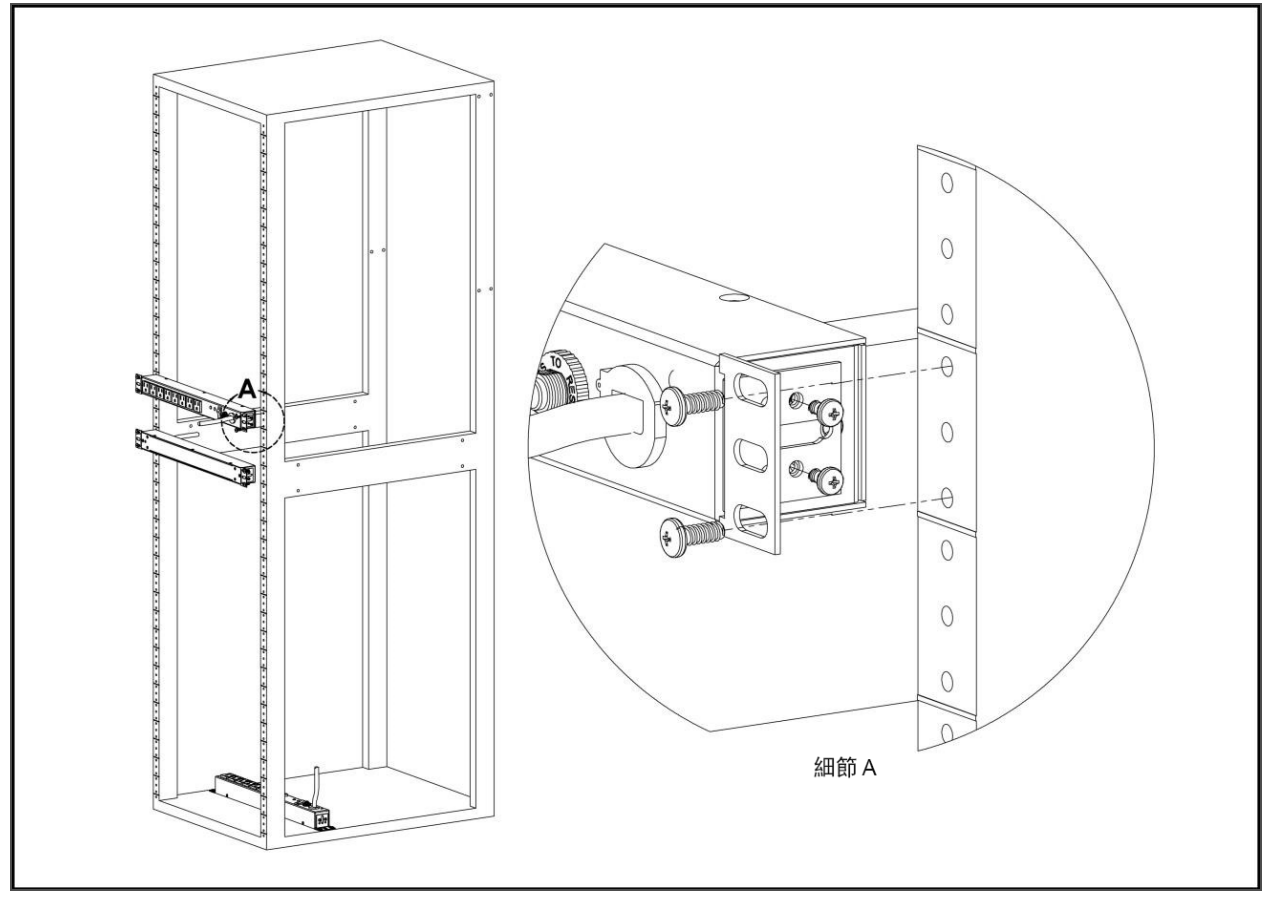

VERTIV.

圖 2.14 具軸端之 UP DU 的安裝托架

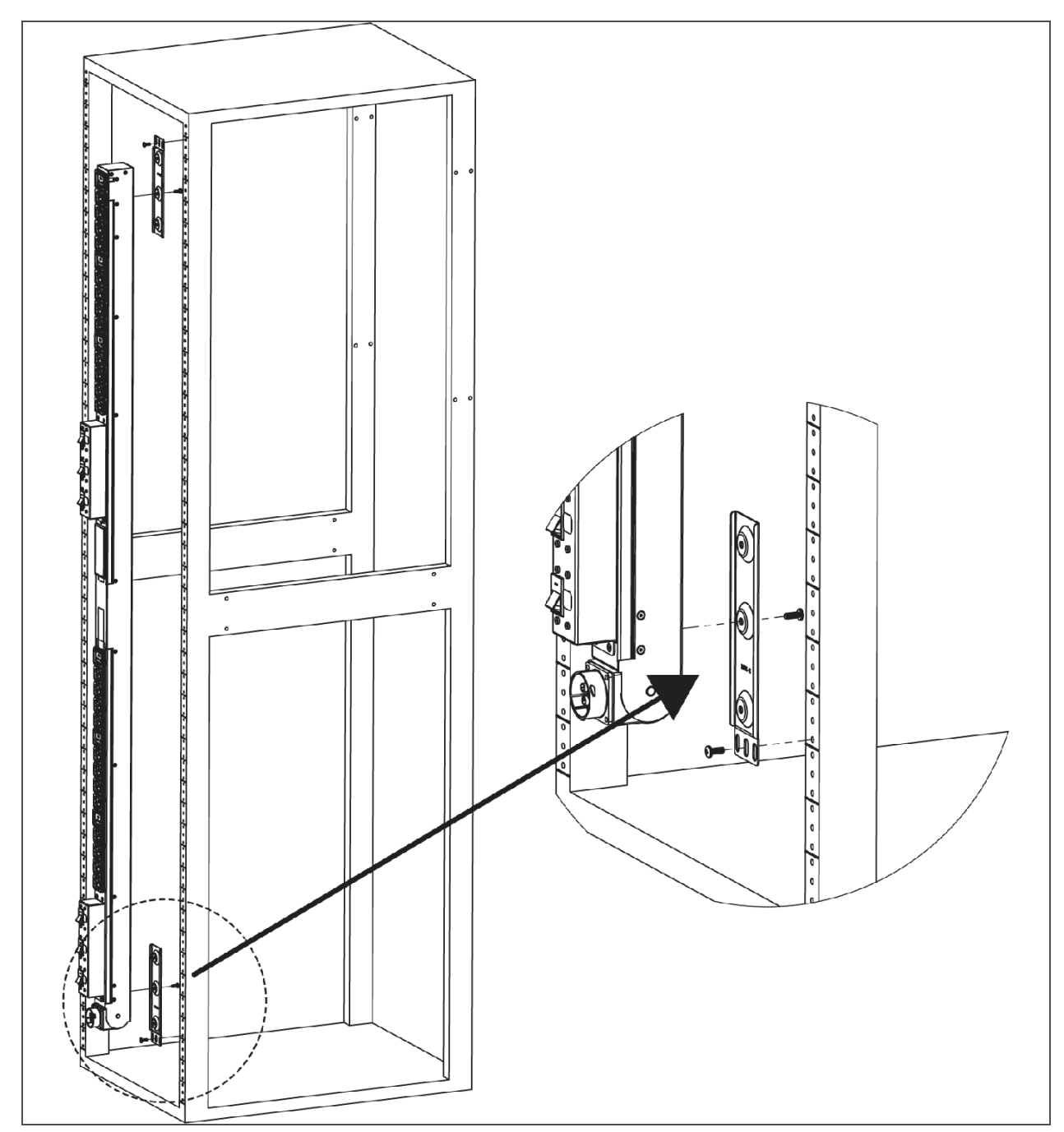

## <span id="page-21-0"></span>**2.2** 電源連接

<span id="page-21-1"></span>將 rPDU 插入經適當計算並受保護的分流電路插座。

## **2.2.1 U** 型鎖操作

插入要由 rPDU 供電的裝置。

- Vertiv 專利 U 型鎖電源線固定裝置。
- 使用標準電源線。
- 將電源線插入啟用的鎖定系統。
- 簡單的按入邊框解鎖功能。

### 圖 2.15 U 型鎖電源線固定操作

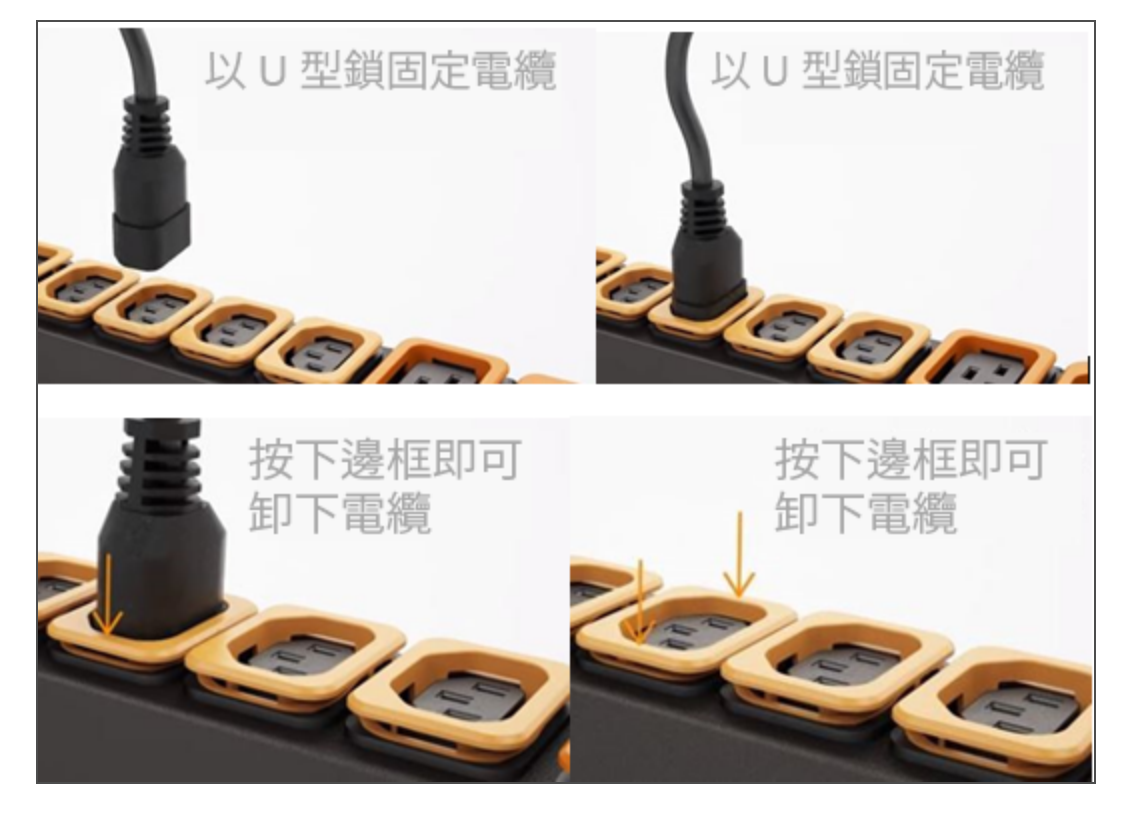

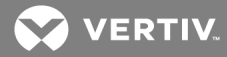

## <span id="page-22-0"></span>**2.2.2 P** 型鎖操作

- 插入要由 rPDU 供電的裝置。
- Vertiv™C13/C19 組合插座,附 P 型鎖電源線固定裝置。
- 相容於 P 型鎖電源線。
- 使用 P 型鎖電源線上的拉舌從插座上解開。

圖 2.16 P 型鎖電源線固定操作

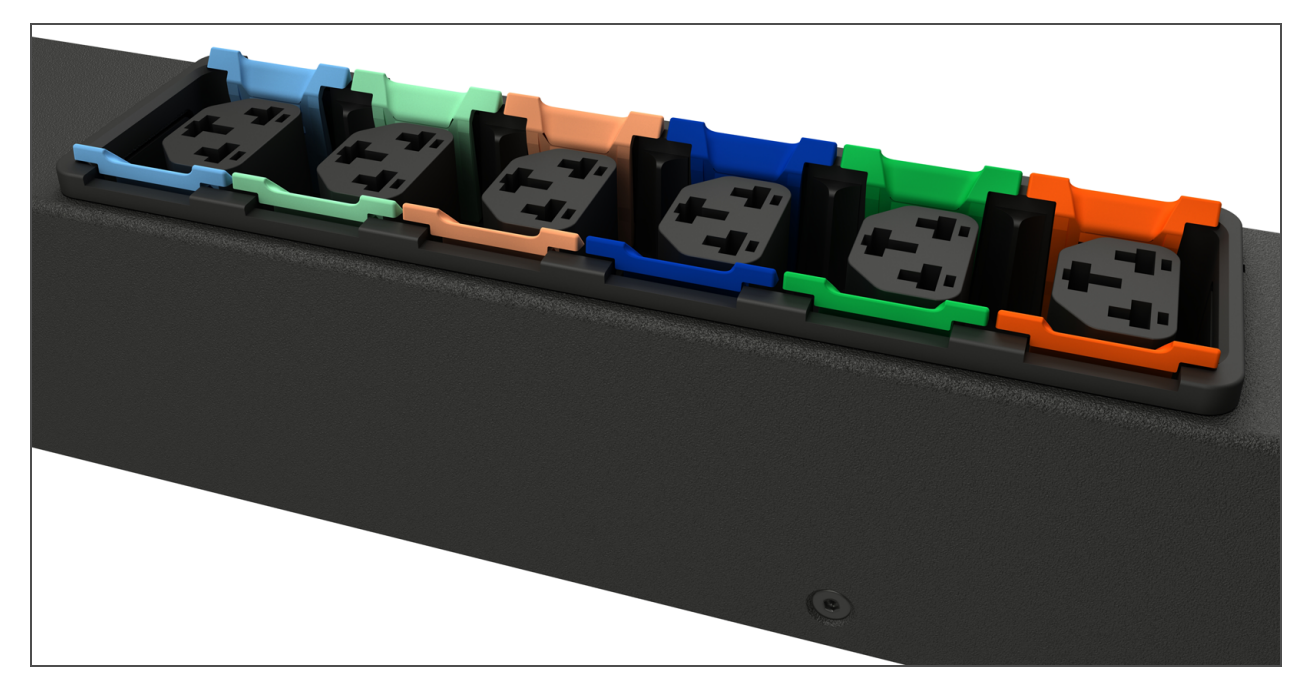

本頁特意留白

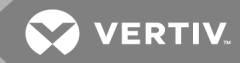

## <span id="page-24-0"></span>**3** 設定

### <span id="page-24-1"></span>**3.1** 可互換監控裝置

可互換監控裝置 (IMD) 是 Geist™ 可升級 rPDU 電源產品線背後的核心。IMD 可以更換和升級,使資 料中心適應未來的需求。

### <span id="page-24-2"></span>**3.1.1** 基本

基本可升級 rPDU 為 GU 系列的基礎產品,以 IMD-01X 模組構建,提供低成本的配電功能,並可選擇 將來升級為加入本機計量及/或遠端監控以及其他功能。

#### <span id="page-24-3"></span>**3.1.2** 計量

計量可升級 rPDU 是 GU 系列產品的本機計量選項,以 IMD - 01D 模組構建,提供檢視電流消耗 (Am ps) 的本機顯示器,並可選擇將來升級為加入監控以及其他功能。

#### 圖 3.1 IM D-01D 模組

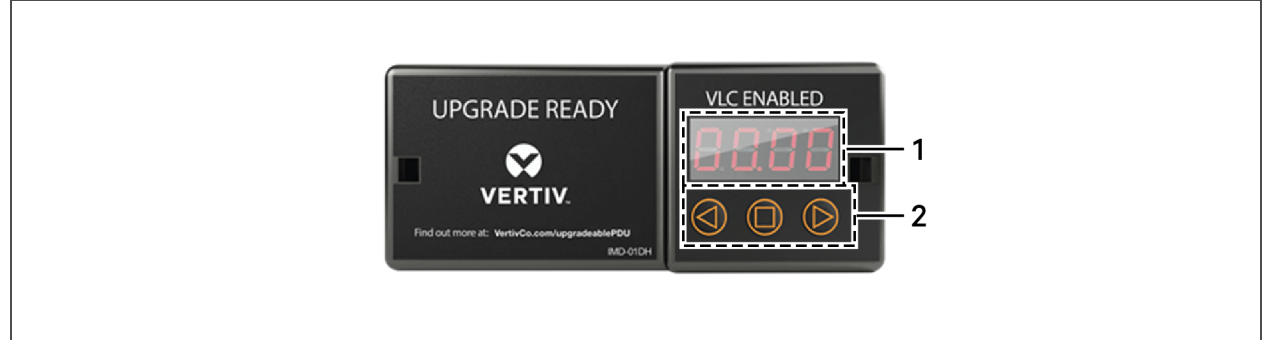

#### 表 3.1 IM D-01D 模組說明

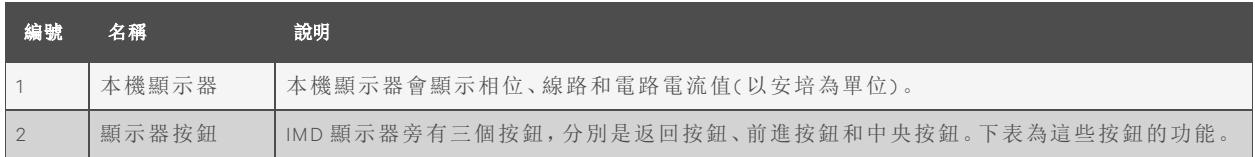

## 表 3.2 顯示器按鈕功能

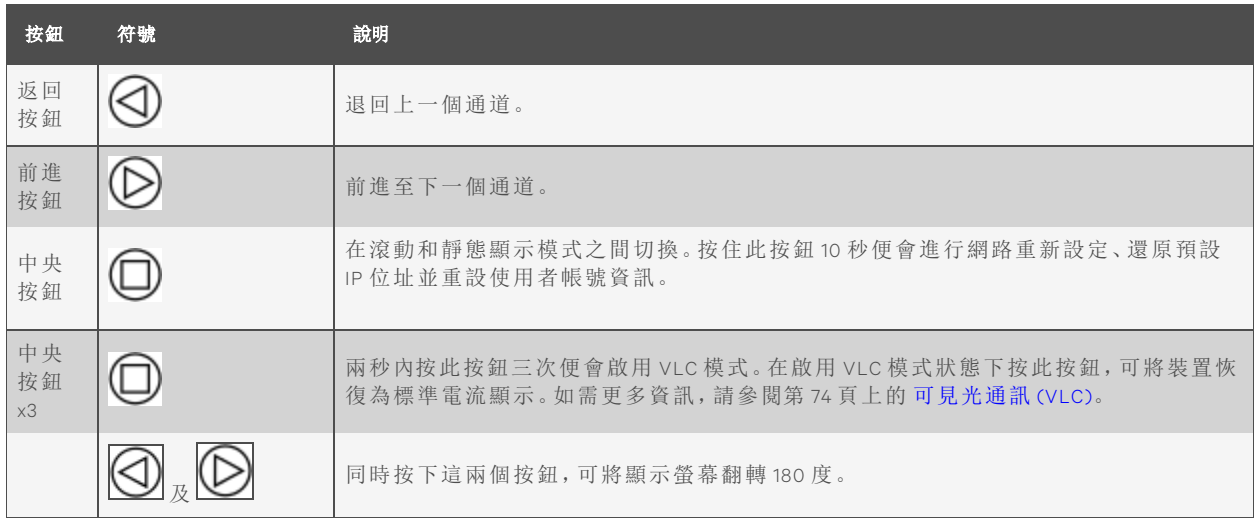

<span id="page-25-0"></span>說明:顯示器按鈕的功能可能因裝置設定而異。

#### **3.1.3** 監控 **(IM D-03X )**

IMD-03x 在 IMD-02x 模組上新增了其他功能,包括擴充感應器支援和增強韌體功能。

#### 圖 3.2 IM D-03x 模組

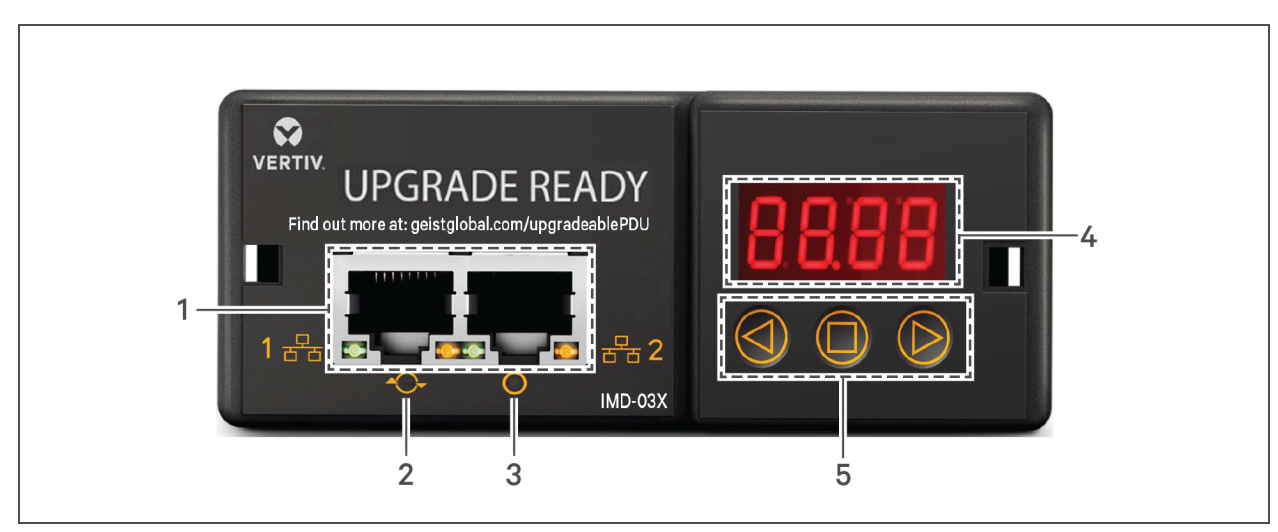

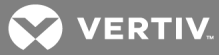

#### 表 3.3 IM D-03x 模組說明

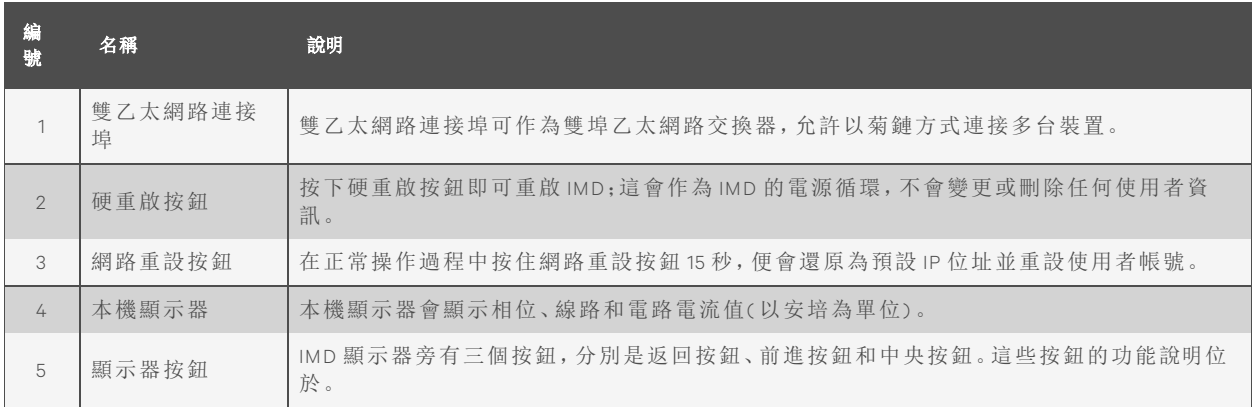

#### 表 3.4 顯示器按鈕功能

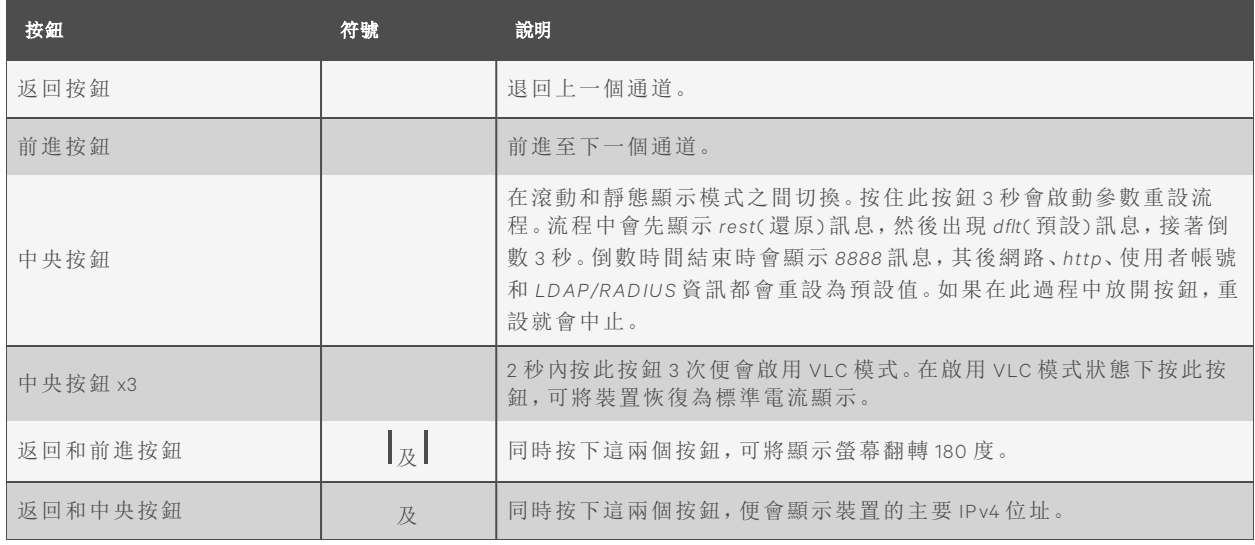

<span id="page-26-0"></span>說明:顯示器按鈕的功能可能因裝置設定而異。

#### **3.1.4** 增強型監控 **(IM D-03E )**

資料中心如果需要完整的遠端監控、警報和遠端感應器,增強型 IMD-03E 可為進階選項。其以 IMD-03X 模組構建,提供雙乙太網路連接埠和本機顯示器。IMD-03E 使用增強型通信卡 (ECC), 其 加入了用以連接可選環境感應器或附件的遠端感應器連接埠。

說明: IM D-03E 已停產, 現由 IM D-03E-S 取代。

圖 3.3 IM D-03E 模組

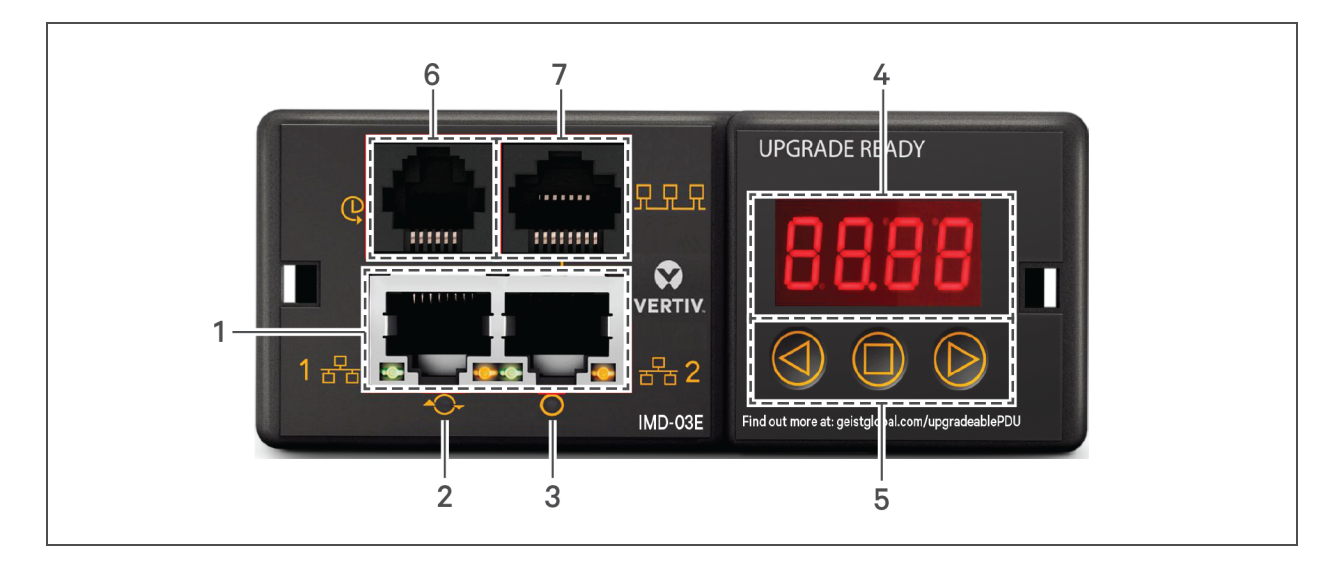

#### 表 3.5 IM D-03E 模組說明

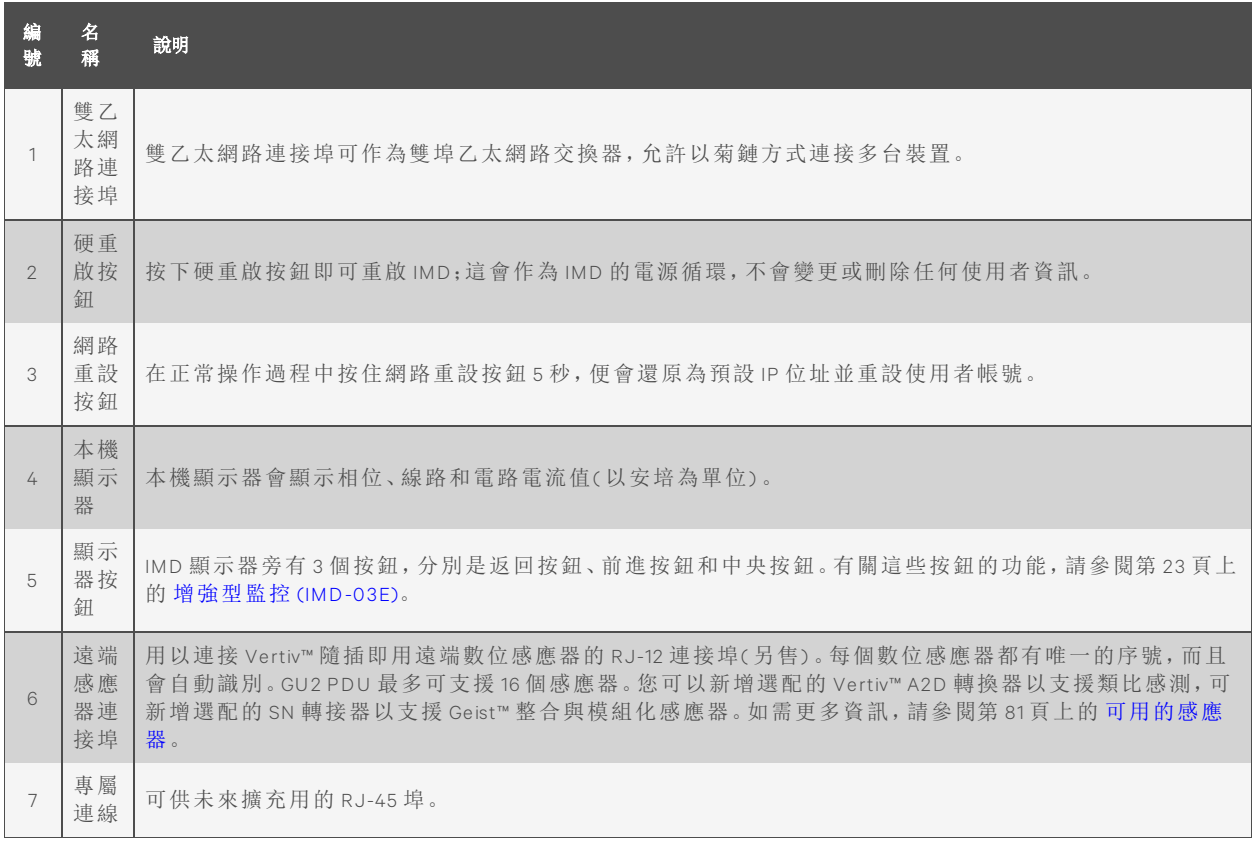

## <span id="page-27-0"></span>**3.1.5** 附 **R S -232** 之增強型監控 **(IM D-03E -S )**

所有 Vertiv™[[[Un defin ed variable Variables.14 - Flag sh ip Bran d]]] 裝置級別監控 rPDU 均附有 IMD-03E-S 模組。此模組提供了與 IMD-03E 相同的所有功能,並附加一個使用 R J-45 的 R S232 序列埠。

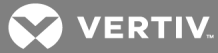

### 圖 3.4 IM D-03E-S 模組說明

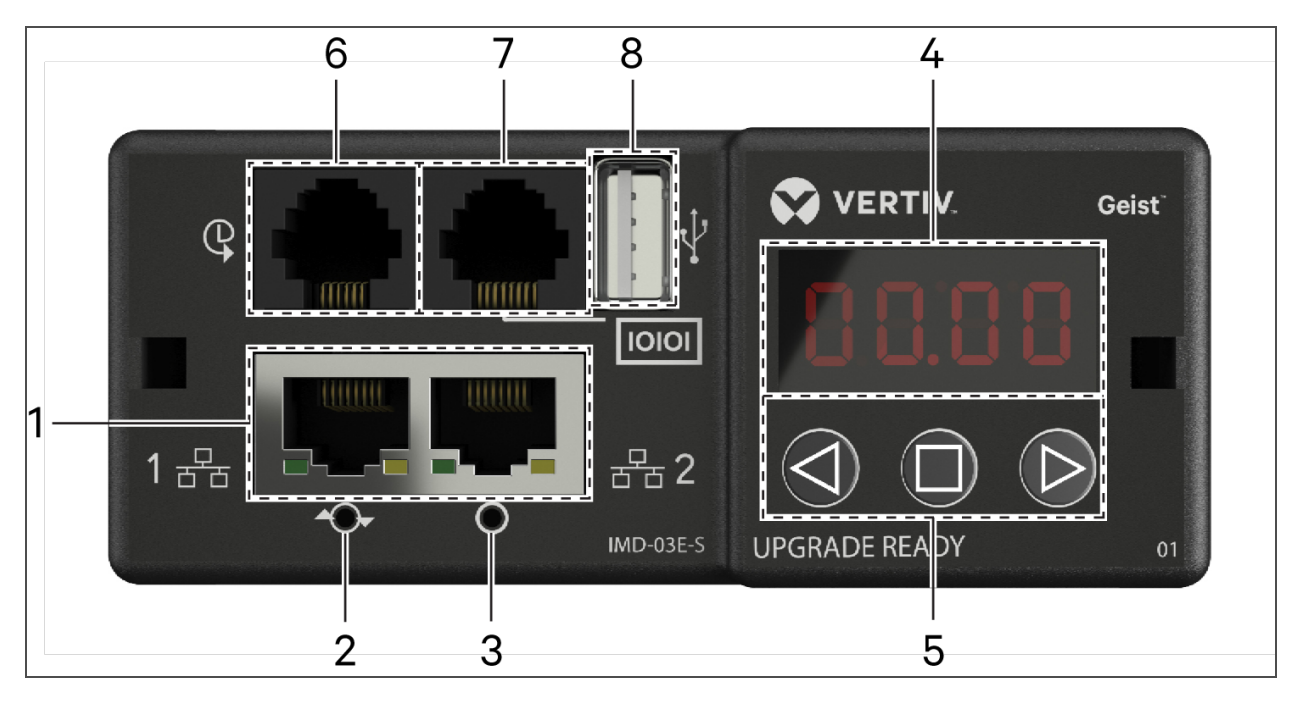

#### 表 3.6 IM D-03E-S 模組說明

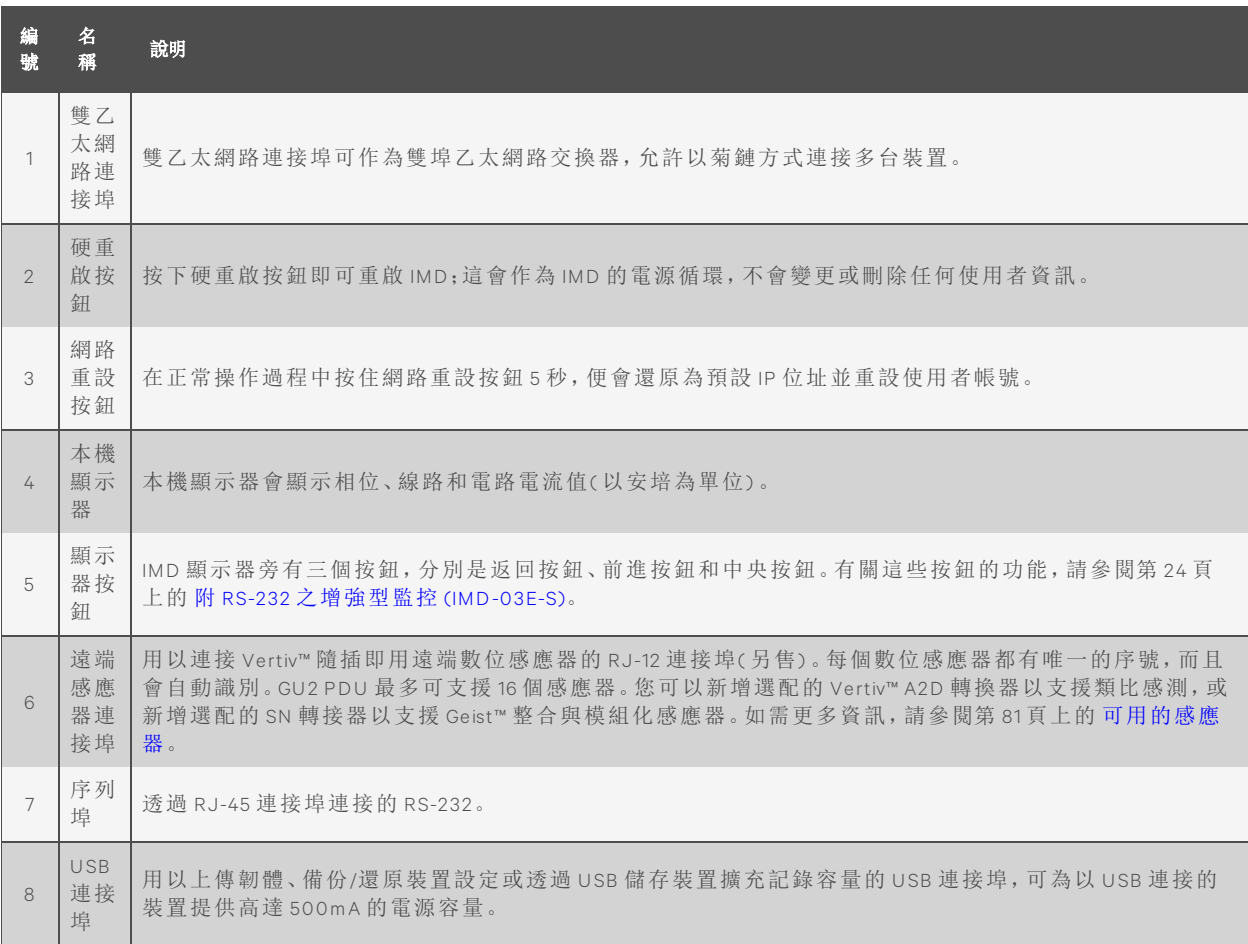

## <span id="page-29-0"></span>**3.1.6** 增強型切換式監控

資料中心如果需要完整的遠端交換、監控、警報和遠端感應器,增強型交換式監控 Vertiv™ 可升級 rPDU 可為進階選項。其以 IMD-3E 模組構建,提供雙乙太網路連接埠、本機顯示器、USB 連接埠和 遠端感應器的 R J-12 連接埠。

圖 3.5 IM D-3E 模組

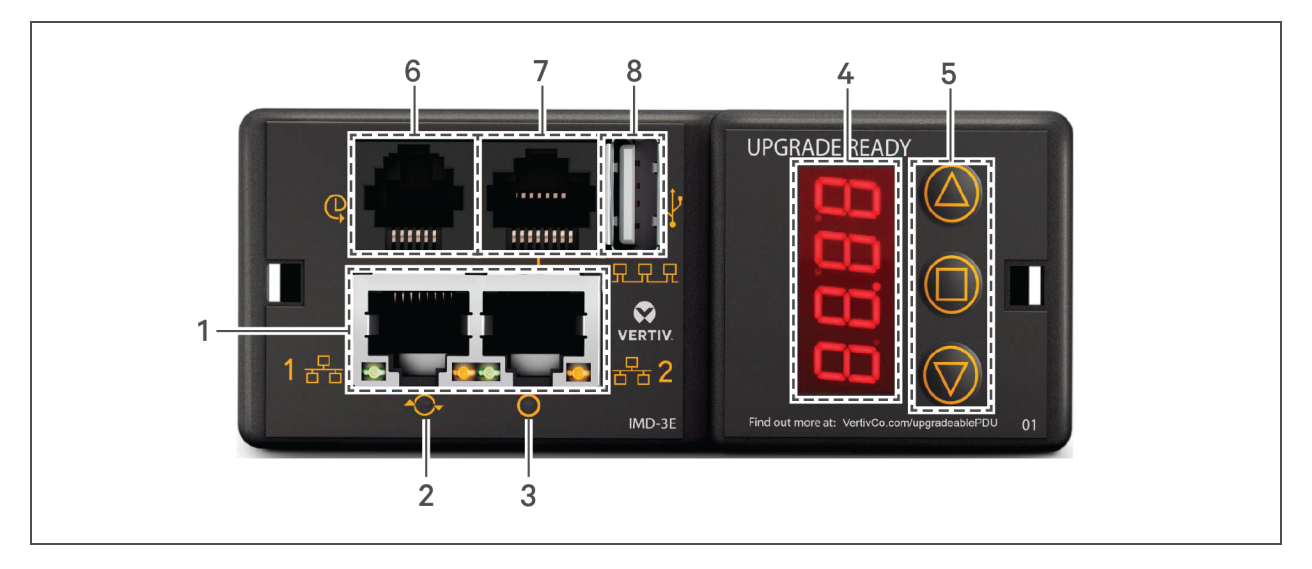

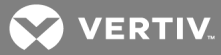

## 表 3.7 IM D-3E 模組說明

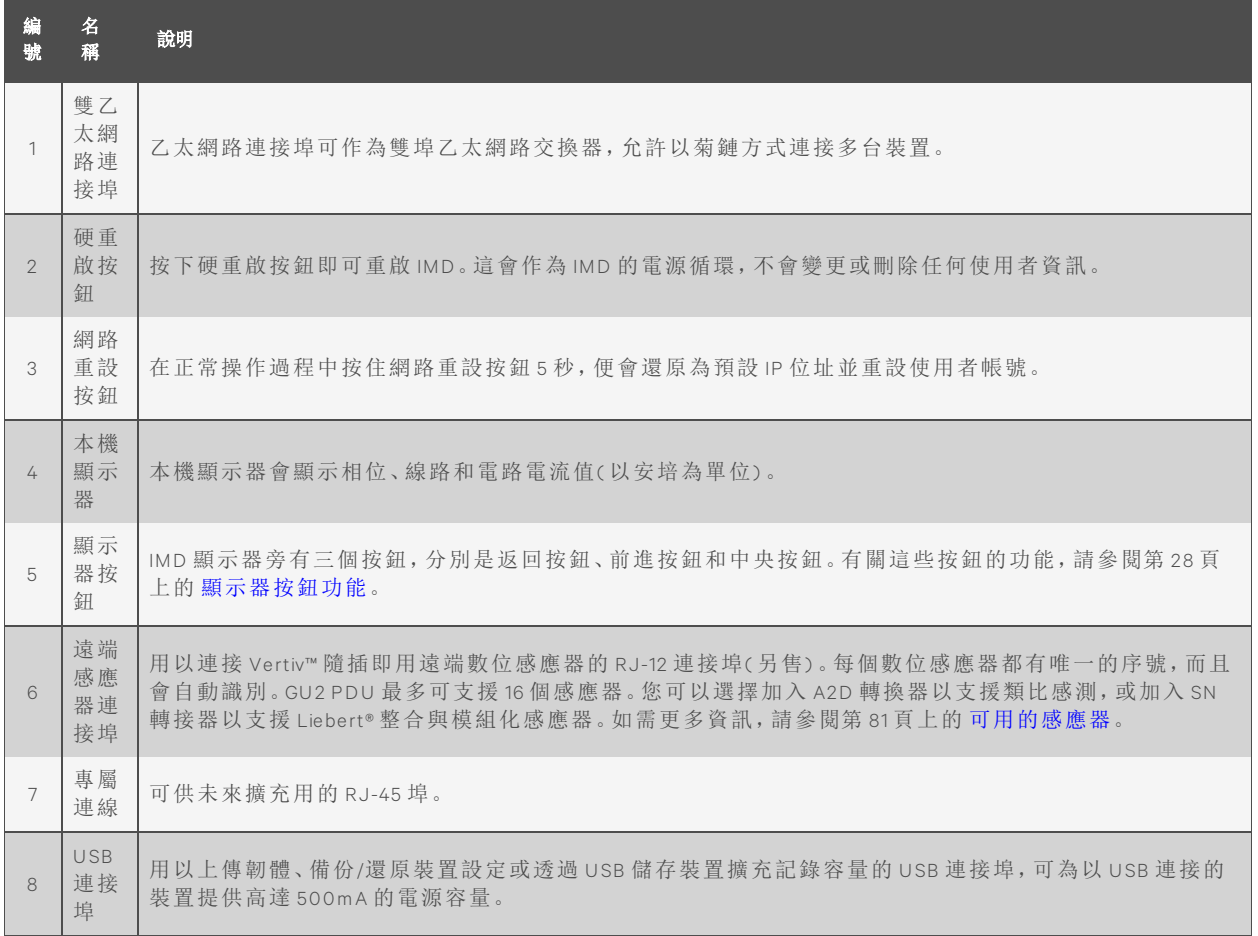

說明: GU2 PDU 支援 USB MSC 裝置, 如姆指隨身碟或外部硬碟。USB 儲存裝置必須格式化為 FA T32。

## 顯示器按鈕

<span id="page-31-1"></span>IMD 顯示器旁有三個按鈕,分別是返回按鈕、前進按鈕和中央按鈕。下表為這些按鈕的功能。

#### 表 3.8 顯示器按鈕功能

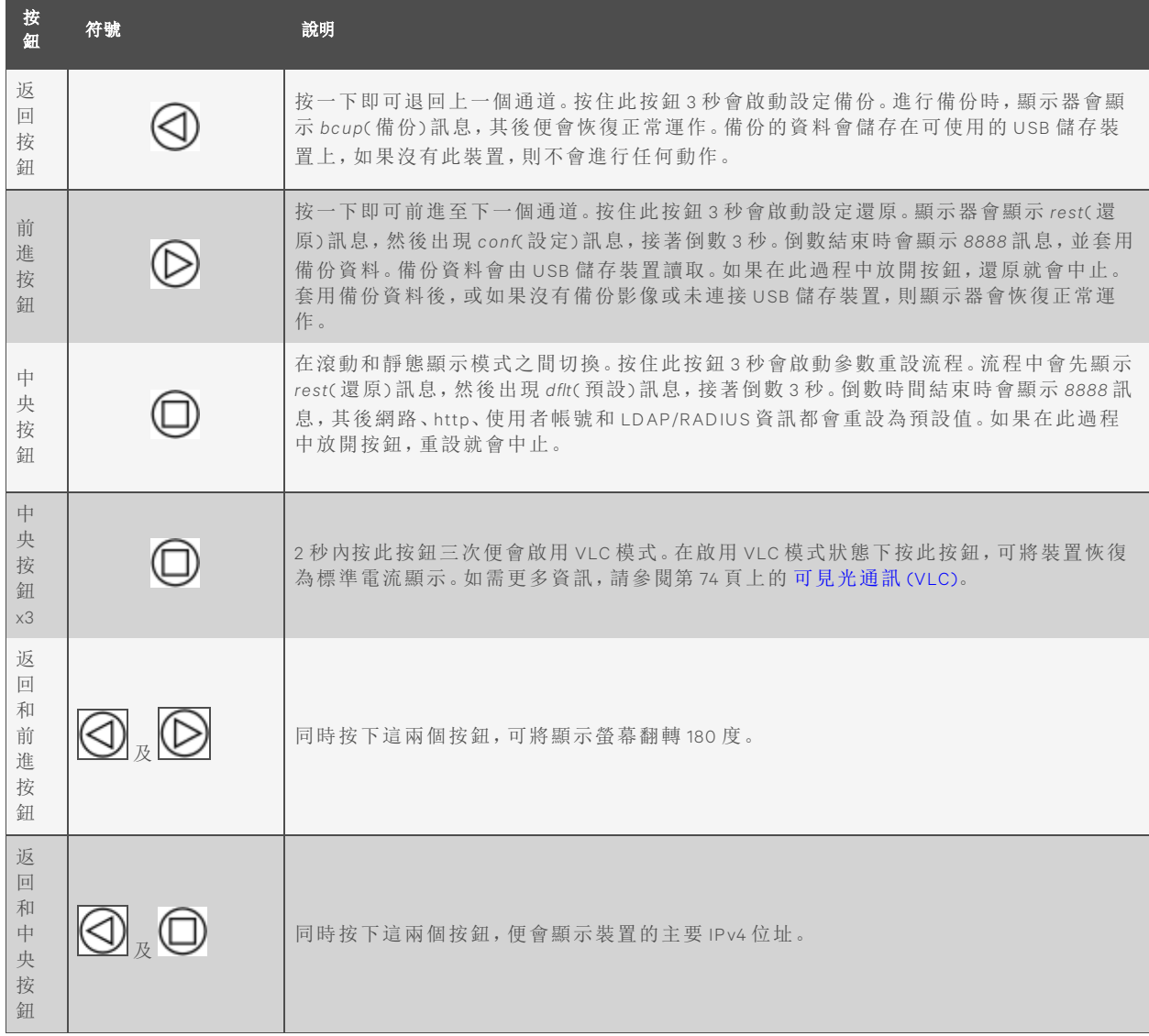

<span id="page-31-0"></span>說明:顯示器按鈕的功能可能因裝置設定而異。

#### **3.1.7** 附 **R S -232** 之增強型切換式監控

所有 Vertiv™ Geist™ 切換式裝置級別監控、插座級別監控和切換式插座級別監控 rPDU 均附有 IMD-3E-S 模組。此模組提供了與 IMD-3E 相同的所有功能,並附加一個透過 R J-45 連接的 R S-232 序列 埠。

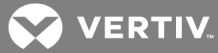

## 圖 3.6 IM D-3E-S 模組

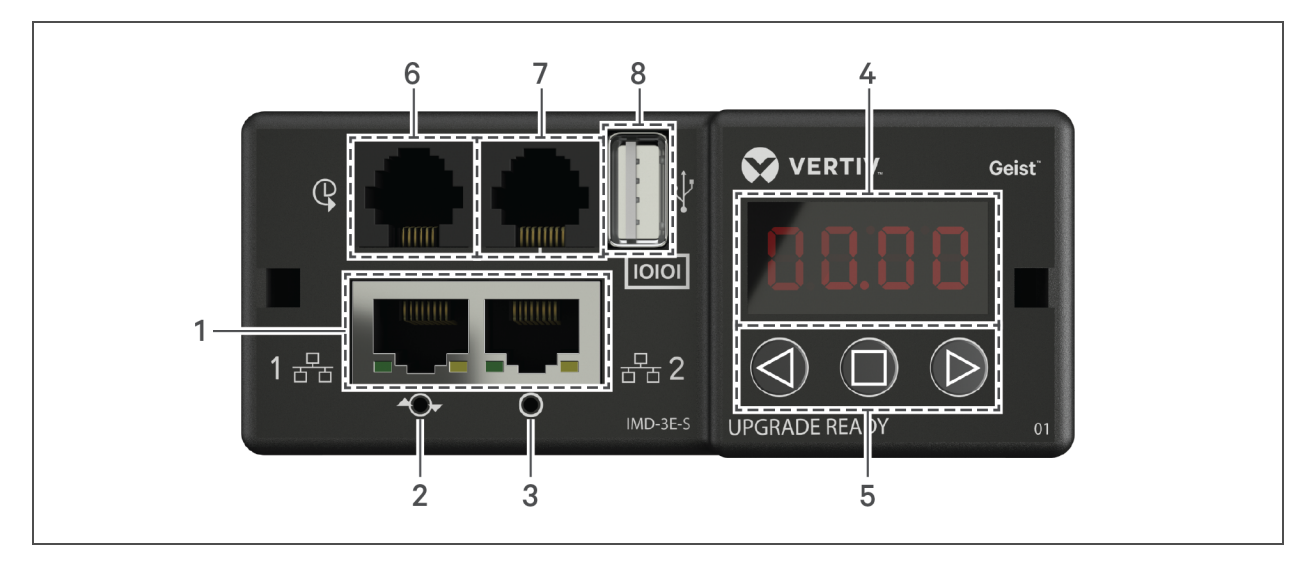

#### 表 3.9 IM D-3E-S 模組說明

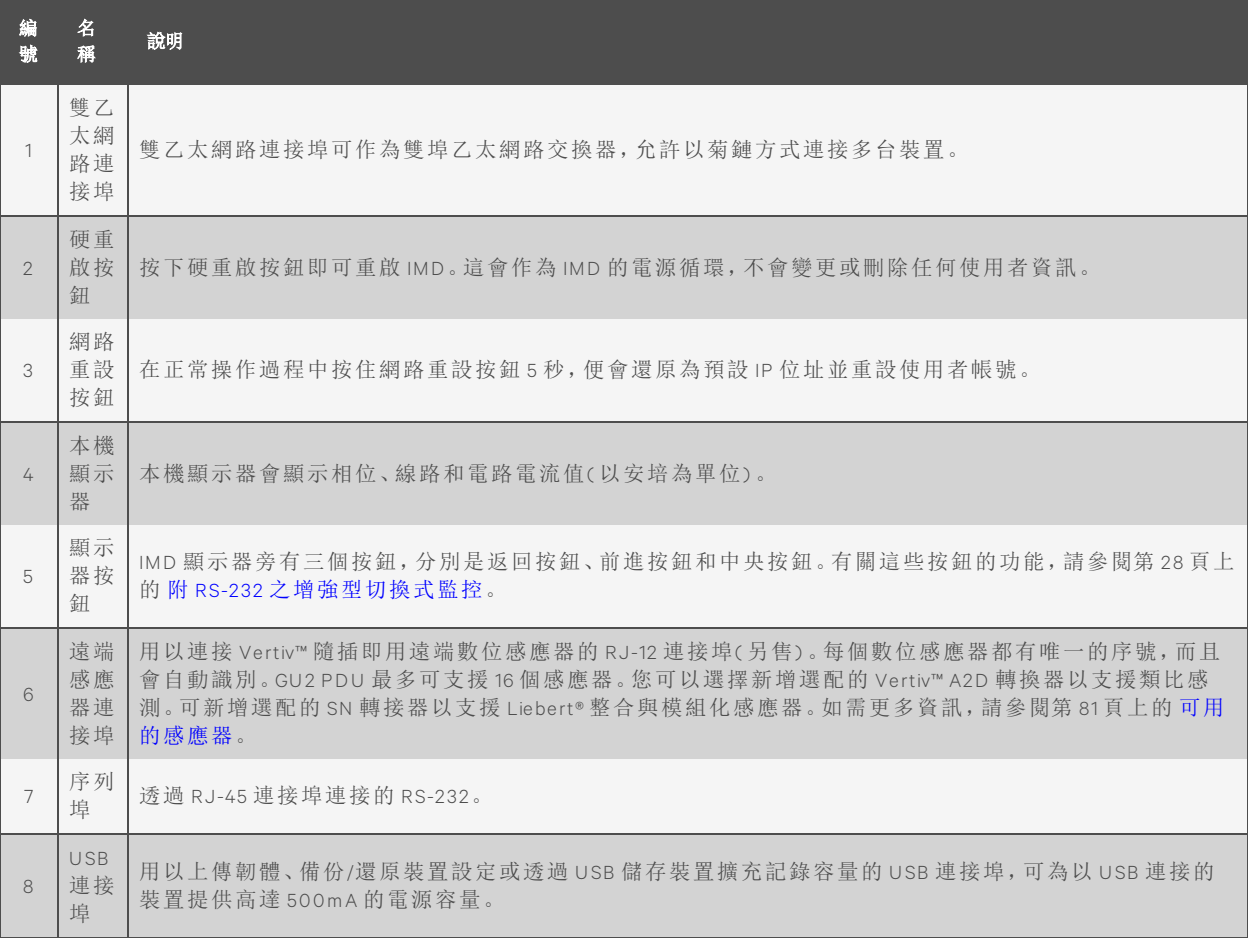

說明:支援 USB MSC 裝置, 如姆指隨身碟或外部硬碟。USB 儲存裝置必須格式化為 FAT32。

#### <span id="page-33-0"></span>**3.1.8** 快速生成樹協定 **(R STP)**

以 IMD-02E 或 IMD-03E 建置的可升級監控裝置包含兩個乙太網路連接埠,可共同用作內部乙太網 路橋接器。其中一個可用以將 IMD 連線至現有網路,也可以同時使用兩個連接埠,以菊鏈設定將 一個 IMD 連接至另一個。

同時連接兩個網路介面時,IMD 會實施一個網路橋接協定,稱為快速生成樹協定 (R ST P)。R ST P 是 由所有託管橋接器實施的 IEEE 標準。使用 RSTP 時, 網路上的橋接器會交換資訊, 以尋找重複路 徑或迴圈。

偵測到迴圈時,網路上的橋接器會共同暫時停用重複路徑。如此一來,可讓網路避免迴圈造成的 廣播風暴。此外,RSTP會定期檢查網路拓撲中的變更。失去連線時,RSTP會使橋接器快速切換至 重複路徑。

<span id="page-33-1"></span>說明:RSTP協定會在包括 IMD 在内的橋接器之間實施 40 個連結的限制。

#### **3.2** 網路設定

可升級 IMD 有可用於初始設定和存取的預設 IP 位址。指派 IP 位址後,預設的 IP 位址便會失效。 要恢復預設 IP 位址並重設所有使用者帳號資訊,請按以下方式操作:

如果使用者遺失或忘記指派的位址或密碼,請長按乙太網路連接埠下方的網路重設按鈕 15 秒。按 住 LED 顯示器的中央按鈕 10 秒,也可重設網路和使用者帳號資訊。

N etwork( 網路) 頁面在 *System T ab(* 系統索引標籤*)* 之下,可供您手動指派網路屬性或使用 DHCP 連 線至網路。要存取裝置,必須知道 IP 位址。建議您使用靜態 IP 或保留的 DHCP。預設位址顯示在裝 置的正面。

- IP 位址:*192 .168 .123.123*
- 子網路遮罩:*255.255.255.0*
- 閘道:*192 .168 .123.1*

首次存取裝置時,必須暫時變更電腦的網路設定,使其與 *192 .168 .123. xxx* 子網路相符。要設定裝 置,請將之連接至電腦的乙太網路連接埠,然後遵循電腦作業系統的相關說明。

要為 W in dow s 作業系統設定網路:

- 1. 存取作業系統的網路設定。
	- 使用 Microsoft W in dows 2000、XP 或 Server 2003,點選 *Sta rt(* 開始*) >Setting s(* 設定*) >N etwork Conn ection s(* 網路連線*)* 。
	- 使用 Microsoft W in dows 7 或 Server 2008,點選 *Sta rt(* 開始*) >Cont rol Pan el(* 控制面板*) >Ad ju st you r Computer 's Setting s(* 調整您電腦的設定*) >V iew N etwork Statu s(* 檢視網路狀態及工 <sup>作</sup>*) >Ch ange Adapter Setting s(* 變更介面卡設定*)* ,或點選 *Sta rt(* 開始*) >Setting s(* 設定*) >Cont rol Pan el(* 控制面板*) >N etwork and Sh a ring Center(* 網路和共用中心*) >Ch ange Adapter Setting s(* 變 更介面卡設定*)* 。
	- 使用 Microsoft W in dows 8 或 Server 2012,將滑鼠移至右下角或右上角,點選 *Setting s(* <sup>設</sup> <sup>定</sup>*) >Cont rol Pan el(* 控制面板*) >La rge or Sm all Icon s(* 大圖示或小圖示*) >N etwork and Sh a ring Center(* 網路和共用中心*) >Ch ange Adapter Setting s(* 變更介面卡設定*)* 。

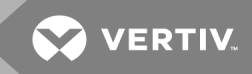

- 使用 Microsoft W in dows 10,點選 *Sta rt(* 開始*) >N etwork and Intern et(* 網路和網際網路*) >Ch ange Adapter Setting s(* 變更介面卡設定*)* 。
- 2. 在與網路卡 (NIC) 對應的 LAN、High-Speed Internet(高速網際網路)或 Local Area Connection (區域連線) 下找出該項目。在 Network Connections(網路連線) 清單中按兩下網路介面卡項 目。

說明:大多數電腦會安裝單一乙太網路 NIC,但是 WiFi 或 3G 介面卡在此清單中也會顯示為 NIC。 請務必選擇正確的項目。

3. 按一下 *Properties(* 屬性*)* 以開啟 Local Properties( 本機屬性) 視窗。

圖 3.7 區域連線屬性

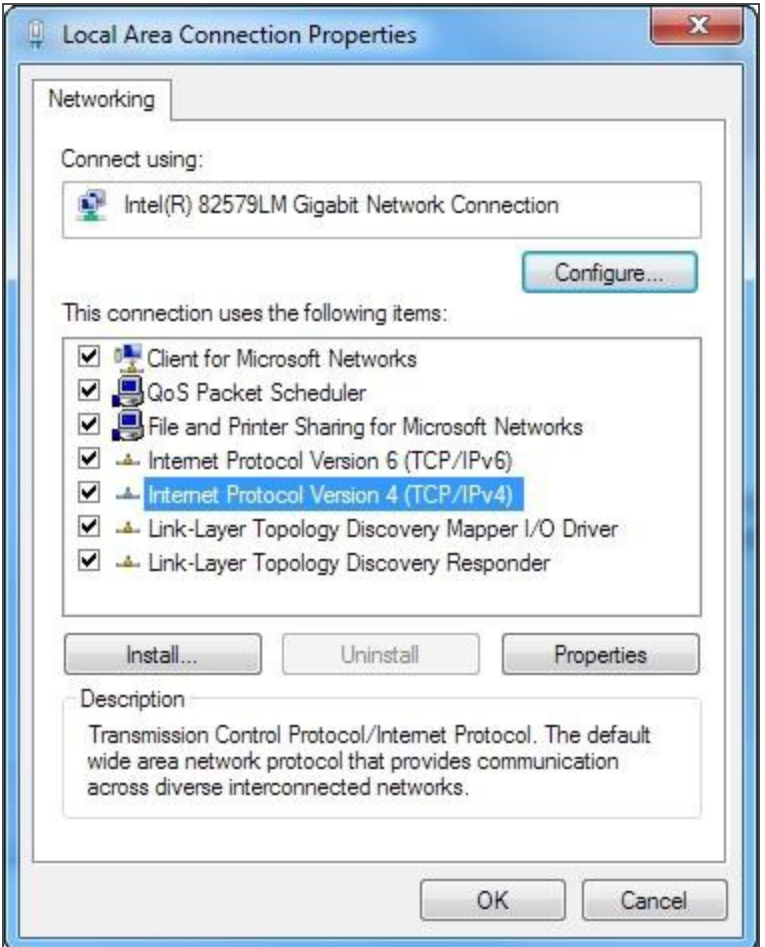

4. 從清單中選擇 *Intern et Protocol Version 4 (TCP/IPv4 )(* 第四版網際網路通訊協定 *(TCP/IPv4 ))* ,然後 按一下 *Properties(* 屬性*)* 。

說明:如果您看到多個 TCP/IP 項目(如上例所示),則電腦可能已設定為支援 IPv6 和 IPv4;請務必 選擇 IP v4 協議的項目。請寫下目前的 N IC 卡設定,以便在完成設定程序後將其還原。

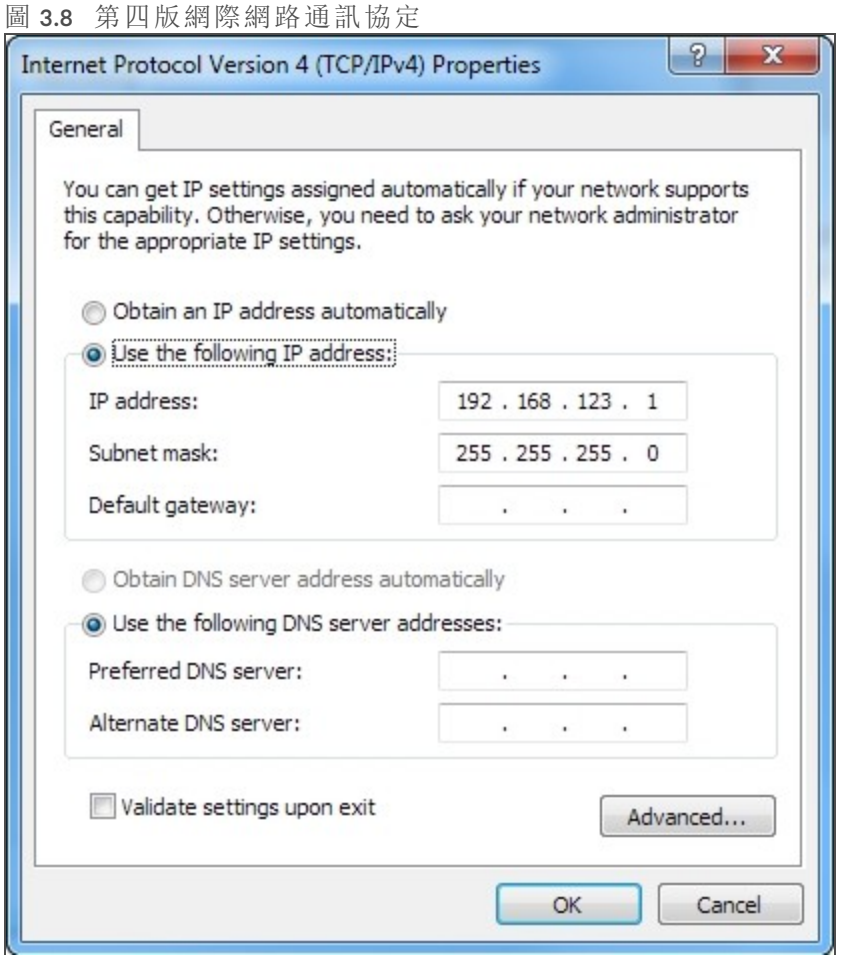

- 5. 選擇 *Use th e following IP add ress(* 使用以下 *IP* 位址*)* 將 IP 位址設定為 *192 .168 .123.1*,Su bn et Mask ( 子網路遮罩) 設定為 *255.255.255.0*。若為初始設定,Defau lt Gateway( 預設闡道) 和 DN S Server ( DN S 伺服器) 項目可以留白。選擇 *O K(* 確定*) - O K(* 確定*)* 以關閉 In tern et Protocol Properties( 網 際網路通訊協定屬性) 和 Local Properties( 本機屬性) 視窗。
- 6. 在網路瀏覽器中輸入 *http ://192 .168 .123.123* 以存取裝置。如果是第一次設定裝置,您必須先建 立一組管理員帳號和密碼才能繼續。
- 7. 建立管理員帳號後,請登入裝置。
- 8 . 預設情形下,會顯示預設感應器頁面。前往 *System(* 系統*)* 索引標籤,然後前往 *N etwork(* 網路*)* <sup>頁</sup> 面設定裝置的網路屬性。裝置的 IP 位址、子網路遮罩、闡道和 DNS 設定可以手動指派, 也可 以透過 DHCP 取得。
- 9. 按一下 *Save(* 儲存*)* 。

說明:儲存變更後,瀏覽器就無法再從 192.168.123.123 位址重新載入網頁,會顯示 Page not Found ( 找不到頁面) 或 *Ho s t Unavailable*( 無法取得主機) 訊息;這是正常現象。完成裝置的 IP 位址設定 後,請重複上述步驟,將電腦的乙太網路 NIC 卡設定變更為您先前記下的設定。
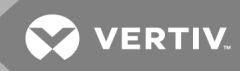

要為 MAC 設定網路:

1. 按一下 Dock 上的 *System Preferen ces(* 系統偏好設定*)* 圖示,然後選擇 *N etwork(* 網路*)* 。

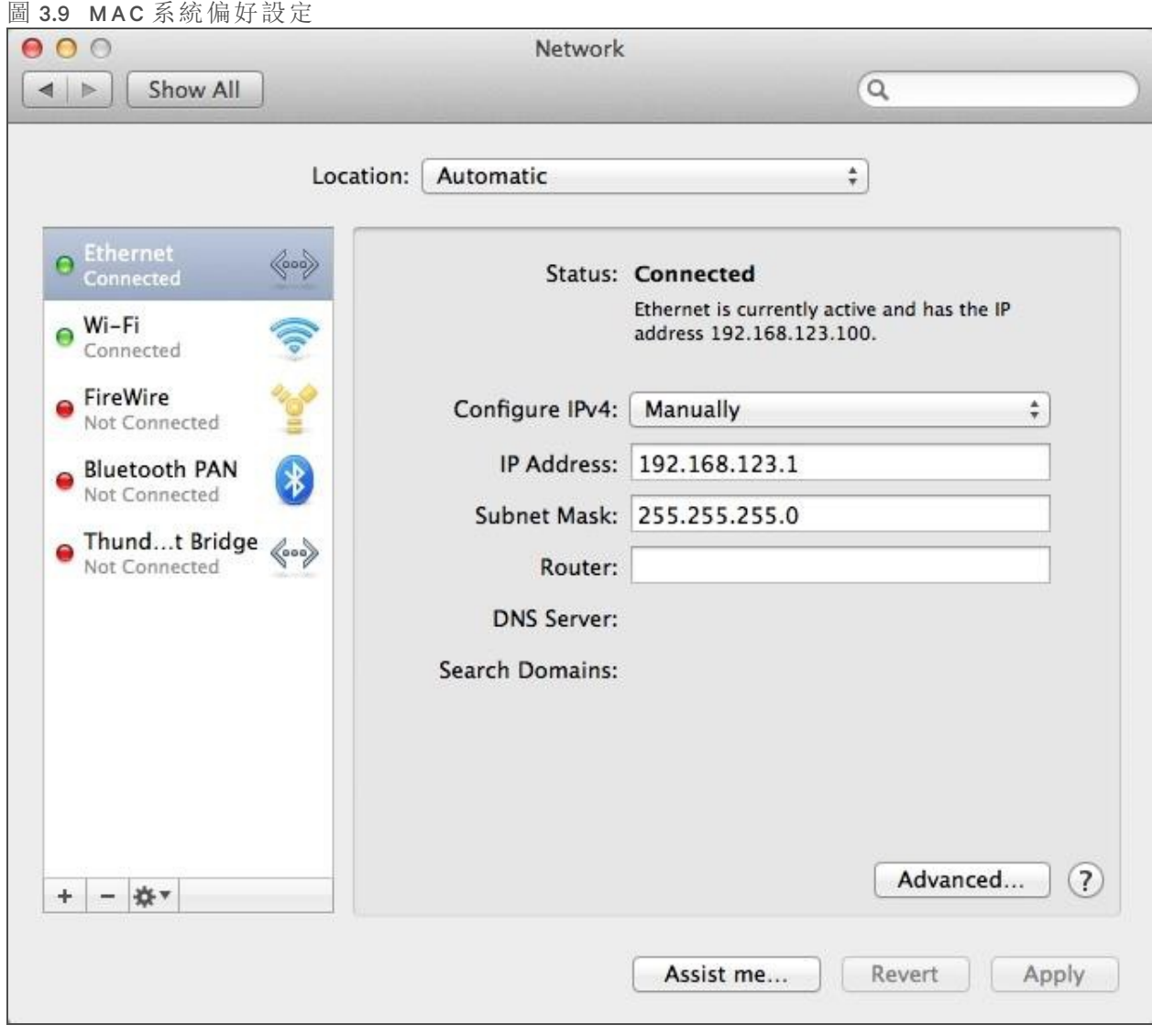

- 2. 確認已在 N IC 視窗左側反白显示乙太网路。大多數情形下,Mac 上會有一個乙太網路項目。 請記下目前的設定,以便在完成設定程序後可以將其還原。
- 3. 從 Con fig u re IPv4( 設定 IPv4) 下拉式清單中選擇 *Manu ally(* 手動*)* ,將 IP 位址設定為 *192 .168 .123.1*,子網路遮罩設定為 *255.255.255.0*,然後按一下 *App ly(* 套用*)* 。

說明:若為初始設定,Router(路由器)和 DNS Server(DNS 伺服器)設定可以留白。在網路瀏覽器中 輸入 *h ttp:/ / 192.168 .123.123* 以存取裝置。如果是第一次設定裝置,您必須先建立一組管理員帳號和 密碼才能繼續。

4. 建立管理員帳號後,請登入裝置。

5. 預設情形下,會顯示預設感應器頁面。前往 *System(* 系統*)* 索引標籤,然後前往 *N etwork(* 網路*)* 頁面設定裝置的網路屬性。裝置的 IP 位址、子網路遮罩、闡道和 DN S 設定可以手動指派,也 可以透過 DHCP 取得。

6. 按一下 *Save(* 儲存*)* 。

說明:儲存變更後,瀏覽器就無法再從 192.168.123.123 位址重新載入網頁,會顯示 Page not Found ( 找不到頁面) 或 *Ho s t Unavailable*( 無法取得主機) 訊息;這是正常現象。完成裝置的 IP 位址設定 後,請重複上述步驟,將電腦的乙太網路 NIC 卡設定變更為您先前記下的設定。

**3.3** 網頁介面

裝置可透過標準的未加密 HTTP 連線以及加密的 HTTPS (TLS) 連線存取。

說明:首次登入裝置時必須建立管理員帳號(使用者名稱和密碼)。

### **3.3.1** 主頁

主頁上會顯示裝置資料的目前和歷史記錄,提供所有 rPDU 資料和各個電路資料的即時讀數。 圖 3.10 主頁

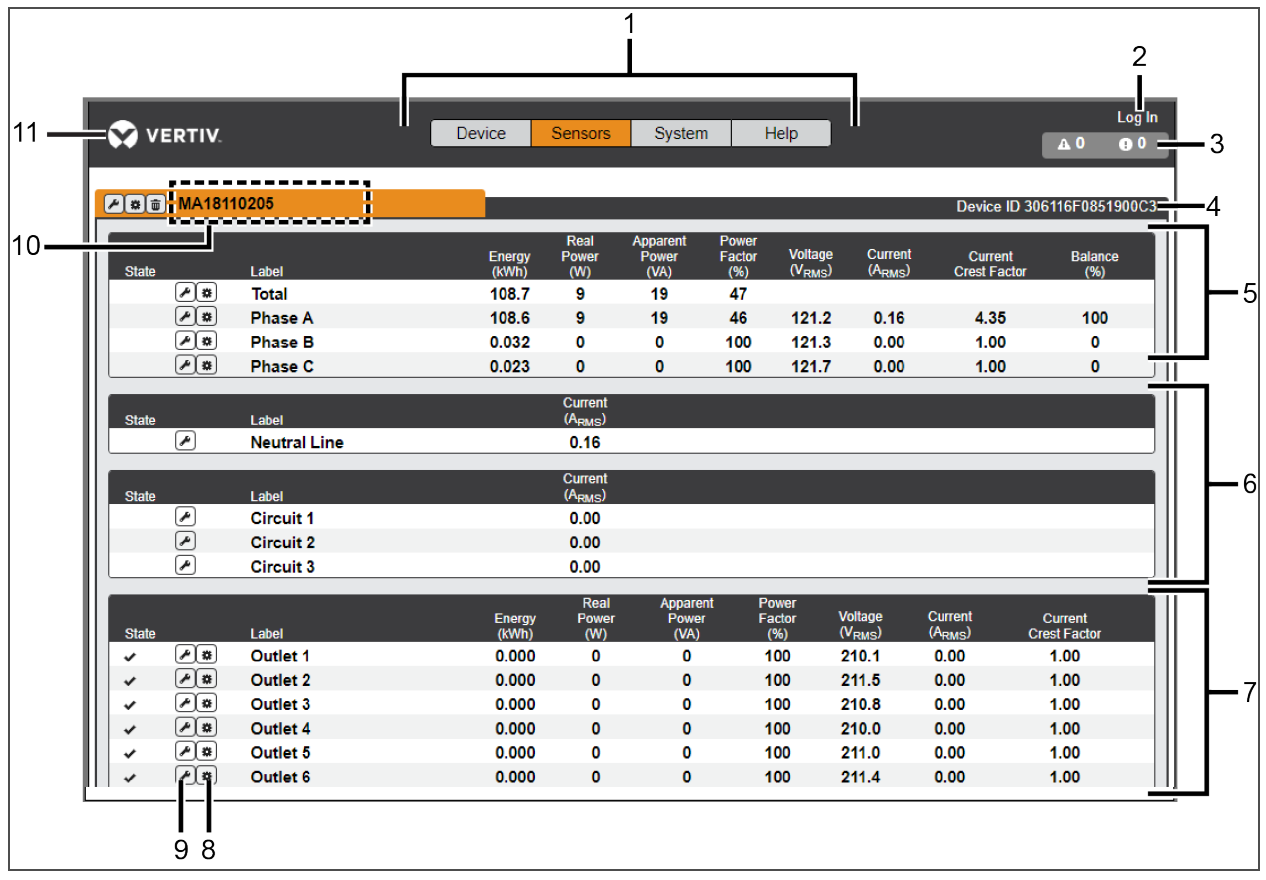

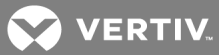

## 表 3.10 主頁說明

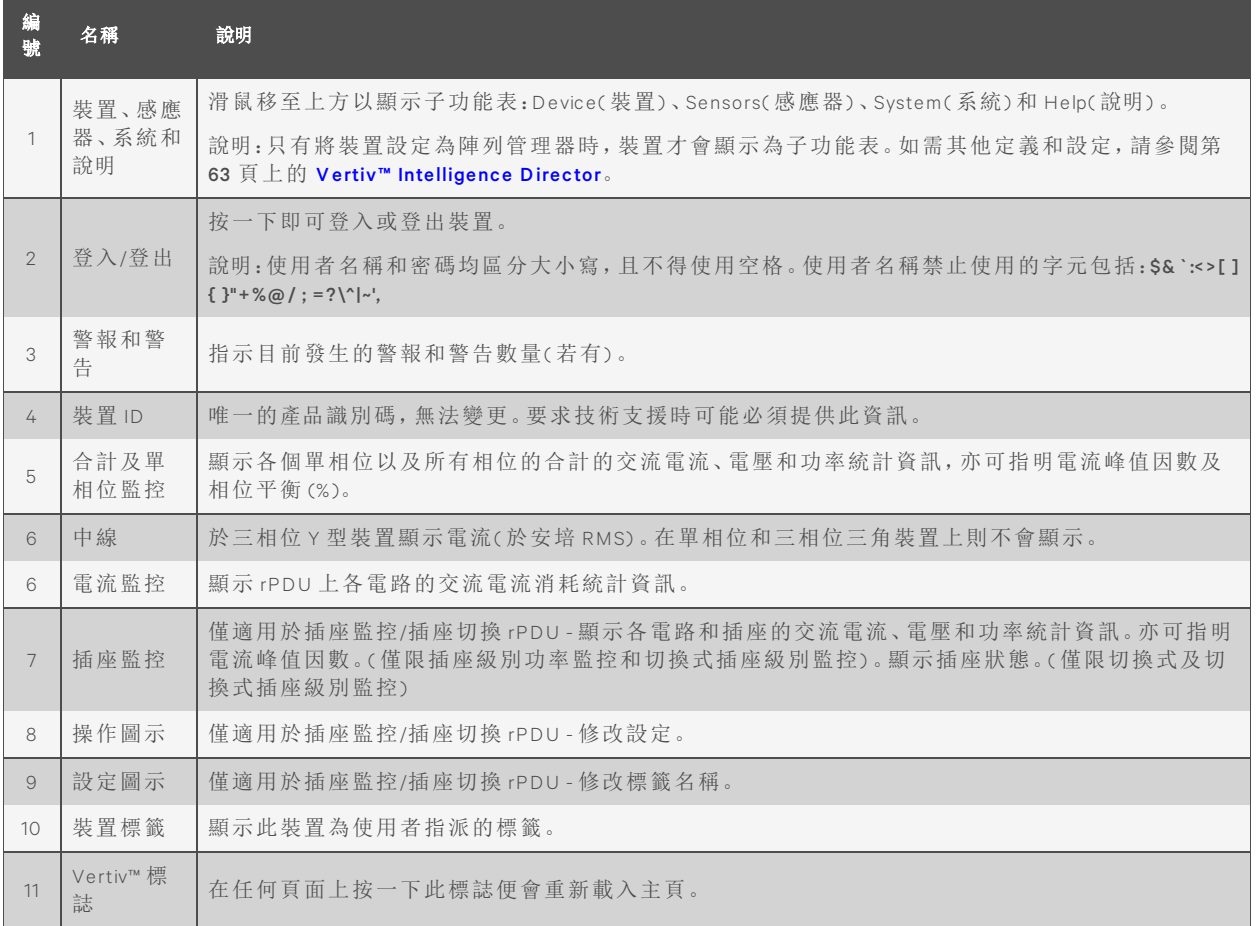

# **3.4** 感應器索引標籤

按一下 *Sen sors T ab(* 感應器索引標籤*)* 即可由下拉式功能表存取 *O verview(* 概觀*)* 、*A la rm s and W a rn ing s(* 警報和警告*)* 以及 *Logg ing(* 記錄*)* 頁面。

# **3.4.1** 概觀

您必須先登入才能進行變更。只有控制層級或具更高權限的使用者才能存取這些設定。 要變更裝置標籤:

- 1. 按一下 rPDU 的 *Configu ration(* 設定*)* 圖示,然後變更標籤。N am e( 名稱) 是 rPDU 的出廠名稱或 型號,無法變更。
- 2. 按一下 *Save(* 儲存*)* 。

要變更裝置操作:

- 1. 按一下 *O peration(* 操作*)* 圖示。
- 2. 選擇要執行的操作:
	- O n /O ff( 開/關) 開啟或關閉所有插座。
	- Reboot(重新啟動)-插座狀態為 On(開啟)時,重新啟動會使插座關閉,然後在重新啟動 保留延遲時間過後重新開啟。插座狀態為 O ff( 關閉) 時,重新啟動會使其開啟。
	- Can cel( 取消) 如果目前的操作尚未完成,則予以取消。
	- Reset Energy(重設能量) 重設以 kWH 為單位的總能量。
	- R estore Defau lts( 還原預設設定) 將裝置設定還原為出廠預設設定,其中包括裝置的標 籤、延遲和開機動作。

說明:這些動作會影響整個裝置。

說明:開/關和重新啟動操作僅適用於插座切換 rPDU。

- 3. 就涉及插座狀態的操作而言,若將 Delay( 延遲) 設定為 *T ru e*,會在執行選定的操作時為各個 插座使用目前的 Delay( 延遲) 設定。
- 4. 選擇 *Subm it(* 提交*)* 以提交動作。

說明:開機動作延遲指裝置插入電源以降的時間,而不是裝置完全啟動以降的時間。其可能在裝 置完全啟動之前執行。

要變更相位或電路標籤:

- 1. 按一下相位或電路的 *Configu ration(* 設定*)* 圖示,然後變更標籤。N am e( 名稱) 為實際相位或電 路名稱,無法變更。
- 2. 按一下 *Save(* 儲存*)* 。

要變更相位操作:

- 1. 按一下 *O peration(* 操作*)* 圖示。
- 2. 選擇 *Reset En erg y(* 重設電源*)* 為選定的相位重設以 kW H 為單位的總電源。
- 3. 選擇 *Subm it(* 提交*)* 以提交動作。

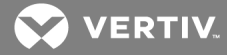

要設定插座:

說明:僅適用於插座監控/插座切換 rPDU

- 1. 按一下 *O utlet Configu ration(* 插座設定*)* 圖示。
- 2. 根據需要變更設定。
	- a. 插座標籤。

說明:步驟 2b 至 2k 僅適用於切換式插座。

- b. State(狀態) 插座的目前狀態(開或關)。
- c. Mode(模式) 控制插座的方式:
	- Man u al Con trol( 手動控制) 使用網頁使用者介面、SN MP 或 API 控制插座狀態。
	- Alarm Con trol( 警報控制) ( 通常為關閉,觸發時為開啟) 插座狀態通常設定為關閉, 在觸發輸出端警報事件時才會開啟。
	- Alarm Con trol( 警報控制) ( 通常為開啟,觸發時為關閉) 插座狀態通常設定為開啟, 在觸發輸出端警報事件時才會關閉。
- d. Pending State(擱置狀態) 插座目前正在轉換到的狀態。
- e. Time To Action(行動倒數時間) 待執行的行動開始前剩餘的時間, 可以使用 Delays(延 遲) 進行調整。
- f. O n Delay( 開啟延遲) 裝置在插座切換為開啟前等待的時間,以秒為單位。
- g. Off Delay(關閉延遲) 裝置在插座切換為關閉前等待的時間, 以秒為單位。
- h. Reboot Delay(重啟延遲) 裝置在重新啟動插座前等待的時間, 以秒為單位。
- i. Reboot Hold Delay( 重新啟動保留延遲) 重新啟動時,裝置在插座切換為關閉後、重新切 換為開啟前等待的時間,以秒為單位。
- j. Power-On Action(開機動作) 說明插座在開機時開始的狀態(開啟、關閉或持續)。
- Power-On Delay( 開機延遲) 開機後、插座開啟前裝置等待的時間, 以秒為單位。

3. 按一下 *Save(* 儲存*)* 。

要變更插座操作:

說明:僅適用於插座監控/插座切換 rPDU

- 1. 按一下所需的 *O utlet O peration(* 插座操作*)* 圖示。
- 2. 選擇要執行的操作:
	- O n /O ff( 開/關) 開啟或關閉選定的插座。
	- Reboot(重新啟動) 插座狀態為 On(開啟)時, 重新啟動會使插座關閉, 然後在重新啟動 保留延遲時間過後重新開啟。插座狀態為 Off(關閉)時, 重新啟動會使其開啟。
	- Can cel( 取消) 如果目前的操作尚未完成,則予以取消。
	- Reset Energy( 重設電源) 為選定的插座重設以 kWH 為單位的總電源。
- 3. 就涉及插座狀態的操作而言,若將 Delay( 延遲) 設定為 *T ru e*,會在執行選定的操作時為各個 插座使用目前的 Delay( 延遲) 設定。
- 4. 選擇 *Subm it(* 提交*)* 以提交動作。

# <span id="page-41-0"></span>**3.4.2** 警報和警告

您可以在 Alarms and Warnings(警報和警告) 頁面上為不同電源和電路讀數建立警報或警告條件 ( 事件) 。如果測量到的值超過使用者定義的閾值,即高於閾值( 高位跳電) 或低於閾值( 低位跳 電) ,便會觸發事件。事件會根據相關的裝置或測量值,顯示在不同部分中。事件發生時,可採取 一個或多個動作。

## 圖 3.11 A larms and W arnings( 警報和警告) 頁面

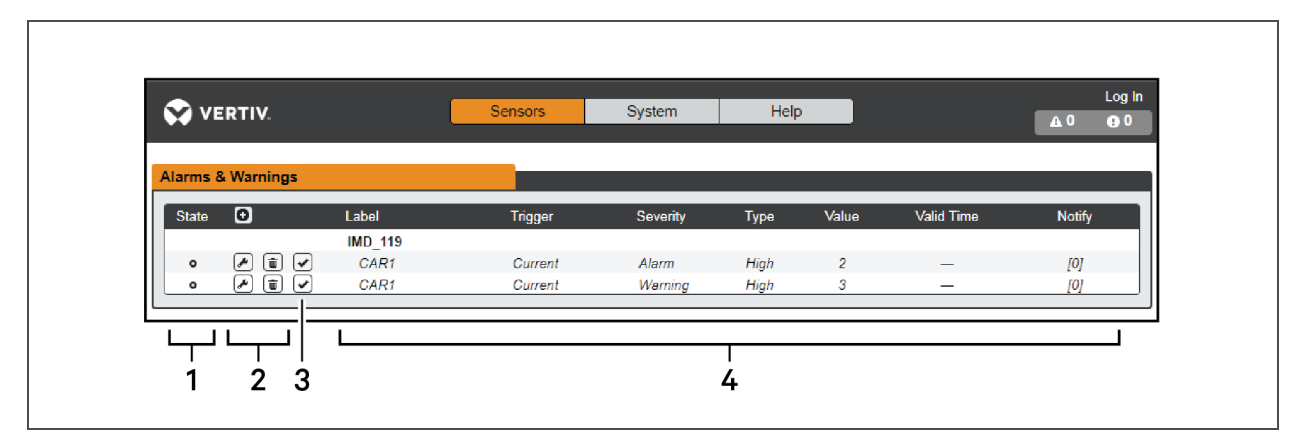

# 表 3.11 警報和警告說明

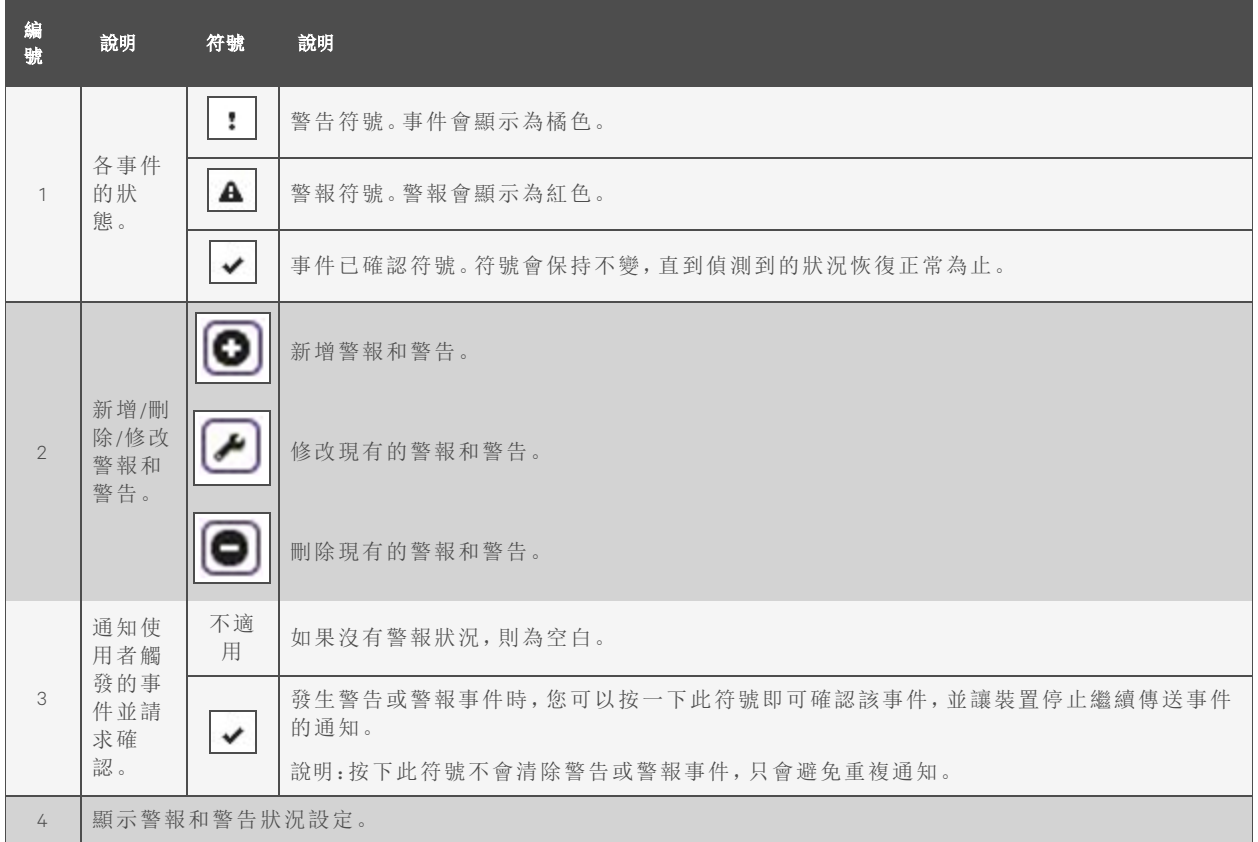

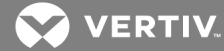

要新增警報或警告事件:

- 1. 按一下 *Add(* 新增*) /Mod ify(* 修改*)* 警報和 *W a rn ing s(* 警告*)* 按鈕。
- 2. 按以下方式設定此事件的所需條件:
	- a. 從下拉式清單中選擇相位或電路的名稱、觸發測量值、嚴重性和類型。

說明:如果測量值超過閾值,則為高位跳電;如果測量值低於閾值,則為低位跳電。

- b. 輸入所需的閾值( -999.0 至 999.0 之間的任何數字) 。
- c. 以秒為單位輸入所需的 Clear Delay( 清除延遲) 時間。*0* 以外的數值表示一旦該事件遭到 觸發,測量值必須在此秒數內恢復正常,事件才會清除並重設。清除延遲時間最長為 14,400 秒( 4 小時) 。
- d. 以秒為單位輸入所需的 T rip Delay( 跳電延遲) 時間。*0* 以外的數值表示測量值超過閾值達 到此秒數後,事件就會觸發。跳電延遲時間最長為14,400秒(4小時)。
- e. 如果啟用 Latching Mode(閉鎖模式), 即使測量值隨後恢復正常, 此事件及相關動作也會 維持在活動狀態,直到確認事件為止。
- f. 要指定發生警報或警告事件時傳送通知的位置,請按一下 *Add(* 新增*)* 圖示建立新操作。
- g . 從下拉式功能表中選擇所需的選項:
	- T arg et( 目標) 是事件觸發時傳送通知至電子郵件地址或 SN MP 管理員。如需有關設 定目標電子郵件地址的更多資訊,請參閱第 54 頁上的 [序列埠](#page-57-0)。
	- 或者,在選擇插座號碼作為目標時,插座狀態會在事件觸發時切換,並保持切換狀 態,直到重設或確認事件為止。就此選項,插座模式必須設定為 Alarm Control( 警報 控制) ,請參閱第 38 頁上的 [警報和警告](#page-41-0)。

說明:所有警報都會共用相同的目標延遲和重複時間。如果特定目標需要多個延遲或重複時間 值,則必須將目標新增至目標清單,然後勾選每個警報適用的 Enabled(啟用)方塊。

說明:僅適用於插座監控/插座切換 rPDU

- Delay( 延遲) 指在發送此動作的第一則通知前,此事件必須保持跳電的時間。這與 前述的跳電延遲不同。跳電延遲指事件本身跳電之前必須超過閾值的時間。此延 遲則是此動作發生前,事件必須保持跳電的時間。延遲時間最長為 14,400 秒( 4 小 時) 。延遲數值為 *0* 表示立即傳送通知。
- R epeat( 重複) 指是否為此事件動作傳送多則通知。重複通知會以指定的間隔發送, 直到確認事件,或清除並重設事件為止。重複間隔時間最長為 14,400 秒(4 小時)。 重複數值為 *0* 表示停用此功能,只會傳送一則通知。

3. 按一下 *Save(* 儲存*)* 即可儲存此通知動作。

說明:您可以為警報或警告設定多個動作。如需新增多個動作,請再按一下 *A dd(* 新增*)* 圖示,然後 視需要設定每個動作。每個警報最多可以有 32 個相關動作。

要變更現有的警報或警告事件:

- 1. 按一下要變更的警報或警告事件旁的 *Mod ify(* 修改*)* 圖示。
- 2. 視需要修改設定,然後按一下 *Save(* 儲存*)* 。
- 3. 新增動作後,啟用列最左側會出現一個核取方塊。預設情形下,新增動作後,該動作並未勾 選( 停用) 。請按一下核取方塊加以啟用。這樣一來,可以讓您選擇性地開啟和關閉不同的動 作以進行測試。

要刪除現有的警報或警告事件:

- 1. 按一下要刪除的警報或警告事件旁的 *Delete(* 刪除*)* 圖示。
- 2. 按一下 *Delete(* 刪除*)* 及 *Save(* 儲存*)* 表示確認。

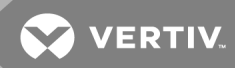

# **3.4.3** 記錄

Logging(記錄)頁面可供您選擇所需的感應器和想記錄的時間範圍,以存取 rPDU 記錄的歷史資 料。在 Logging(記錄) 頁面可選取全部, 亦可完全不選取。請按一下下拉式功能表, 選擇 Select All *(* 全選*)* 或 *Select N on e(* 全部不選*)* ,然後按一下相應的核取符號。

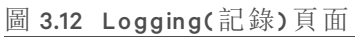

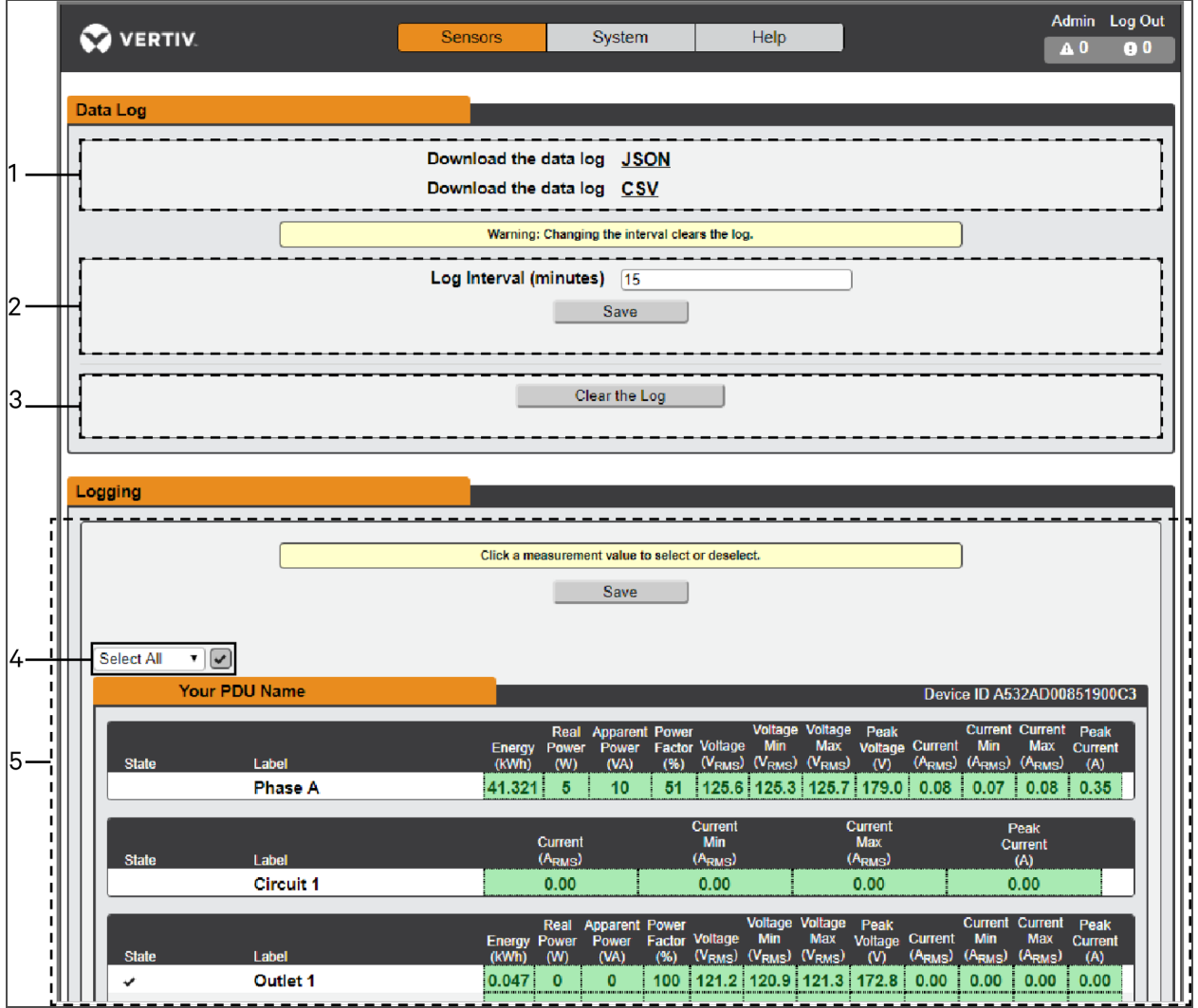

表 3.12 記錄頁面說明

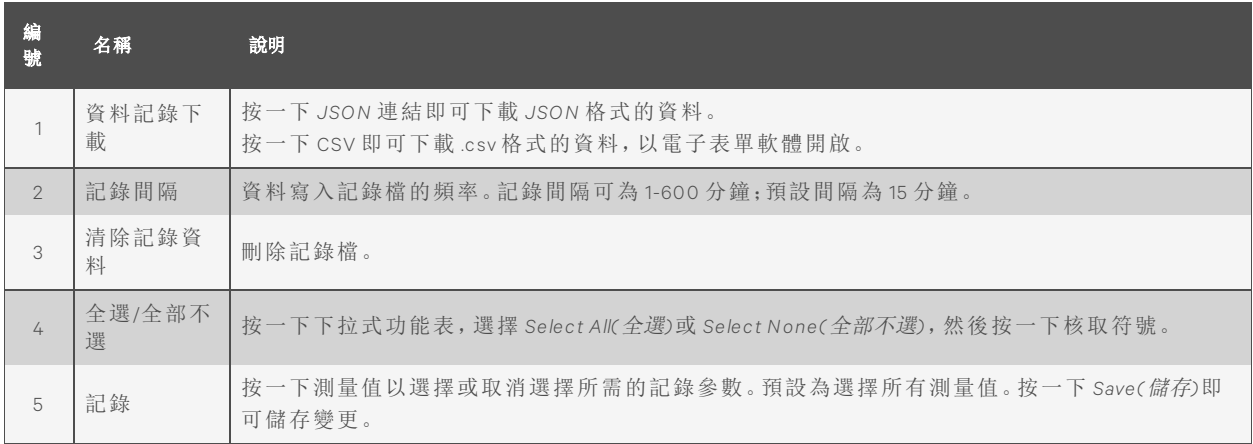

說明:最大可記錄時間範圍取決於待記錄的測量次數以及將資料寫入記錄檔的間隔。

# **3.5** 系統索引標籤

說明:您必須以管理員身分登入,方可在 System( 系統) 索引標籤中修改設定。

# **3.5.1** 使用者帳號頁面

System(系統) 功能表的 Users account(使用者帳號) 頁面可供您為不同使用者建立帳號, 以管理或 限制對裝置功能的存取權限。

## 圖 3.13 User Account(使用者帳號) 頁面

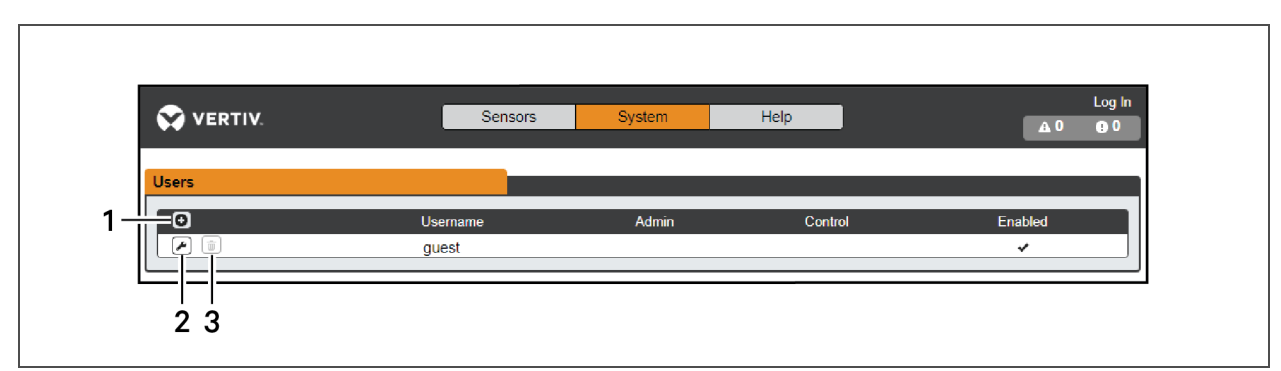

## 表 3.13 使用者帳號頁面說明

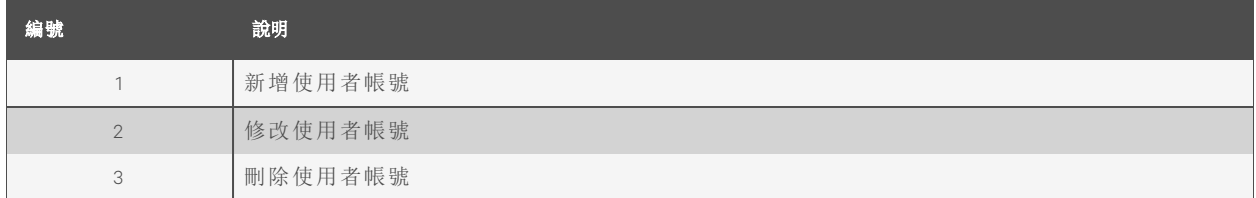

說明:只有管理員級別的帳號才能新增、修改或刪除使用者。控制級別和啟用級別可以使用 M o dify User( 修改使用者) 圖示來變更自己的密碼,但不能新增、刪除或修改其他帳號。訪客帳號 無法新增、刪除或修改任何帳號,包括自己的帳號。

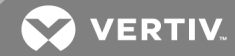

要新增或修改使用者帳號:

- 1. 按一下 *Add(* 新增*)* 或 *Mod ify User(* 修改使用者*)* 圖示。
- 2. 視需要建立或修改帳號資訊。
	- a. Usern am e( 使用者名稱) :帳號的名稱。使用者名稱最長 24 個字元,區分大小寫,而且不 能包含空格或以下字元:\$&`:<>[]{}"+%@/;=?\^|~',

說明:帳號建立後,即無法再變更使用者名稱。

- b. Adm in istrator( 管理員) :如果設定為 *T ru e*,則該帳號會擁有裝置的管理員級別存取權限, 可以變更任何設定。
- c. Con trol( 控制) :如果設定為 *T ru e*,則該帳號會擁有控制級別的存取權限。將 Adm in istrator ( 管理員) 設定為 *T ru e* 時,控制級別也會自動設定為 *T ru e*。若設定為 *False*,則該帳號會成 為啟用級別帳號,只有唯讀權限。
- d. N ew Password( 新密碼) :帳號密碼最長 24 個字元,區分大小寫,而且不能包含空格。
- e. Account Status(帳號狀態):帳號可設定為 Enabled(啟用或 Disabled(停用)。停用的帳號 無法登入,但不會從帳號清單中刪除。
- 3. 按一下 *Save(* 儲存*)* 。

使用者帳號類型

- Adm in istrator( 管理員) :管理員帳號( 如上所述,即管理員和控制權限都設定為 *T ru e* 的帳號) 可以完全控制裝置上所有可使用的功能和設定,包括修改系統設定以及新增、修改或刪除其 他使用者帳號。
- Con trol( 控制) :控制級別帳號( 僅控制權限設定為 *T ru e* 的帳號) 可以控制與裝置感應器有關的 所有設定。另外,亦可新增、修改或刪除警報和警告事件、通知動作,並變更裝置及其感應器 的名稱或標籤。控制級別帳號無法修改系統設定或變更其他使用者的帳號。
- En abled( 已啟用) :管理員和控制權限都設定為 *False* 時,該帳號為啟用級別帳號,只有唯讀權 限。啟用級別帳號唯一可進行的變更是變更自己的密碼及偏好語言。啟用級別帳號無法變更 任何裝置或系統設定。
- Gu est( 訪客) :系統會自動將任何未登入而檢視裝置網頁的使用者視為訪客。預設情形下,訪 客帳號只有唯讀權限,無法變更任何設定。訪客帳號無法刪除,但可以予以停用,要求登入 才能檢視系統狀態。

要變更使用者密碼:

- 1. 登入您的帳號。
- 2. 按一下頁面右上角的 *Usern ame(* 使用者名稱*)* 。
- 3. 輸入新密碼,然後按一下 *Save(* 儲存*)* 。

# 圖 3.14 Change User Password(變更使用者密碼) 頁面

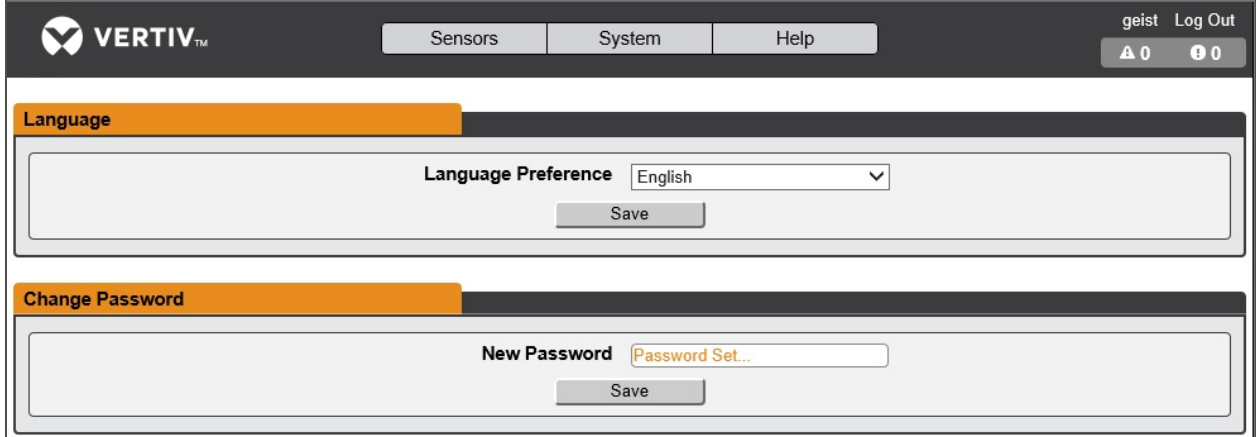

# **3.5.2** 網路

您可以透過 System( 系統) 功能表的 *N etwork T ab(* 網路索引標籤*)* 變更裝置的網路設定。與裝置網路 連線有關的設定包括:

- Hostn am e( 主機名稱) :主機名稱可作為在網路上識別裝置的方法。
- Protocol( 通訊協定) :按一下 IPv6 下拉式功能表,選擇 *En ab led(* 啟用*)* 或 *Disab led(* 停用*)* ,然後按 一下 *Save(* 儲存*)* 。
- In terfaces( 介面) :可用以設定 rPDU 的 IP 位址、啟用/停用 DHCP 以及檢視連結狀態和運作時 間。裝置最多可支援八名使用者設定的 IP 位址項目。
- Ports(連接埠):可用以檢視及/或修改乙太網路連接埠設定和 rPDU 上每個連接埠的 RSTP 狀 態。
- R ou tes( 路由) :顯示設定的路由,您會在此處設定 rPDU 的闡道位址。預設路由的辨別方式是 目的地 *0.0.0.0* 或「*::*」,前綴為「*0*」,介面為「*all*」。IPv4 和 IPv6 只能各有一個預設路由。
- DN S:允許裝置解析電子郵件、「*N T P*」和「*SN MP*」伺服器的主機名稱。

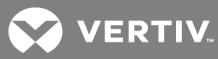

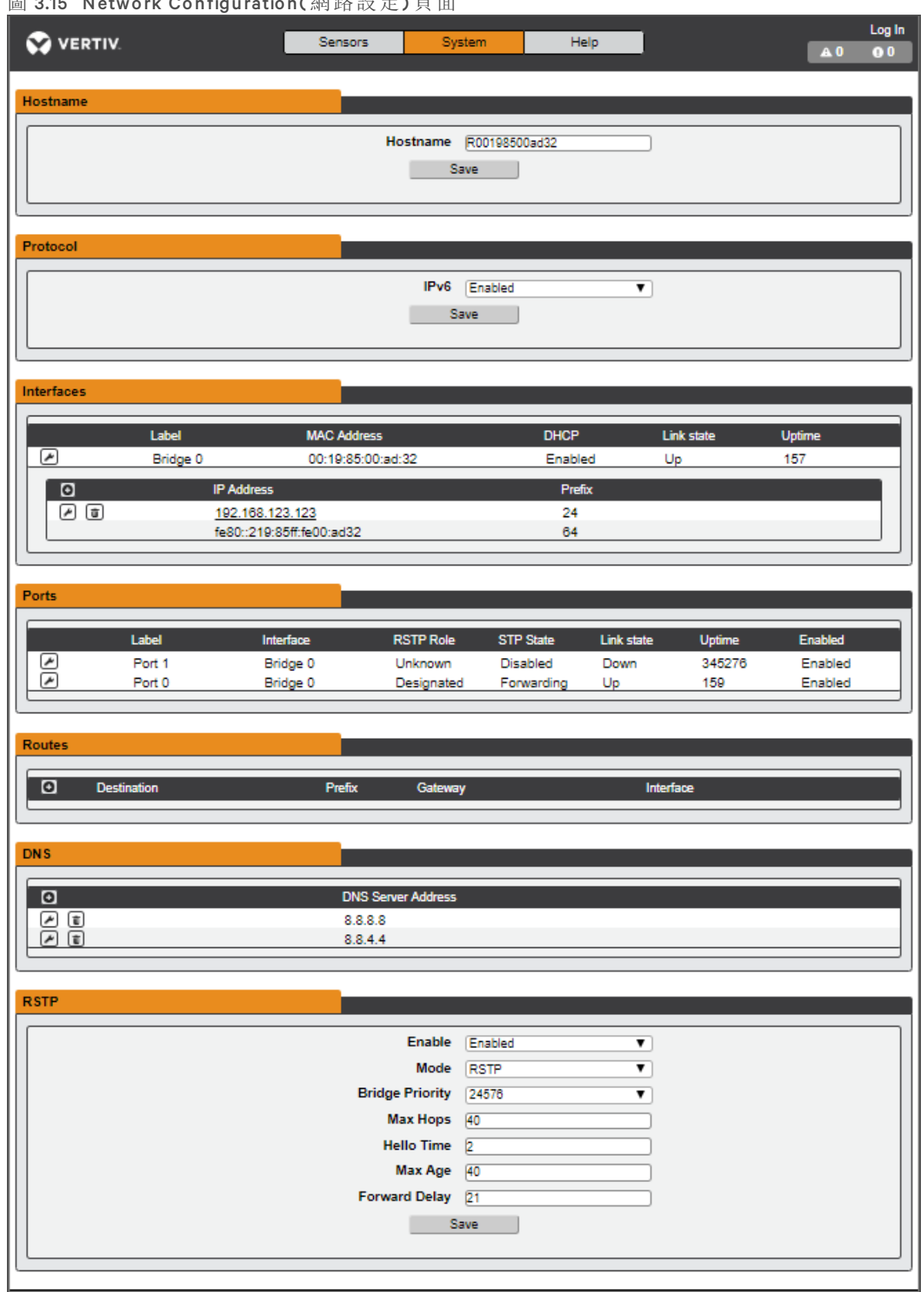

圖 3.15 N etwo rk Co nfiguratio n( 網路設定) 頁面

要編輯介面參數:

- 1. 按一下 *Mod ify(* 修改*)* 圖示
- 2. 修改所需的欄位。
	- a. Label(標籤) 變更選定介面的名稱。
	- b. En able( 啟用) 啟用*/*停用選定的介面。如果只有一個介面,則停用該介面會使需重設網路 之裝置的存取權限受到限制。
	- c. DHCP 啟用*/*停用選定介面上的 DHCP。
- 3. 按一下 *Save(* 儲存*)* 。

說明:按下 Save( 儲存) 按鈕後, 對網路介面設定所做的變更便會生效。如果您變更了 IP 位址, 裝置 便不會再回應,因為瀏覽器將無法重新載入網頁。關閉瀏覽器視窗,在瀏覽器的位址欄中輸入新 的 IP 位址即可存取裝置。

要新增 IP 位址:

- 1. 按一下 *Add(* 新增*)* 圖示。
- 2. 在適當的欄位中輸入 IPv4 或 IPv6 位址和前綴/子網路遮罩。最多可以靜態指派八個 IP 位址。
- 3. 按一下 *Save(* 儲存*)* 。

要修改現有的 IP 位址:

- 1. 按一下 *Mod ify(* 修改*)* 圖示。
- 2. 視需要編輯 IP 位址和 Prefix( 前綴) /Su bn et Mask( 子網路遮罩) 欄位。
- 3. 按一下 *Save(* 儲存*)* 。

要修改連接埠設定:

- 1. 按一下 *Mod ify(* 修改*)* 圖示。
- 2. 輸入適當資訊。
	- a. 視需要變更連接埠標籤。
	- b. 啟用/停用連接埠。
	- c. 指派 STP 成本。用作根埠時,可指定此介面對根點路徑成本的貢獻。
- 3. 按一下 *Save(* 儲存*)* 。

要新增路徑:

- 1. 按一下 *Add(* 新增*)* 圖示。
- 2. 輸入適當資訊。
	- a. 所需路徑的目的地 IP 位址。
	- b. 輸入所需路徑的 *Prefix(* 前綴*)* 。
	- c. 輸入闡道 IP 位址。
	- d. 選擇該路由適用的介面。

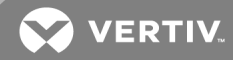

3. 按一下 *Save(* 儲存*)* 。

要修改現有路徑:

- 1. 按一下 *Mod ify(* 修改*)* 圖示
- 2. 編輯所需的欄位。
- 3. 按一下 *Save(* 儲存*)* 。

新增 DNS 伺服器地址的方法:

- 1. 按一下 *Add(* 新增*)* 圖示。
- 2. 輸入所需 DNS 伺服器的 IP。最多可以新增兩個 DNS 伺服器。
- 3. 按一下 *Save(* 儲存*)* 。

修改現有的 DNS 伺服器位址:

- 1. 按一下 *Mod ify(* 修改*)* 圖示。
- 2. 視需要編輯 DNS Server Address(DNS 伺服器位址) 欄位。
- 3. 按一下 *Save(* 儲存*)* 。

要變更 RSTP 設定:

- 1. 視需要變更設定。
	- a. Enable(啟用):啟用或停用 RSTP 通訊協定。
	- b. Mode(模式):RSTP 模式支援在必要時回復為 STP。
	- c. Bridg e Priority( 橋接器優先順序) :按一下下拉式功能表,選擇適當的值,然後按一下 *Save (* 儲存*)* 。
	- d. Max Hops(最大躍點):模式啟用 RSTP 時使用。
	- e. Hello T im e( 問候時間) :指定的連接埠定期傳輸設定訊息的時間間隔,以秒為單位。
	- f. Max Ag e( 最大老化時間) :用作根橋接器時,此介面傳輸資訊的最長時間,以秒為單位。 設定為 2 秒。
	- g. Forward Delay(轉送延遲):橋接器用以將根橋接器和指定連接埠轉換為轉送模式的遲延 時間,以秒為單位。設定為 21 秒。
- 2. 按一下 *Save(* 儲存*)* 。

## **3.5.3** 網頁伺服器

您可以透過 System( 系統) 功能表的 W eb Server( 網頁伺服器) 索引標籤更新裝置的網頁伺服器設 定。

- HTTP Interface(HTTP 介面):啟用或停用透過 HTTP 的存取權限。HTTPS 介面始終處於啟用 狀態。可用的選項包括 *En ab led(* 啟用*)* 和 *Disab led(* 停用*)* 。網頁介面無法完全停用。
- HTTP/HTTPS Server Port(HTTP/HTTPS 伺服器連接埠) : 允許您變更 TCP 連接埠; HTTP 和 HTTPS 服務會偵聽此連接埠以進行連入連線。HTTP 預設為連接埠 80,HTTPS 預設為連接埠 443。

圖 3.16 HTTP Configuration(HTTP 設定) 頁面

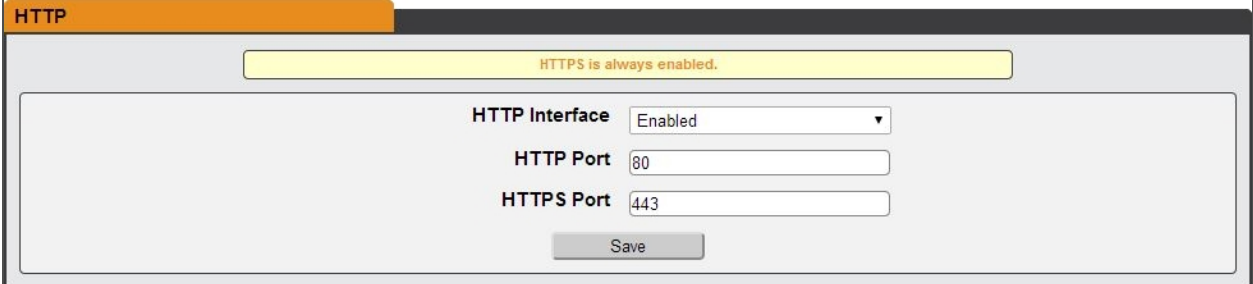

• SSL Certificate( SSL 憑證) :允許您上傳自己簽署的 SSL 憑證檔案,以取代預設檔案。憑證可以 為自我簽署,也可以為憑證授權單位簽署。SSL 憑證必須採用 *PEM* 或 *PFX* (PK CS12) 格式。

圖 3.17 SSL 憑證

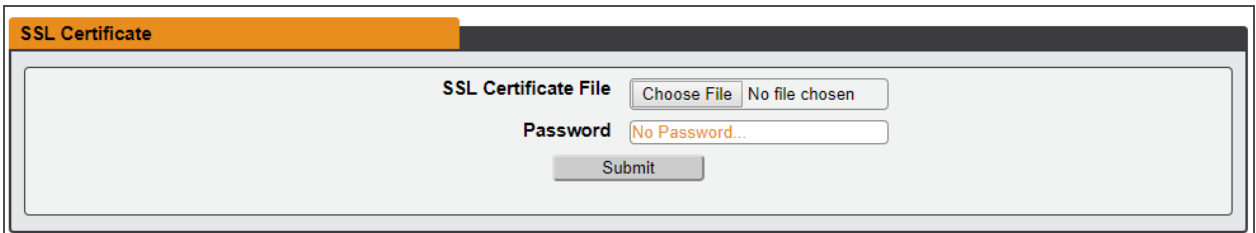

- *PEM* 格式:
	- 公用憑證和私密金鑰必須放在同一個檔案內。
	- 憑證必須遵循 x.509 標準。
	- 私密金鑰必須採用 R SA 演算法,以 *PEM* 格式產生
	- *PEM RSA* 私密金鑰可以用密碼保護。
- *PFX* 格式:另外,亦支援 PK CS12 標準 (*.pfx*),即 *PEM* 公用憑證及其 *PEM* 私密金鑰的二進位制 加密組合。產生 *PFX* 憑證時,系統會提示您可選擇輸入密碼。

# **3.5.4** 報告

R eports( 報告) 頁面可供您排定裝置傳送定期狀態報告的時間。 說明:您必須透過電子郵件頁面在裝置上設定 SMTP 電子郵件。 要新增或修改排程報告:

- 1. 按一下 *Add(* 新增*)* 或 *Mod ify(* 修改*)* 圖示。
- 2. 選擇要傳送報告的日子。
- 3. 選擇一天中開始傳送報告的時間。
- 4. 設定時間間隔(以小時為單位)。
- 5. 選擇要傳送報告的目標電子郵件地址。
- 6. 按一下 *O K(* 確定*)* 以儲存變更。

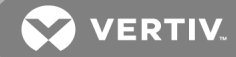

要刪除排程報告:

- 1. 按一下報告旁的 *Delete(* 刪除*)* 圖示即可刪除。
- 2. 在快顯視窗中按一下 *O K(* 確定*)* 以確認。

#### **3.5.5** 遠端驗證

R em ote Au th en tication( 遠端驗證) 頁面可供您指定三種驗證通訊協定中的一種,以遠端存取裝置。 預設情形下,裝置會使用本機資料庫對使用者進行驗證。遠端驗證可讓裝置使用遠端伺服器對使 用者進行驗證。如果遠端驗證失敗,則會恢復為本機驗證。

要變更遠端驗證設定:

- 1. 從下拉式功能表中選擇所需的模式。
	- Disabled( 停用) 本機驗證
	- LDAP 輕量型目錄存取通訊協定
	- TACACS+-終端存取控制器存取控制系統 Plus
	- R ADIUS 遠端驗證撥入使用者服務

### **LD A P**

輕量型目錄存取通訊協定 (LDAP) 可透過此功能表設定。

說明:您必須知道 LDAP 伺服器的設定, 方可為此遠端驗證通訊協定設定 Geist™ rPDU 裝置。如果 不熟悉這些設定,請洽詢您的 LDAP 伺服器管理員。

使用 LDAP 進行遠端驗證之設定。

- LDAP Server Address( LDAP 伺服器位址) :指定 LDAP 的主機位址。主機可以是 IPv4 位址、 括號內的 IPv6 位址( 例如 *[2001:0DB8 :AC 10:FE01::]*) 或主機名稱。
- LDAP Server Port( LDAP 伺服器連接埠) :可用以設定 LDAP 連接埠號碼。LDAP 的預設連接 埠是 *389* - 適用於安全性類型 *N on e(* <sup>無</sup>*)* 或 *Sta rtT LS*。安全類型 *SS L* 使用 *636*。
- LDAP Mode( LDAP 模式) :從下拉式功能表中選擇 *Active Directory* 或「O pen LDAP」。
- Secu rity T ype( 安全類型) :從下拉式功能表中選擇 *N on e(* <sup>無</sup>*)* 、*SS L* 或 *Sta rtT LS*。
- Bind DN( 繫結 DN): 用後繫結目錄伺服器的辨別名稱。 繫結 DN 和密碼如為空白, 表示為 匿名繫結。
- Bind Password(繫結密碼):用以繫結目錄伺服器的密碼。
- Base DN(基準 DN):搜尋基礎用的 DN。

其餘欄位則來自 RFC2307 中定義的 NIS 架構,用以驗證 LDAP 中的使用者。留白則將使用預設值。

- User Filter(使用者篩選器):用以選擇使用者的 LDAP 篩選器。
- "u id" Mappin g( 「u id」對應) :與架構中的 *u id* 屬性相對應的伺服器屬性名稱。
- "u idN u m ber"Mappin g( 「u idN u m ber」對應) :與架構中的 *u idN u mber* 屬性相對應的伺服器屬 性名稱。
- Group Filter(群組篩選器):用以選擇群組的 LDAP 篩選器。
- "g id" Mappin g( 「g id」對應) :與架構中的 *g id* 屬性相對應的伺服器屬性名稱。
- "m em berUid" Mappin g( 「m em berUid」對應) :與架構中的 *memberUid* 屬性相對應的伺服器 屬性名稱。
- En abled Grou p( 已啟用群組) :群組中的使用者擁有本手冊的「使用者」部分所述的唯讀權 限。
- Con trol Grou p( 控制群組) :群組中的使用者擁有本手冊的「使用者」部分所述的控制權限。
- Adm in Grou p( 管理員群組) :群組中的使用者擁有本手冊的「使用者」部分所述的管理員權 限。LDAP 使用者不計入所需的最低管理員使用者人數。

按一下 *Save(* 儲存*)* 。

En abled Grou p( 啟用群組) 、Con trol Grou p( 控制群組) 及 Adm in Grou p( 管理員群組) 欄位說明了如何 將群組對應至使用者權限。使用者必須屬於這些群組之一,方可存取裝置。如果使用者屬於多個 群組,則以最高權限的群組為準。

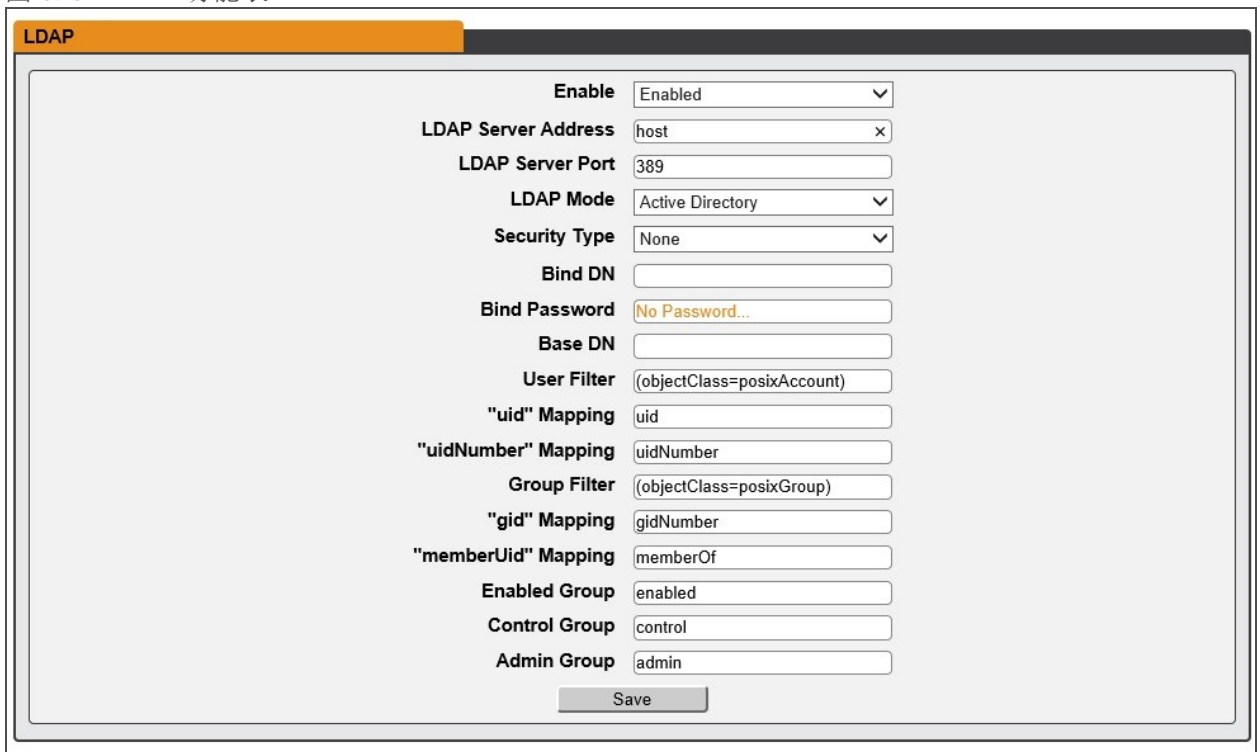

圖 3.18 LDAP 功能表

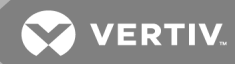

### **TA CA CS+**

終端存取控制器存取控制 Plu s 協定 (T ACACS+) 可透過此功能表設定。

說明:您必須知道 TACACS+ 伺服器的設定, 方可為此遠端驗證通訊協定設定 Geist™ rPDU 裝置。 如果不熟悉這些設定,請洽詢您的 TA CA CS+ 伺服器管理員。

使用 T ACACS+ 進行遠端驗證之設定。

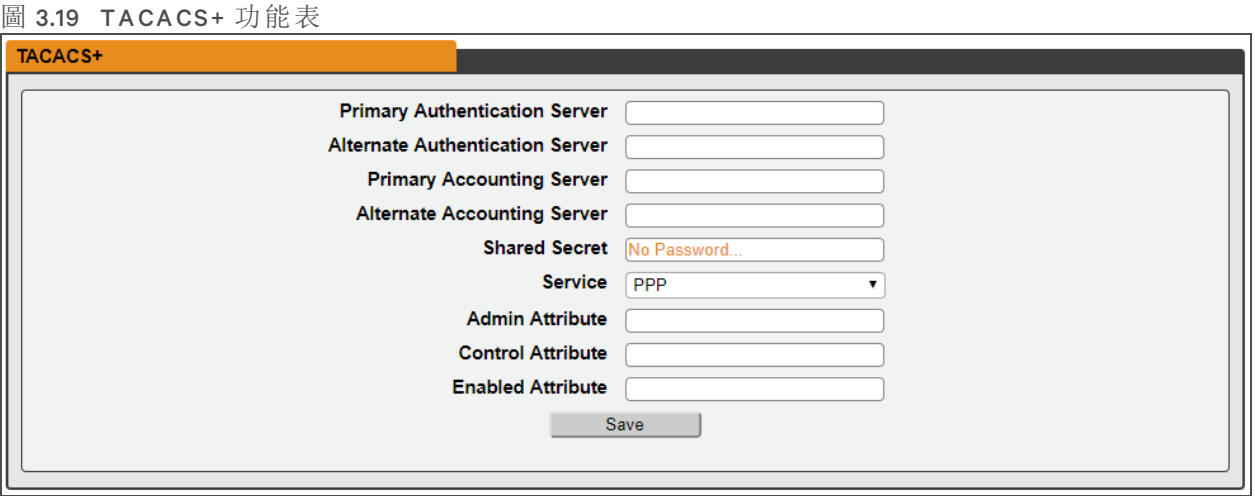

- Primary Authentication Server(主要驗證伺服器):主要驗證/授權伺服器可以是 IPv4 位址、方括 號內的 IPv6 位址( 例如 *[2001:0DB8 :AC 10:FE01::]*) 或主機名稱。可同時用於驗證和授權。此 AA 伺 服器位址/主機名稱為必填欄位。
- Altern ate Au th en tication Server( 備用驗證伺服器) :備用驗證/授權伺服器可以是 IPv4 位址、方 括號內的 IPv6 位址或主機名稱。次要驗證伺服器可同時用於驗證和授權。
- Primary Accounting Server(主要帳戶處理伺服器):主要帳戶處理伺服器可以是 IPv4 位址、方 括號內的 IPv6 位址或主機名稱,Prim ary Accou n tin g Server( 主要帳戶處理伺服器) 為選填欄 位。如果設定此伺服器,則授權使用者時伺服器會收到通知。
- Alternate Accounting Server(備用帳戶處理伺服器):備用帳戶處理伺服器可以是 IPv4 位址、方 括號內的 IPv6 位址或主機名稱。次要帳戶處理伺服器為選填欄位。如果設定此伺服器,則授 權使用者時伺服器會收到通知。
- Shared Secret(共用密碼):在 Shared Secret(共用密碼)欄位中輸入密碼或密碼短語(適用於主 要和次要驗證及帳戶處理伺服器) 。
- Service( 服務) :T ACACS+ 請求中用於服務欄位的值。有效選項為 *PPP* 和 *raccess*。
- Admin Attribute(管理員屬性):具備此屬性的使用者擁有本手冊的「使用者」部分所述的*管理員* 權限。T ACACS+ 使用者不計入所需的最低管理員使用者人數。
- Con trol Attribu te( 控制屬性) :具備此屬性的使用者擁有本手冊的「使用者」部分所述的控制權 限。
- En abled Attribu te( 已啟用屬性) :具備此屬性的使用者擁有本手冊的「使用者」部分所述的唯讀 權限。
- 按一下 *Save(* 儲存*)* 。

說明: 伺服器在驗證/授權期間傳回的屬性值配對 (AVP)會決定使用者權限。Group Attribute(群組 屬性) 欄位會告訴系統哪個 A VP 包含使用者的存取群組。如果 A VP 值與 A dmin G ro up( 管理員群 組) 欄位相符, 則使用者會擁有管理員(完整的)存取權限。如果 AVP 值與 Control Group(控制群 組) 欄位相符,則使用者會擁有控制存取權限。如果 A VP 值與 Enabled G ro up( 啟用群組) 欄位相 符,則使用者會擁有唯讀存取權限。如果找不到相符的項目,則使用者無權存取裝置。Group(群 組) 欄位如果留白,就不會與任何 A VP 相符。

#### **RA D IU S**

遠端驗證撥入使用者服務協定 (R ADIUS) 可透過此功能表設定。

說明:您必須知道 RADIUS 伺服器的設定, 方可為此遠端驗證通訊協定設定 Geist™ rPDU 裝置。如 果不熟悉這些設定,請洽詢您的 R A DIUS 伺服器管理員。

使用 R ADIUS 進行遠端驗證之設定。

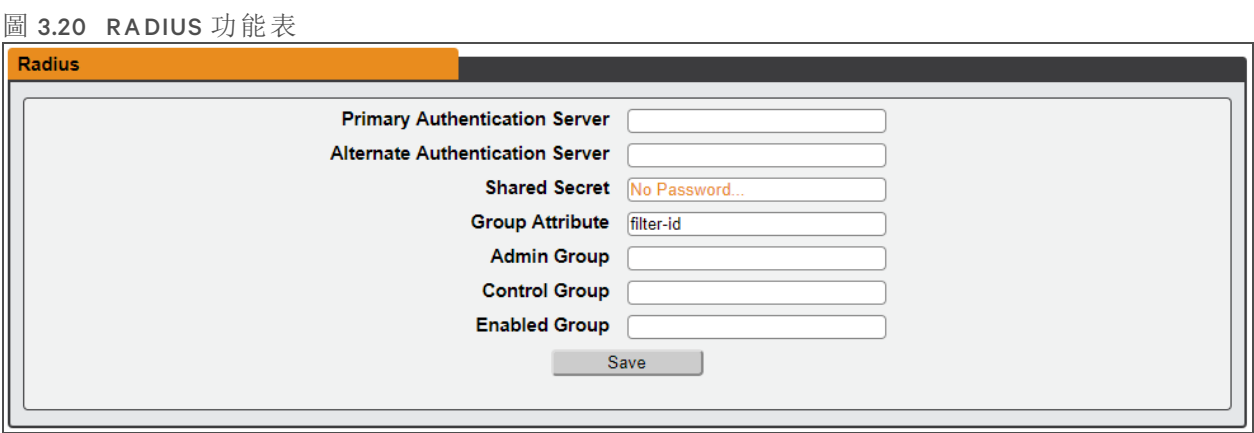

- Prim ary Au th en tication Server( 主要驗證伺服器) :輸入主要驗證/授權/帳戶處理伺服器的 IP 位 址。主要驗證伺服器可以是 IPv4 位址、方括號內的 IPv6 位址( 例如 *[2001:0DB8 :AC 10:FE01::]*) 或 主機名稱。主要驗證伺服器可用於驗證、授權和帳戶處理。此 AA 伺服器為必填欄位。
- Altern ate Au th en tication Server( 備用驗證伺服器) :如果適用,請輸入備用驗證/授權/帳戶處理 伺服器的 IP 位址。備用驗證伺服器可以是 IPv4 位址、方括號內的 IPv6 位址或主機名稱。次要 驗證伺服器可用於驗證、授權和帳戶處理。
- Shared Secret(共用密碼):在 Shared Secret(共用密碼)欄位中輸入密碼或密碼短語(適用於主 要和次要驗證及帳戶處理伺服器) 。
- Group Attribute(群組屬性):可識別使用者所屬存取群組的屬性值配對 (AVP)。有效的值為 *filter-id* 和 *m an agement-p rivilege-level*。
- Adm in Grou p( 管理員群組) :屬於此群組的使用者擁有本手冊的「使用者」部分所述的管理員權 限。
- Con trol Grou p( 控制群組) :屬於此群組的使用者擁有本手冊的「使用者」部分所述的控制權限。
- En abled Grou p( 已啟用群組) :屬於此群組的使用者擁有本手冊的「使用者」部分所述的「啟用」 唯讀權限。
- 按一下 *Save(* 儲存*)* 。

說明: 伺服器在驗證/授權期間傳回的屬性值配對 (AVP)會決定使用者權限。Group Attribute(群組 屬性) 欄位會告訴系統哪個 A VP 包含使用者的存取群組。如果 A VP 值與 A dmin G ro up( 管理員群 組) 欄位相符, 則使用者會擁有管理員(完整的)存取權限。如果 AVP 值與 Control Group(控制群 組) 欄位相符,則使用者會擁有控制存取權限。如果 A VP 值與 Enabled G ro up( 啟用群組) 欄位相 符,則使用者會擁有唯讀存取權限。如果找不到相符的項目,則使用者無權存取裝置。Group(群 組) 欄位如果留白,就不會與任何 A VP 相符。

## **3.5.6** 顯示

您可以透過 System( 系統) 功能表的 Display( 顯示) 索引標籤變更裝置的顯示設定。與裝置的顯示 器有關的設定包括:

- Display Mode(顯示模式):將裝置設定為在本機 LED 顯示器上顯示電流或總功率(單位為 kW)。
- VLC:允許使用者從 GUI 啟用或停用 VLC 模式( 預設為 *d isab led(* 停用*)* ) 。

### 圖 3.21 Display Mode/VLC Configuration(顯示模式/VLC 設定) 頁面

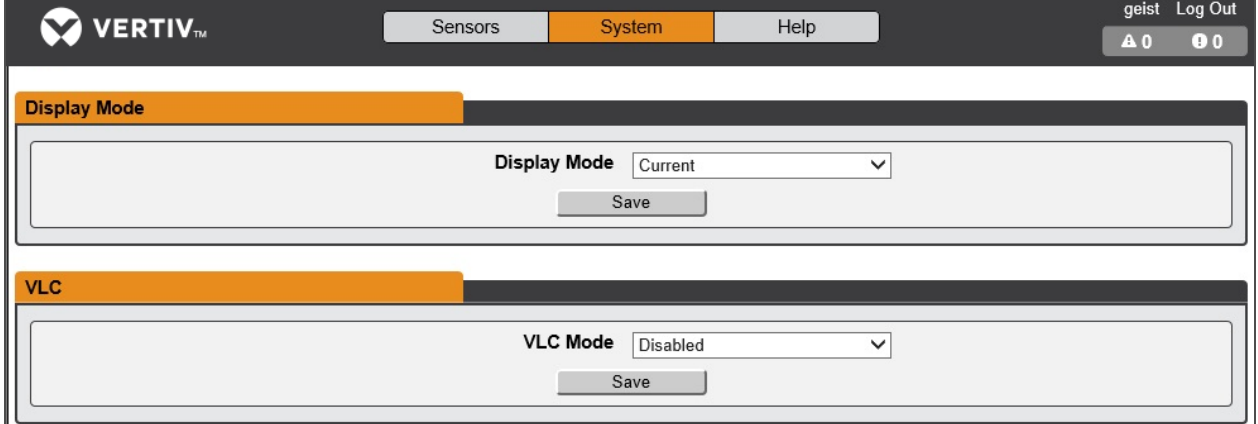

## **3.5.7** 時間

在此頁面設定裝置的時間和日期。

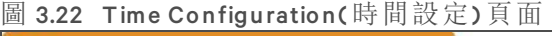

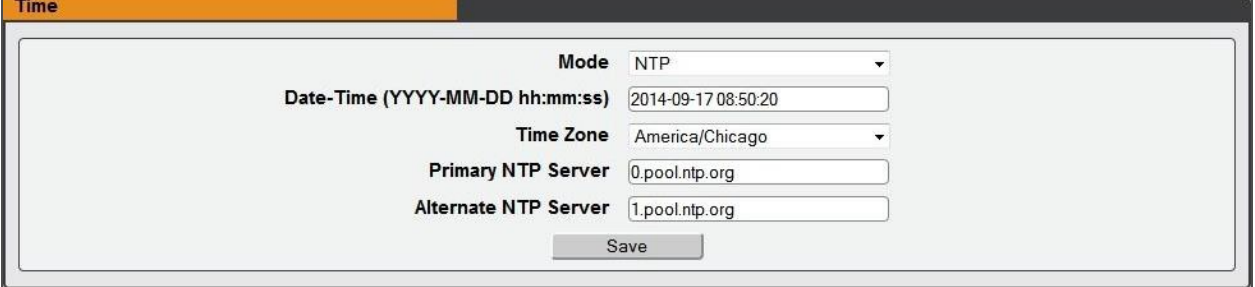

有兩種模式可供選擇:

- 網路時間協定 (N T P) 使用表列 N T P 伺服器將裝置的時間和日期與指定的時區同步。N T P 伺 服器可以重新設定。
- Man u al( 手動) 在此模式下,必須按照欄位左側的指示輸入日期和時間。

**NO VERTIV** 

### **3.5.8 SSH**

SSH 功能表可供您設定用於 SSH 存取裝置的設定。

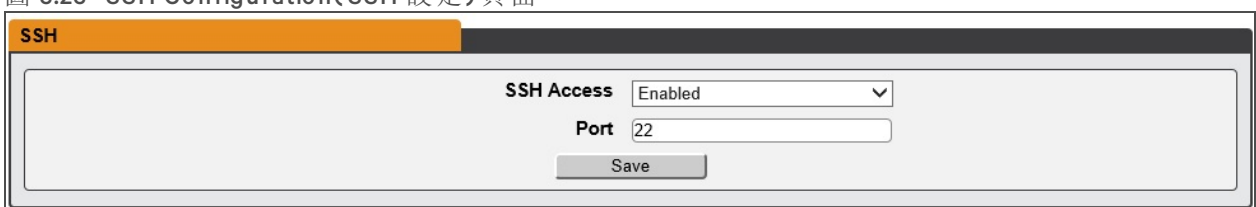

圖 3.23 SSH Configuration( SSH 設定) 百面

- SSH Access( SSH 存取) :啟用或停用透過 SSH 的存取權限。
- SSH Port( SSH 連接埠) :供您變更 SSH 服務接聽連入連線的連接埠。預設值為連接埠 22。

## **3.5.9 USB**

要啟用或停用 USB 連接埠:

- 1. 從下拉式功能表中選擇 En able( 啟用) 或 Disable( 停用) 。
	- 2. 按一下 Su bm it( 提交) 按鈕。

啟用 USB 連接埠後,連接的 USB 裝置會顯示在網頁介面上。

說明: USB 裝置必須格式化為 FAT32。

如果偵測到有效的 USB 儲存裝置,而且正在記錄歷史資料,則此資料也會儲存在 USB 硬碟的檔案 上。如果沒有檔案,則系統會在檔案系統頂層的「log」目錄下建立一個名為「log -1.csv」的檔案。如果 記錄檔已經存在,則會以標題編號識別碼最高的檔案作為起始點。在每個記錄期間,新資料都會 以與 CSV 擷取相同的格式新增至此檔案。如果列於 CSV 標頭的相關資料點遭到建立或刪除,則系 統會建立一個新檔案,並使用下一個序號命名。如果檔案系統已滿,則此記錄會停止。

<span id="page-57-0"></span>**3.5.10** 序列埠

Serial Port( 序列埠) 功能表可供您設定序列埠的設定、啟用或停用序列埠,並設定傳輸速率。

- 1. 按一下 Serial Port( 序列埠) 下拉式功能表,選擇 *En ab led /Disab led(* 啟用*/*停用*)* 。
- 2. 按一下 Bau d R ate( 傳輸速率) 下拉式功能表,選擇 *Baud Rate(* 傳輸速率*)* 的值。
- 3. 按一下 *Save(* 儲存*)* 。

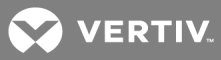

# 圖 3.24 系統下拉式功能表 - Serial Port(序列埠)

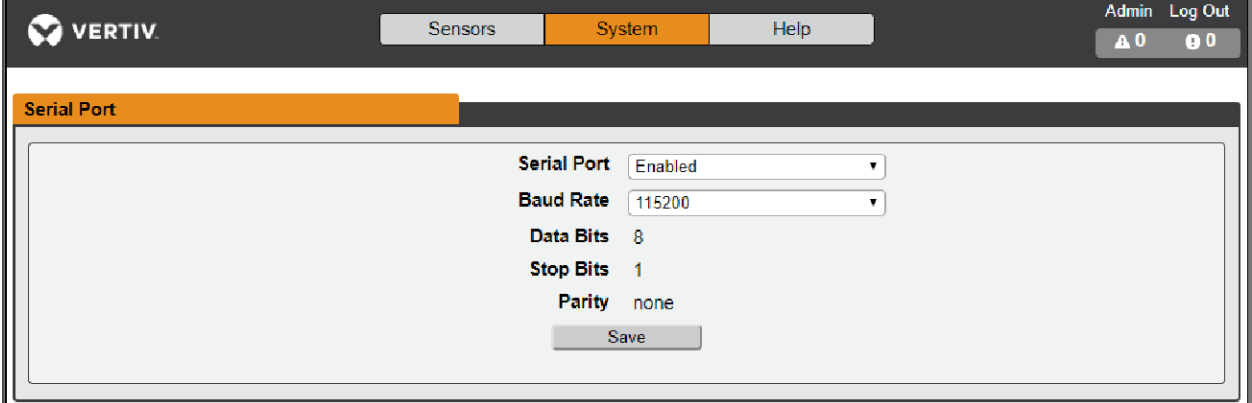

# **3.5.11** 電子郵件

發生警報或警告事件時,裝置可將電子郵件通知發送至最多 10 個電子郵件地址。

# 圖 3.25 Email Co nfiguratio n( 電子郵件設定) 頁面

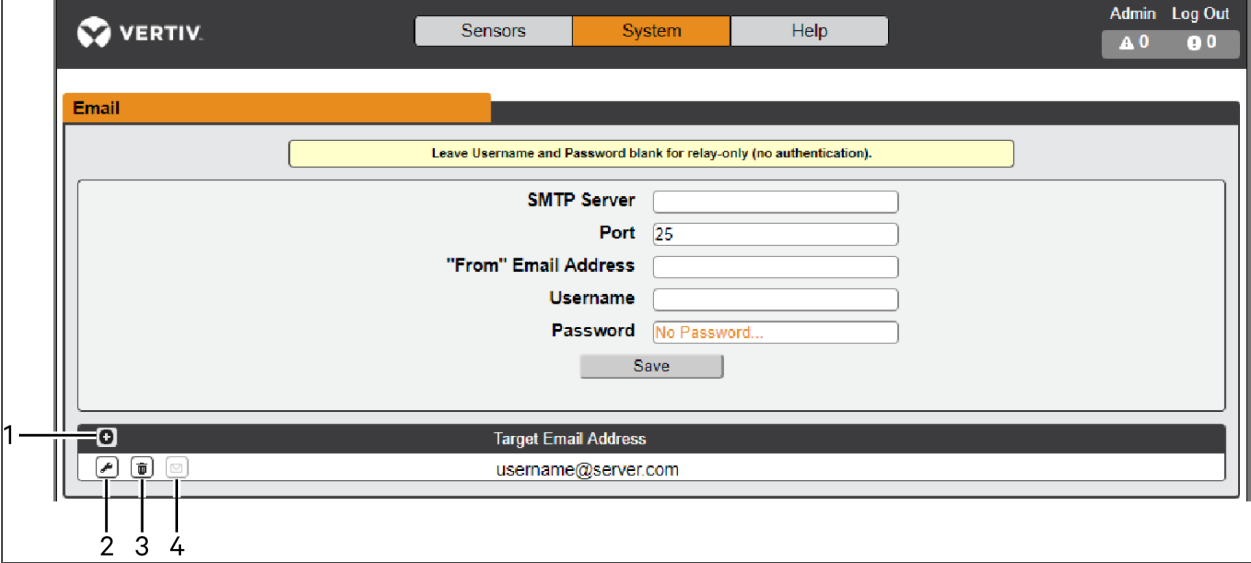

# 表 3.14 電子郵件設定頁面說明

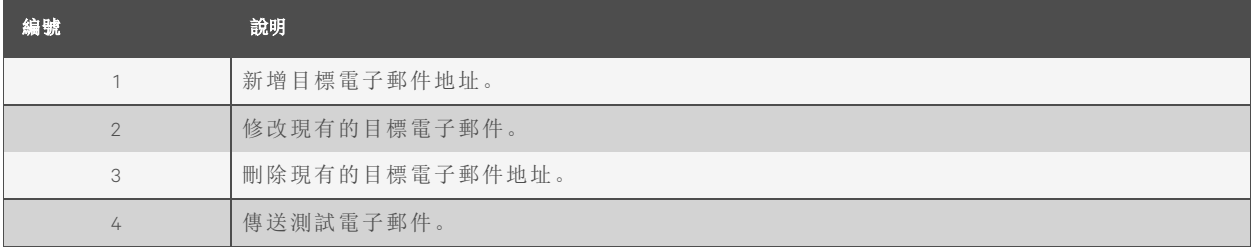

要傳送電子郵件,必須將裝置設定為存取郵件伺服器,如下所示:

- SMTP Server(SMTP 伺服器): 具適當 SMTP 或 ESMTP 伺服器的名稱或 IP 位址。
- Port(連接埠):SMTP 伺服器用以提供郵件服務的 TCP 連接埠。若為未加密的連線,一般值為 連接埠 25;若為 TLS/SSL 加密連線, 一般值為 465 和 587, 但這些值可能因郵件伺服器的設定 而異。
- From Em ail Address( 寄件者電子郵件地址) :裝置的電子郵件顯示的寄件者地址。許多託管的 電子郵件服務( 例如 Gm ail) 都要求此為有效使用者的電子郵件帳戶。
- Username and Password(使用者名稱和密碼): 電子郵件伺服器的登入憑證。如果您的伺服器 不需要驗證(開放式轉送),則可以留白。

Microsoft Exchange 伺服器必須設定為允許從裝置的 IP 位址進行 SMTP 轉送。此外, Microsoft Exchange 伺服器必須設定為允許基本驗證, 以便裝置使用傳送其登入憑證的 AUTH LOGIN 方法登 入。不支援其他方法,例如 AUTH PLAIN 和 AUTH MD5。

要新增或修改目標電子郵件地址:

- 1. 按一下 *Add(* 新增*)* 或 *Mod ify(* 修改*)* 圖示。
- 2. 輸入電子郵件地址,然後按一下 *Save(* 儲存*)* 。

#### 要刪除目標電子郵件地址:

- 1. 按一下您要刪除的地址旁邊的 *Delete(* 刪除*)* 圖示。
- 2. 在快顯視窗中按一下 *Delete(* 刪除*)* 以確認。

要傳送測試電子郵件:

- 1. 按一下您要測試的地址旁邊的 *Test em ail(* 測試電子郵件*)* 圖示。
- 2. 快顯視窗會指示已發送測試電子郵件,請按一下 OK(確定)關閉快顯視窗。

#### **3.5.12 SNM P**

簡易網路管理協定 (SN MP) 可用於監控裝置的測量值和狀態。支援 SN MP V1、V2c 及 V3。此外,警 報設陷最多可以傳送至兩個 IP 位址。

請按一下 *ZIP* 檔下載包含 MIB 檔案和 CSV 格式電子表單的 *m ib .zip* 檔案。

### 圖 3.26 SNMP Configuration(SNMP 設定)頁面

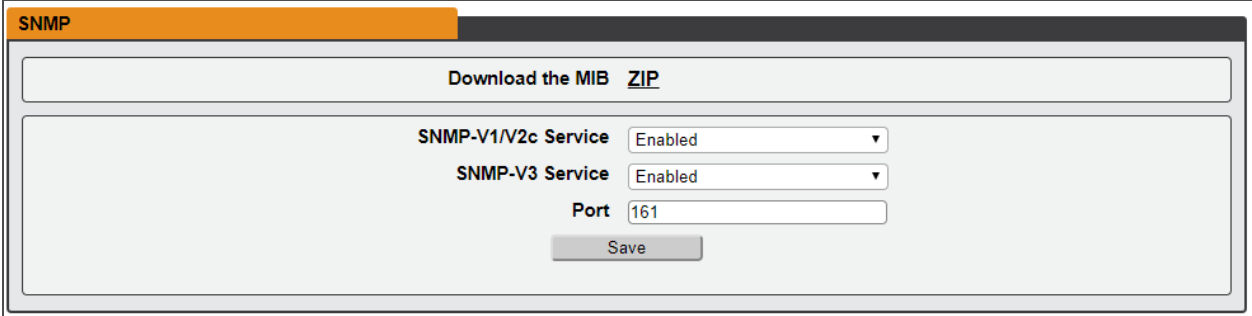

SN MP-V1/V2c 及 SN MP-V3 服務可以單獨啟用或停用。服務會在連接埠 161 上接聽資料讀取請求, 這是 SN MP 服務的通常預設,可予以變更。

**VERTIV** 

您可以透過網頁頂端的 ZIP 連結,從裝置下載管理資訊庫 (MIB)。請按一下此連結下載 *.zip* 檔,當 中的 MIB 檔案和 CSV 格式電子表單會以人類可讀取的格式說明可使用的 OID, 協助您設定 SNMP 管理器,以從裝置讀取資料。

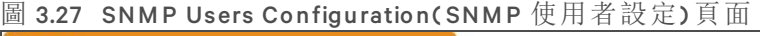

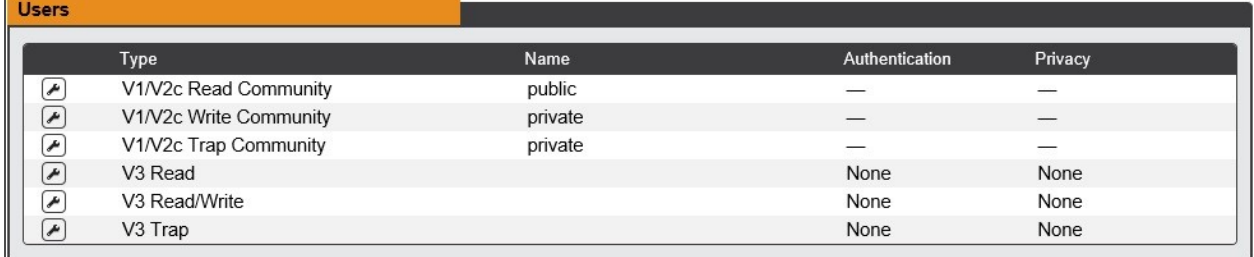

Users( 使用者) 部分可供您設定 SN MP 服務的各種讀取、寫入和設陷社群。如有需要,您也可以設 定 SN MP V3 的驗證類型和加密方法。按一下 *Mod ify(* 修改*)* 圖示以變更設定。

設陷可供您定義想傳送的 SN MP 類型和收件者的 IP 位址。

## 要設定設陷目的地:

- 1. 找到 SN MP 頁面的 *T rap s(* 設陷*)* 部分,然後按一下 *Add(* 新增*)* 圖示。
- 2. 在 Host( 主機) 欄位中輸入設陷應傳送的 IP 位址。
- 3. 如有需要,請變更連接埠編號。
- 4. 選擇要使用的設陷版本( V1、V2c 或 V3) ,然後按一下 *Save(* 儲存*)* 。

按一下主機 IP 位址旁的 *Test(* 測試*)* 圖示,即可傳送測試設陷。您也可以更新/變更設陷設定。按一 下主機 IP 位址旁的 *Mod ify(* 修改*)* 圖示。

#### **3.5.13 SYSLOG**

Syslog 資料可以遠端擷取,但必須首先透過 Syslog 頁面設定並啟用。

說明:此功能主要用於診斷,除非 Vertiv™ 技術支援團隊建議啟用此功能進行疑難排解,否則通常 應予以停用。

### **3.5.14** 管理員

裝置管理員可於 Adm in( 管理員) 頁面儲存聯絡資訊、裝置說明及位置。管理員儲存資訊後,其他 ( 非管理員) 使用者便可檢視該資訊。此外,System Label( 系統標籤) 亦可在此頁面上修改。此標籤 通常會顯示於 W eb 瀏覽器視窗的標題列及/或目前正在檢視裝置的瀏覽器索引標籤上。

## **3.5.15** 地區

在 Locale( 地區) 頁面可設定裝置的預設語言和溫度單位。這些設定會成為裝置的預設檢視選項, 不過個別使用者可以用自己的帳號變更選項。訪客帳號只能使用此處設定的選項檢視裝置。

## **3.5.16** 公用功能

System( 系統) 功能表中的 Utilities( 公用功能) 頁面可供您復原預設值、重新啟動通訊系統,並執行 韌體更新。

# 彙總

視需要變更設定。( 請參閱第 63 [頁上的](#page-66-1) 彙總) 要變更彙總設定:

- 1. 從下拉式功能表選擇 En able( 啟用) 或 Disable( 停用)
	- 2. 如果啟用 Aggregation(彙總)功能,
	- a. Array device Username( 陣列裝置使用者名稱) : 定義設定在所有陣列裝置上的使用者名 稱。
	- b. Array device Password( 陣列裝置密碼) :定義設定在所有陣列裝置上的密碼。
	- c. 按一下 Su bm it( 提交) 按鈕

設定備份和還原

儲存目前的設定,並視需要還原先前的設定。

表 3.15 備份和還原選項

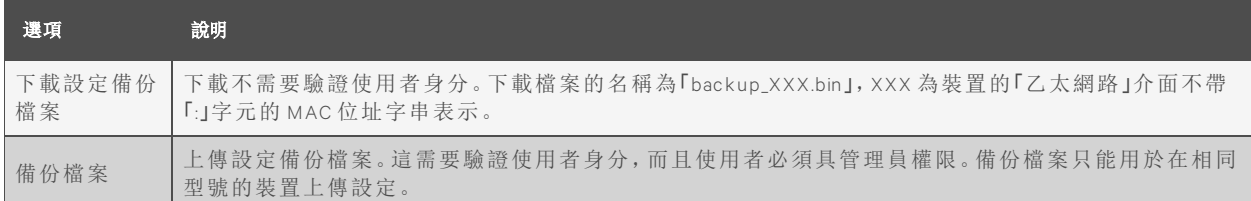

要儲存目前的設定:

- 1. 選擇 *Down load Configu ration Backup File(* 下載設定備份檔案*)* 。
- 2. 按一下 *BIN*。

說明:儲存設定不需要驗證使用者身分。 要還原先前設定:

- 1. 按一下 *Backup File(* 備份檔案*)* 。
- 2. 按一下 *Choose File(* 選擇檔案*)* 。
- 3. 選擇備份檔案。
- 4. 按一下 *Restore(* 還原*)* 。

說明:還原設定需要驗證使用者身分,而且使用者必須具管理員權限。

說明:備份檔案只能用於在相同型號的裝置上傳設定。

還原預設值

還原預設設定。

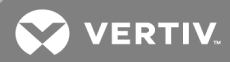

#### 表 3.16 還原預設選項

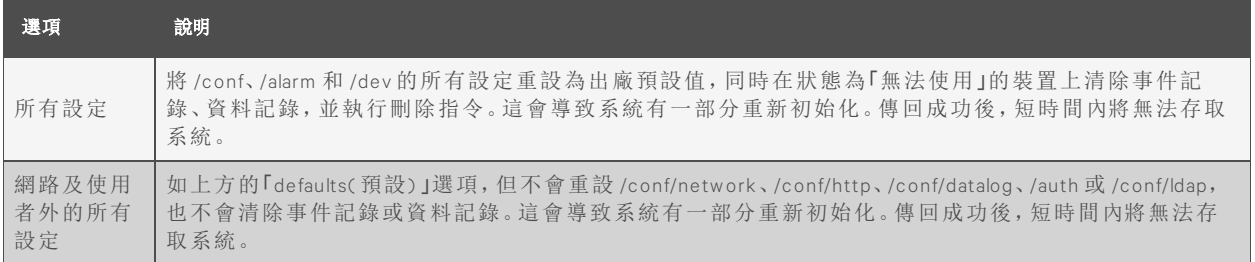

#### 要還原預設設定:

從下拉式功能表中選擇 *A ll Setting s(* 所有設定*)* 或 *A ll Setting s, Except N etworks And Users(* 「網路」及「<sup>使</sup> 用者」以外的所有設定*)* 。

按一下 *Subm it(* 提交*)* 。

#### 重新啟動

重新啟動作業系統。重設導致 IMD 重新啟動的 IMD 處理器。

要重新啟動作業系統:按一下 *Reboot(* 重新啟動*)* 。

說明:連接之裝置的電源不受影響。

#### 重新啟動 **I/O** 板

如果 rPDU 未回應或沒有顯示所有值,則重新啟動內部面板會重新初始化系統。這會重設內部輸入 板和插座板上的處理器,使其重新啟動。

要重新啟動 I/O 板:按一下 *Reboot I/O Boa rd s(* 重新啟動 *I/O* <sup>板</sup>*)* 。

說明:連接之裝置的電源不受影響。

## 韌體更新

上傳可更新系統的韌體檔案。此動作驗證使用者身分,而且使用者必須具管理員權限。韌體更新 通常在 .zip 檔案內,其中包含幾個檔案,包括韌體套件本身、SN MP MIB 副本、說明如何安裝韌體的 讀我文字檔案,以及視需要提供的其他各種支援檔案。請解壓縮檔案,並按內附的說明操作。

要透過韌體套件檔案更新韌體:

- 1. 按一下 *Choose File(* 選擇檔案*)* ,然後從 *O pen(* 開啟*)* 視窗中選擇 *.firmwa re* 檔案。
- 2. 按一下 *Subm it(* 提交*)* 。
- 3. 如果發生問題,請按一下 *Revert Firmwa re(* 還原韌體*)* 。

要透過 USB 快閃磁碟機更新韌體:

- 1. 從 *http s://www .vertiv .com /en -u s/support /softwa re-down load /power-d ist ribution /geistupg radeab le-series-v5-firmwa re/* 下載最新版韌體並解壓縮資料夾。
- 2. 準備一個 USB 快閃磁碟機並將之格式化為 FAT 32。
- 3. 在 USB 快閃磁碟機上建立一個名為 *FIRMW ARE*( 必須為大寫) 的目錄。
- 4. 開啟解壓縮的韌體資料夾,然後複製 *.firmwa re* 檔案。
- 5. 將此檔案貼到快閃磁碟機的 *FIRMW ARE* 資料夾內。
- 6. 將 USB 快閃磁碟機插入 PDU。

在更新過程中,IMD 會停止捲動資料。更新完成後,顯示器上會出現啟動訊息。重新啟動完成後, IMD 會繼續在顯示器上捲動資料。

原廠存取

提供技術支援資訊。

表 3.17 原廠存取選項

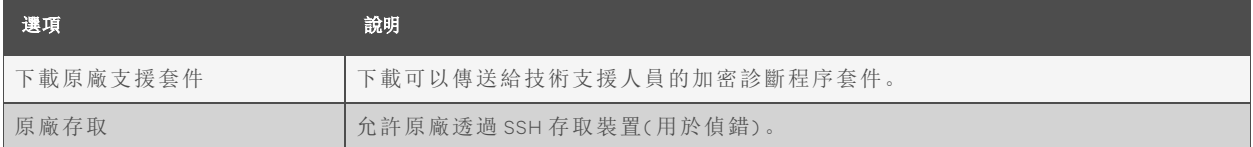

要下載原廠支援套件:

- 1. 按一下 *Down load Factory Support Package(* 下載原廠支援套件*)*
- 2. 按一下 *EN C*。

要啟用/停用原廠存取權限:

- 1. 從下拉式功能表中選擇 *En ab le(* 啟用*)* 或 *Disab le(* 停用*)* 。
- 2. 按一下 *Subm it(* 提交*)* 。

說明:這需要驗證使用者身分,而且使用者必須具管理員權限。

# **3.6** 說明索引標籤

資訊頁面

資訊頁面會顯示裝置目前的設定資訊,包括裝置名稱和 ID、安裝的 IMD 類型、裝置的現行韌體版 本和網路資訊。製造商支援資訊也在此處。

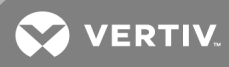

# 圖 3.28 Info(資訊)頁面

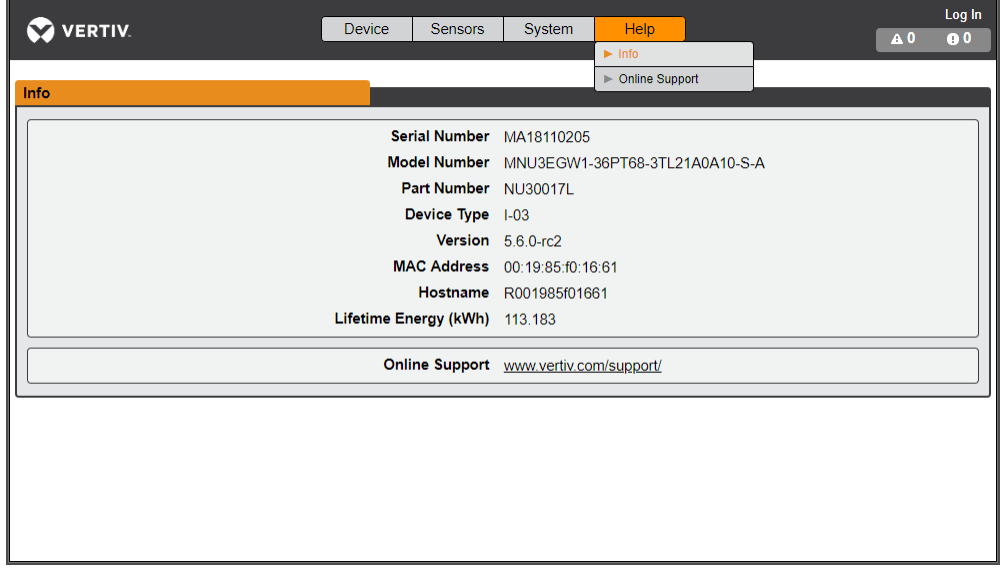

本頁特意留白

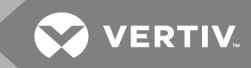

# <span id="page-66-0"></span>**4 V ERTIV™ IN TELLIG ENCE DIRECTOR**

Vertiv In tellig en ce Director 可為 Vertiv™Geist™ rPDU、Vertiv UPS 和環境感應器的小型部署提供一個 統一的檢視層。部署後, Vertiv Intelligence Director 會提供更強大的功能, 將支架 PDU 視為了解更 廣泛的裝置生態系統的闡道,而非獨立裝置。

# <span id="page-66-1"></span>**4 .1** 彙總

Vertiv Intelligence Director 的初始元素稱為 Aggregation(彙總),會與執行韌體 5.3.0 或以上版本的 Vertiv™ Geist™ rPDU 一併提供。此單一元素可讓您:

- 此系統由一個陣列管理器和一個或多個陣列裝置組成。使用指派至陣列管理器的單一 IP 位 址監控最多 50 台裝置( 陣列管理器和 49 台陣列裝置) 。
- 讓來自陣列管理器下游的 rPDU 進入自設定的網路設定。
- 建立彙總測量值,例如支架總功率和各列總功率,包括平均值、最小值和最大值。

# **4 .2** 陣列管理器

彙總需要指定一個陣列管理器,並以 IMD 模型 IMD-3E 部署。陣列管理器的 IMD 有助於設定裝置網 路、Vertiv™ rPDUs 的互連陣列、Vertiv™ UPS、Vertiv™ 冷卻和環境感應器,同時彙總這些裝置的特定 資料點。它還可以與管理網路互動,以監控並管理本身及其陣列裝置。

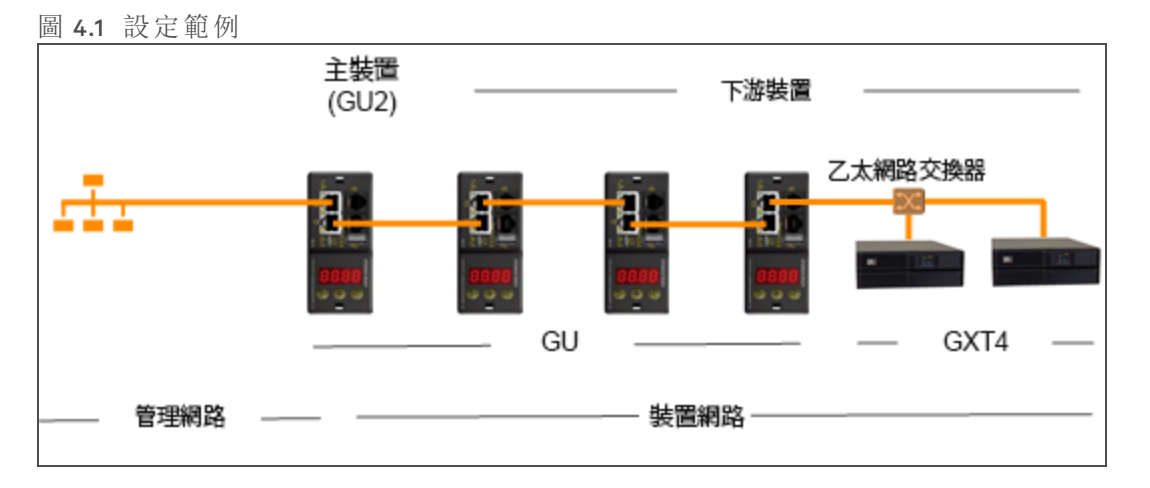

IMD-3E 是 Vertiv™Geist™ GU2 rPDU 的預設智慧卡,包含切換式( 型號開頭 MN S) 、插座監控( 型號開 頭 MNR)、切換式加插座監控(型號開頭 MNU)產品。要用作陣列管理器, 使用舊版智慧卡的 rPDU 必須先升級至 IMD-3E。

# **4 .3** 網路設定

在彙總的初始版本中,陣列裝置的定義為 Geist™ GU1 和 GU2 產品平台內的 rPDU 以及 Vertiv™ MPH2 和 MPX 支架 PDU、Vertiv™ GXT4、GXT5、PSI5、EXM、APM 和 ITA2 UPS、Vertiv™ CRV 列冷卻裝置和以 USB 連接的 Vertiv™ VRC 冷卻裝置。每個陣列管理器最多可支援 49 台陣列裝置, 因此管理器的數 量取決於安裝的規模和偏好的網路架構。

連線至主要管理網路或陣列裝置網路前,陣列管理器必須經過試運轉。試運轉通常會使用直接連 線至 IMD 連接埠 1 的筆電或本機電腦進行。

建立本機連線後,您便可以試運轉陣列管理器。 要試運轉陣列管理器:

- 1. 使用頂端的下拉式功能表前往 *System(* 系統*) >Locale(* 地區*)* 。
- 2. 從下拉式功能表中選擇適當的預設語言和溫度裝置。這些設定會推送至其網路上的陣列裝 置。
- 3. 瀏覽 *System(* 系統*) >N etwork(* 網路*)* 。如果使用 IPv6 協定,請從下拉式功能表中選擇 *En ab led(* <sup>啟</sup> 用*)* 。
- 4. 瀏覽 *System(* 系統*) >Utilities(* 公用功能*)* ,視需要變更設定。
	- a. Aggregation(彙總):從下拉式功能表中選擇 Enabled(*啟用*)。
	- b. Array device Username( 陣列裝置使用者名稱) : 定義設定在所有陣列裝置上的使用者名 稱。
	- c. Array device Password( 陣列裝置密碼) : 定義設定在所有陣列裝置上的密碼。
- 5. 輸入新密碼,確認密碼,然後按一下 *O K(* 確定*)* 。
- 6. 按一下 *Subm it(* 提交*)* 。如果啟用 Ag g reg ation( 彙總) 功能,則 Device( 裝置) 索引標籤會出現在 頂端導航列上的 Sen sors( 感應器) 索引標籤旁。

在陣列管理器上啟用 Aggregation(彙總)後,進行剩餘的陣列管理器設定。將陣列管理器連接至 IMD 上的管理網路( 連接埠 1) 和裝置網路( 連接埠 2) 。

說明:陣列管理器有內建的 DHCP 網路,可為其陣列裝置指派位址。此 DHCP 網路使用 *192.168 .124.0/24* 位址,因此不能用以管理網路。

## **4.3.1** 陣列裝置

在彙總的初始版本中,陣列裝置的定義為 Geist™ GU1 和 GU2 產品平台內的 rPDU 以及 Vertiv™ MPH2 和 MPX 支架 PDU、Vertiv™ GXT4、GXT5、PSI5、EXM、APM and ITA2 UPS、Vertiv™ CRV 列冷卻裝置和 以 USB 連接的 Vertiv™ VRC 冷卻裝置。所有 Geist™ GU1 rPDU 都必須執行 3.3.3 或以上版本的韌 體;Geist™ GU2 rPDU 必須執行 5.3.0 或以上版本。如果 rPDU 為新購產品,尚未進行過網路設定,則 開箱後便可以立即進行彙總。如果將 rPDU 部署在計算環境中,並使用本機 LAN 設定和使用者帳 號進行試運轉,則必須使用 Utilities( 公用功能) 頁面將各個 rPDU 重設為出廠預設值。其後陣列管 理器會將設定資料推送至陣列裝置,包括:

- 網路設定
- 預設語言和溫度裝置
- 使用者名稱
- 密碼

要使用一台陣列管理器設定新安裝的裝置:

- 1. 將陣列裝置安裝在支架中並開啟支架的電源。
- 2. 使用 IMD 上標示為 1 和 2 的連接埠,以菊鏈形式連接陣列裝置。
	- 採用菊鏈形式連接時,請確保連接的 rPDU 數量不超過 100 個。
	- 如果將菊鏈連接至網路交換器,則菊鏈的長度不得超過 20 個 rPDU。
	- 您也可以用星形網路或其他設計取代菊鏈。
- 3. 將陣列管理器安裝在支架中。使用筆電或本機電腦連接至連接埠 1, 以設定 Aggregation(彙 總) 。
- 4. 使用連接埠 1 將陣列管理器連接至管理網路。
- 5. 使用連接埠 2 將陣列管理器連接至下游網路。

使用一台陣列管理器設定現有裝置的方法:

說明:如果現有的 Geist™ rPDU 是以菊鏈形式連接,請遵循以下指示。

- 1. 指定一台陣列管理器,中斷其與管理網路的連結。
- 2. 將所有陣列裝置重設為出廠預設設定。菊鏈中的實體乙太網路連結可以保持不變;但如果先 前是採用循環設定連結,則應中斷連接鏈中的最終 rPDU 和網路交換器的連結。
- 3. 在陣列管理器上啟用 Aggregation(彙總)。
- 4. 使用連接埠 1 將陣列管理器連接至管理網路。
- 5. 使用連接埠 2 將陣列管理器連接至下游網路。

#### 多台陣列管理器

使用多台陣列管理器進行安裝時,請記得每個裝置網路都必須作為獨立、分隔的網路運作。請以 200 個 rPDU 為例,參考第 66 頁上的 [網路設定範例](#page-69-0)的說明。此安裝至少需要四台陣列管理器,每 台陣列管理器都須獨立執行裝置網路。管理網路上可以看到每一台陣列管理器,這些陣列管理器 會成為其陣列裝置的 DHCP 伺服器。管理網路的使用者可以瀏覽各個陣列管理器,以開啟陣列裝 置的介面。另外還有其他考量因素可能會影響陣列管理器的數量。如果您採用的是列網路架構, 您可能會偏好在每列的開頭使用 1 台陣列管理器,而不是串接好幾列的陣列管理器。視這 200 個 機櫃劃分成列的方式而定,您可能會使用四個以上的陣列管理器。決定設定方式後,請遵循適當 的彙總流程。

**MY VERTIV.** 

<span id="page-69-0"></span>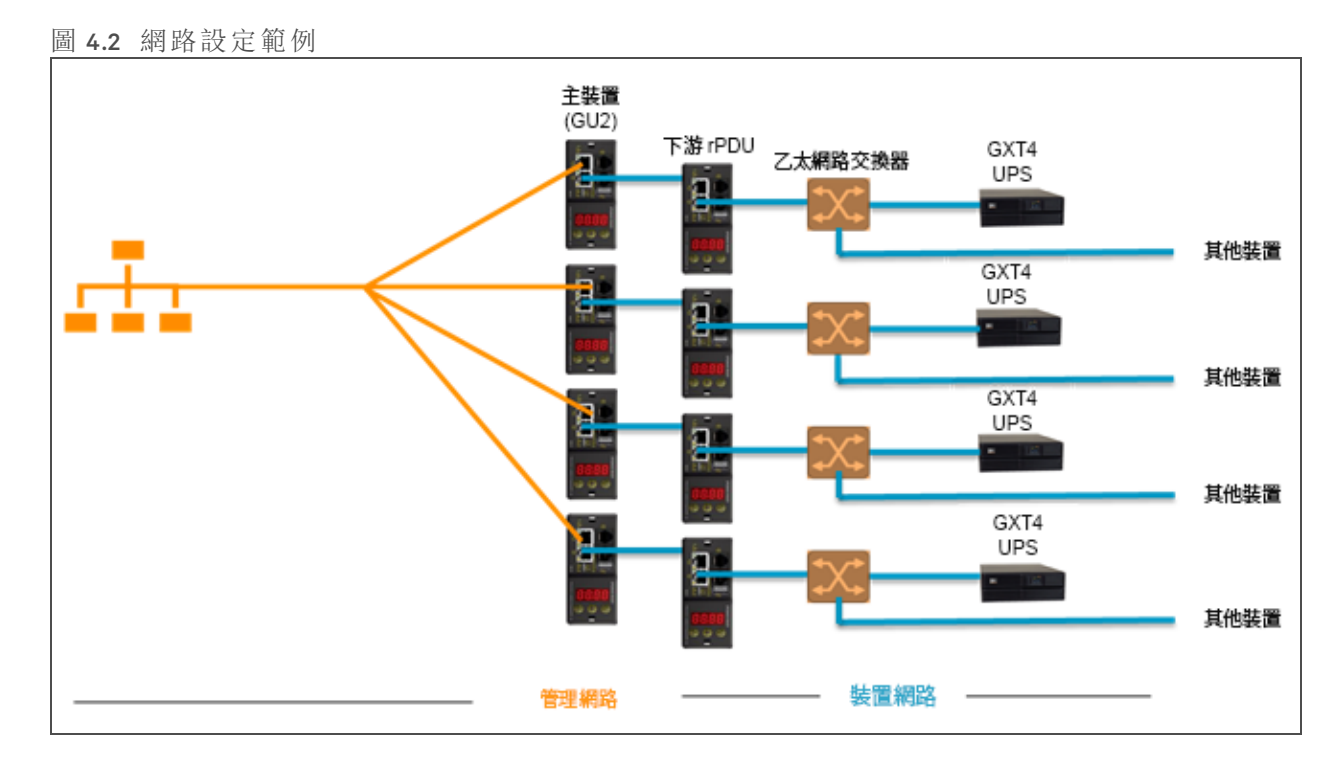

說明: 預設情形下, 執行 3.4.0 或以上版本的 Geist™ GU1 rPDUs 和執行 5.3.3 或以上版本的 Geist™ G U2 rP DU 都會停用 R STP。在先前的韌體版本中,兩個平台都啟用了 R STP。彙總不支援 R STP。啟 用 RSTP 可以將彙總中的 rPDU 菊鏈限制在 40 台裝置。停用陣列裝置上的 RSTP, 便沒有 40 台裝 置的限制。

# **4 .4** 檢視

在陣列管理器和陣列裝置之間建立通訊後,使用者介面便會自動出現幾個視圖。在頂端導航列的 Device( 裝置) 索引標籤下,新視圖包括:

- Summary(摘要)
- Grou ps( 群組)
- List( 清單)
- Group Configuration(群組設定)

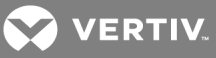

# 圖 4.3 Device( 裝置) 索引標籤

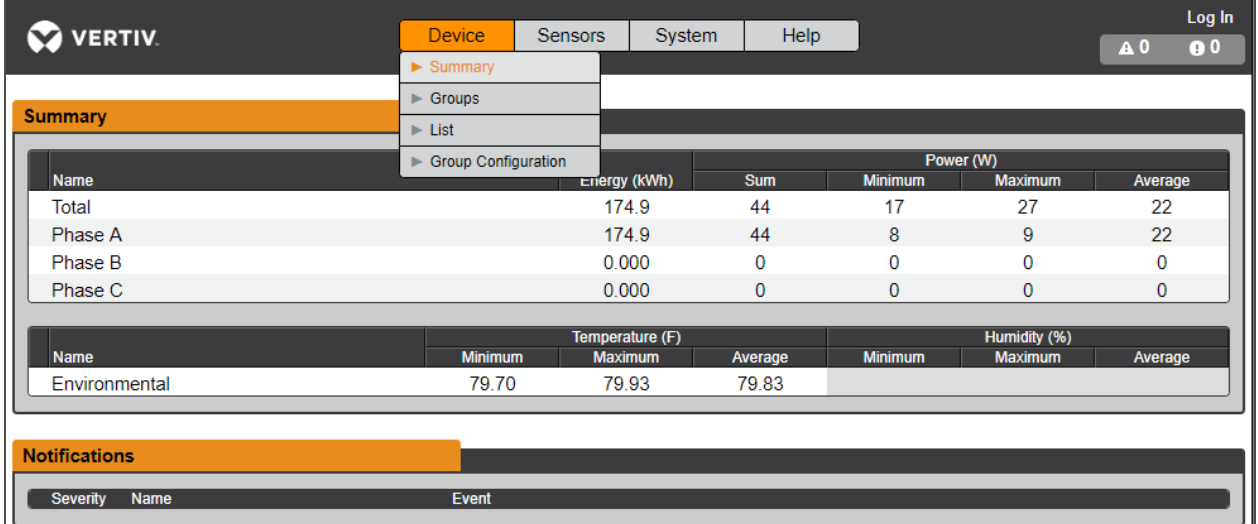

## **4.4.1** 摘要

Su m m ary( 摘要) 視圖彙總了所有陣列裝置的資料,並提供了有關電源、環境和警報詳細資訊的概 況。

## 支架 **PDU**

rPDU 網路可以總結為以下幾個資料點:

- Energy(能量):裝置網路中的總 rPDU 能量。
- Power Sum(功率總和):裝置網路中的總 rPDU 功率負載。
- Power Minimum(最小功率):裝置網路中最低的群組 rPDU 功率負載。
- Power Maximum(最大功率):裝置網路中最高的群組 rPDU 功率負載。
- Power Average(平均功率): 裝置網路中的平均群組 rPDU 功率負載。

說明:這些讀數會在每個相位重複一次(在只有三相位 rPDU 時顯示)。

## **UPS**

UPS 網路可以總結為以下幾個資料點:

- Power Maximum(最大功率):裝置網路中最高的群組 UPS 功率負載。
- Power Average(平均功率): 裝置網路中的平均群組 UPS 功率負載。
- Battery Autonomy Minimum(電池最低續航時間):裝置網路中最短的 UPS 電池運作時間。
- Battery Autonomy Average(電池平均續航時間):裝置網路中的平均 UPS 電池運作時間。
- Battery Charge Minimum(電池最低電量):裝置網路中最低的 UPS 電池電量。
- Battery Charge Average(電池平均電量):裝置網路中的平均 UPS 電池電量。

環境**(** 感應器**)**

Environmental( 環境) 類別可以總結為以下幾個資料點:

說明:使用只測量溫度的感應器時,濕度值將留白。

- Temperature Minimum(最低溫度):裝置網路內的最低溫度。
- Temperature Maximum(最高溫度):裝置網路內的最高溫度。
- Temperature Average(平均溫度):裝置網路內的平均溫度。
- Humidity Minimum(最低濕度):裝置網路內的最低濕度。
- Humidity Maximum(最高濕度):裝置網路內的最高濕度。
- Humidity Average(平均濕度):裝置網路內的平均濕度。

## 通知

N otification s( 通知) 會顯示來自裝置網路內之裝置的未解決警報。

# **4.4.2** 群組

在 Grou p Con fig u ration( 群組設定) 中建立群組後,Grou ps( 群組) 視圖便會彙總電源和環境資料。可 用的資料點包括:

## 群組 **rPDU**

- En erg y( 能量) :群組內的總 rPDU 電源。
- Power Sum(功率總和):群組內的總 rPDU 功率負載。
- Power Minimum(最小功率):群組內最低的 rPDU 功率負載。
- Power Maximum(最大功率):群組內最高的 rPDU 功率負載。
- Power Average(平均功率):群組內的平均 rPDU 功率負載。

說明:這些讀數會在每個相位重複一次(在只有三相位 rPDU 時顯示)。

#### 群組 **UPS**

- Power Maximum(最大功率):群組內最高的 UPS 功率負載。
- Power Average(平均功率):群組内的平均 UPS 功率負載。
- Battery Au ton om y Min im u m( 電池最低續航時間) :群組內最短的 UPS 電池運作時間。
- Battery Au ton om y Averag e( 電池平均續航時間) :群組內的平均 UPS 電池運作時間。
- Battery Charge Minimum(電池最低電量):群組內最低的 UPS 電池電量。
- Battery Charge Average(電池平均電量):群組內的平均 UPS 電池電量。

### 群組環境

- Temperature Minimum(最低溫度):群組內的最低溫度。
- Temperature Maximum(最高溫度):群組內的最高溫度。
- Temperature Average(平均溫度):群組內的平均溫度。
- Humidity Minimum(最低濕度):群組內的最低濕度。
- Humidity Maximum(最高濕度):群組內的最高濕度。
- Humidity Average(平均濕度):群組內的平均濕度。
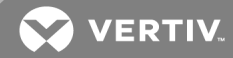

### **4.4.3** 清單

List( 清單) 視圖會顯示陣列管理器的裝置網路內所有裝置的庫存。 庫存可分為以下幾類:

### 支架 **PDU**

裝置網路中的所有 rPDU 都屬於此類型,並會提供以下資料點:

- State( 狀態) :rPDU 的狀態。狀態要不就是正常,要不就是無法使用( 失去連線) 。
- N am e( 名稱) :rPDU 標籤。按一下名稱便會開啟瀏覽器索引標籤,供使用者存取裝置。
- Group(群組):群組名稱。如果使用者未建立群組,則群組名稱為 Unassigned(未指派)。
- Energy(能量):rPDU 能量。
- Power( 功率) :rPDU 總功率負載。

#### **UPS**

裝置網路中的所有 UPS 裝置都屬於此類型,並會提供以下資料點:

- State(狀態):UPS 的狀態。狀態要不就是正常,要不就是無法使用(失去連線)。
- N am e( 名稱) :UPS 標籤。按一下名稱便會開啟瀏覽器索引標籤,供使用者存取裝置。
- Group(群組):群組名稱。如果使用者未建立群組,則群組名稱為 Unassigned(未指派)。
- Input Voltage(輸入電壓):UPS 輸入電壓。
- Output Source(輸出來源):UPS作業模式,其可能為:正常、旁路、電池、增幅器、縮減器、關 閉或其他。
- Status(狀態):電池狀態,其可能為:正常、過低、耗盡或未知
- Battery Au ton om y( 電池續航時間) :UPS 電池運作時間。
- Ch arg e( 電量) :UPS 電池電量。

#### **ENV(** 環境感應器**)**

裝置網路中的所有環境感應器都屬於此類型,並會提供以下資料點:

- State( 狀態) :感應器的狀態。狀態要不就是正常,要不就是無法使用( 失去連線) 。
- N am e( 名稱) :感應器標籤。按一下名稱便會開啟瀏覽器索引標籤,供使用者存取裝置。
- Group(群組):群組名稱。如果使用者未建立群組,則群組名稱為 Unassigned(未指派)。
- Device(裝置):顯示感應器母 rPDU 標籤和 MAC 位址。
- Temperature(溫度):溫度讀數(僅使用 GT3HD 感應器測量主要溫度)。
- Humidity(濕度):濕度讀數。如果只部署了 SRT 溫度感應器,則此欄位空白。

環境感應器會透過其所連接的 rPDU 的 MIB 報告數值。其並非擁有自己 IP 位址的獨立感應器。在 此版本中,唯一有效的感應器是連接 rPDU 的 Geist™ SRT、GTHD 或 GTHD3 感應器。

說明:您可以登入裝置並透過 Configuration(設定)圖示進行編輯, 以自訂裝置名稱。

說明:要完全清除已從網路中刪除的裝置,請選擇裝置旁的 *T rash(* 垃圾桶*)* 圖示。選擇 *D elete(* <sup>刪</sup> 除*)* ,便會刪除該裝置及其連接的所有環境感應器。

### **4.4.4** 群組設定

您可以在 Group Configuration(群組設定) 頁面上定義裝置群組, 以進行資料彙總和分析。群組通常 指在計算環境中具多個陣列裝置的測量裝置,例如有兩個 rPDU 的支架、多台 UPS 裝置和環境感 應器,或一列多個支架的裝置。

圖 4.4 群組設定

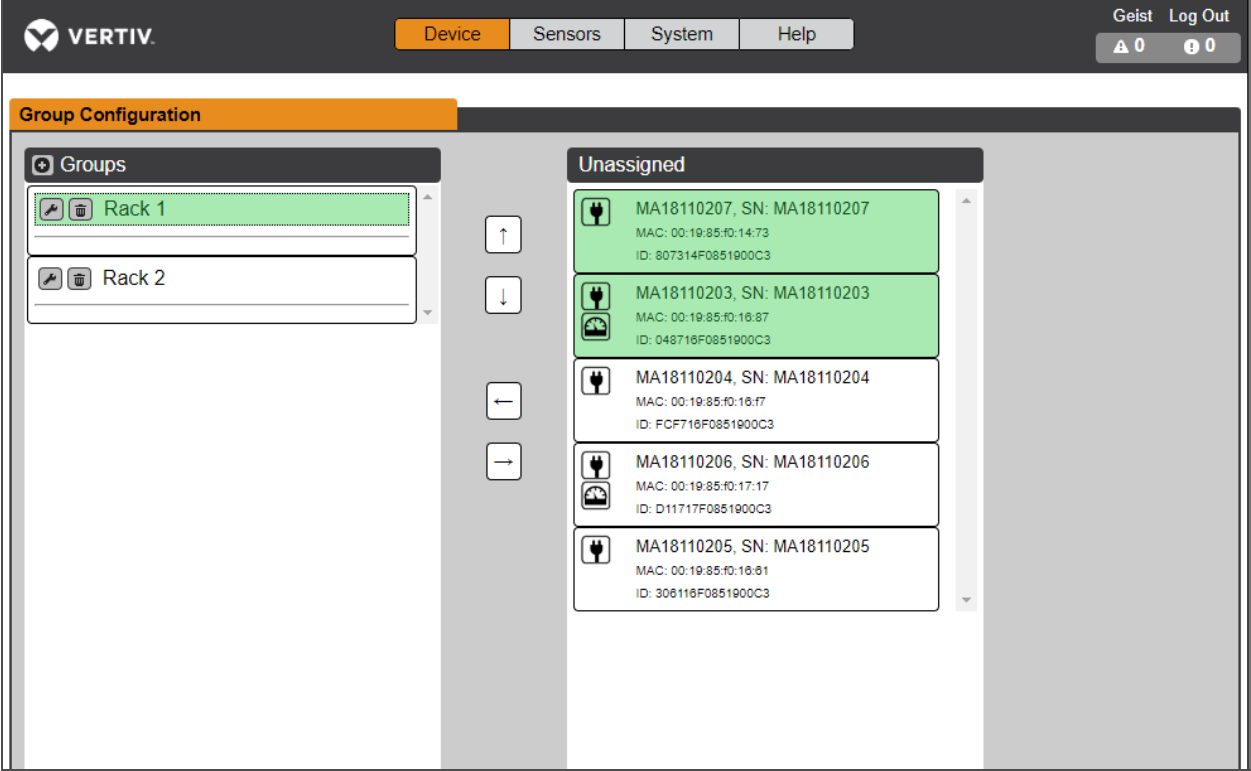

Grou p Con fig u ration( 群組設定) 頁面會在 *Un assign ed(* 未指派*)* 欄下列出自動發現的裝置,顯示:

- 一個或多個定義裝置類型的圖示,例如 rPDU、環境感應器或 UPS。
- 裝置標籤
- 序號
- MAC 位址
- ID

設定完成的裝置群組(通常代表支架) 如左側所示。

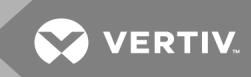

要建立新群組:

- 1. 按一下 Groups(群組) 左側的*加號 (+)*, 在 Groups(群組) 下加入一個新群組。
- 2. 按一下 *Configu ration(* 設定*)* 圖示變更群組標籤名稱。
- 3. 視需要編輯標籤,然後按一下 *Save(* 儲存*)* 。
- 4. 要將裝置指派至群組,請反白所需的群組(在 Groups(群組)類別內),然後在 Unassigned(未指 派) 類別中反白所需的裝置。
- 5. 按一下向右箭號,將裝置指派至群組。
- 6. 視需要對其他群組重複此步驟。

說明:按一下向上或向下箭號即可重新排序群組。

從群組中刪除裝置的方法:

反白顯示裝置,然後按一下向右箭號。

要刪除群組:

按一下群組名稱旁的 *T rash(* 垃圾桶*)* 圖示。

說明:刪除群組後,當中的所有裝置都會回到 Unassigned(未指派)群組。

**4 .5** 介面

陣列裝置會組合為群組;每台裝置都會保留獨立的使用者介面和 SN MP 資料。 存取陣列裝置使用者介面的方法:

- 1. 在 List( 清單) 視圖中,將滑鼠移至表中的項目上。滑鼠停放在裝置上時,會出現一個黃色的醒 目提示和文字框。文字框會顯示裝置的 IP 位址。
- 2. 前往 IP 位址以存取裝置的網頁伺服器介面。

3. 按一下裝置名稱以存取網頁伺服器的超連結。

存取陣列裝置 SN MP 資料的方法:

您可以使用 Geist™ v5 MIB, 透過陣列管理器 IP 位址進行連接埠對應存取, 以取得 SN MP 資料。MIB 檔案可在陣列管理器 SN MP 頁面下載。

- 1. 在 List( 清單) 視圖中,將滑鼠移至表中的項目上。滑鼠停放在裝置上時,裝置的 SN MP 連接埠 會出現一個黃色的醒目提示和文字框。
- 2. 在 MIB 瀏覽器中,輸入表列的 SN MP 連接埠。

說明:監控單一陣列裝置的軟體必須能夠為每台受監控的裝置接收唯一的 SNMP 連接埠號碼。

<sup>-</sup>或-

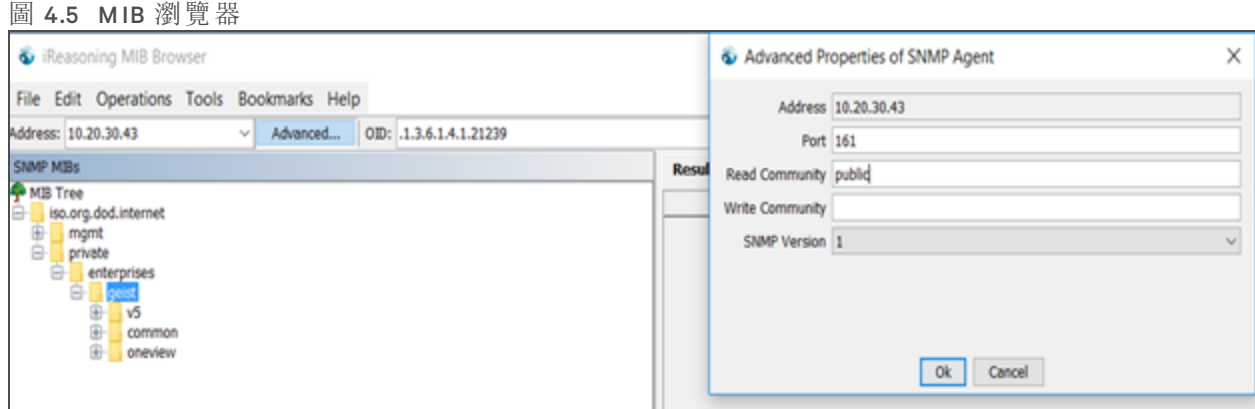

### **4.5.1** 群組 **SNM P** 資料

您可以透過陣列管理器 IP 位址和預設的 SN MP 連接埠 161 取得彙總資料,包括摘要( 例如總 kW H 和最大 kW ) 和群組資料。在 MIB 架構中,會以資料夾區分可從陣列管理器取得的資料點:

- v5:包含個別陣列管理器的資料點。
- O n eview:包含所有陣列裝置之彙總資料的資料點。

**4.5.2** 提示和疑難排解

- Su m m ary( 摘要) 和 Grou p( 群組) 彙總資料無法用於產生 SN MP 設陷。
- SN MP 社群名稱會設定在每台裝置上。請點選 Devices( 裝置) 功能表下的 List( 清單) 頁面顯示 的裝置連結,並登入每台裝置以設定 SNMP。
- 登入陣列裝置時,請勿變更預設的 SN MP 連接埠編號。
- SN MP 設陷和警報會透過陣列管理器從裝置路由至管理網路。

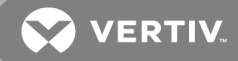

# **5** 附錄

附錄 **A**︰技術支援

### **A .1** 重新設定 **rPDU**

如果 rPDU 失去通訊,可以在不影響插座電源的情況下手動重新啟動處理器。按下 IMD 正面的重 新啟動按鈕,處理器便會重新啟動。在啟動過程中,網頁介面會保持在離線狀態。如需更多資訊, 請參閱第 21 頁上的 [可互換監控裝置。](#page-24-0)

### **A .2** 維修與保養

無需維修與保養。打開 rPDU 可能會使保固失效。除了現場可更換的可互換監控裝置 (IMD) 外, rPDU 內沒有使用者可用以維修的零件。Geist™ 建議在安裝或卸下任何設備前,應切斷電源。

IMD 只能由經過適當培訓的合格維修人員在現場更換。IMD 應在 rPDU 仍連線至電源時進行更換。 更多資訊請參閱《Geist™ rPDU IMD 模組更換指南》。

#### **A .3** 更多技術支援

如需技術支援,請造訪 *www .Vertiv .com /support*。

#### 美洲

- 網站:*www .Vertiv .com /geist*
- 電子郵件:geistsupport@vertiv.com
- 電話:1-888-630-4445

#### 歐洲和中東

- 技術支援:*www .Vertiv .com /en -emea /support*
- 電子郵件:eoc@ Vertiv.com
- 電話: 44 18 23 275100

### 亞洲

- 電話(英文):1-888-630-4445(美國電話號碼)
- 電話(中文): +86 755 2354 64 62

#### **A .4** 使用 **M icrosoft Exchan ge** 作為 **SM TP** 伺服器

如果貴機構使用的是 Microsoft Exchange 電子郵件伺服器, 則 IMD rPDU 可以使用該伺服器來發送 「警報」和「警告」通知電子郵件。不過,您可能必須先將 Exchange 伺服器設定為允許來自本裝置的 SMTP 連線, 因為較高版本的 Exchange 伺服器通常會預設停用 SMTP 服務或基本驗證。如果在使 用 IMD rPDU 透過 Exchange 伺服器發送電子郵件時遇到困難, 可參考以下說明。

說明:此建議僅適用於您使用自己的實體 Exchange 伺服器的情形。由於 Microsoft 的託管 Office 365 服務需要 StartTLS 連線, 因此 Office 365 與使用 v3.0.0 之前韌體版本的 IMD rPDU 不相容。 韌 體版本 3.0.0 及以上版本支援 StartTLS, 並且與 Office 365 相容。

首先,由於 IMD rPDU 無法使用 IMAP 或 Microsoft 專有的 MAPI/RPC Exchange/Outlook 協議發送訊 息,因此您必須在 Exchange 伺服器中設定 SMTP 傳送連接器, 以啟用 SMTP。如需有關在 Exchange 中設定 SMTP 傳送連接器的更多資訊,請參閱以下 Microsoft TechNet 文 章:*http ://techn et .m ic rosoft .com /en -u s/lib ra ry /aa99728 5.aspx*

其次,您可能需要設定 Exchange 伺服器, 以允許從監控裝置轉送訊息。這通常涉及在 Exchange 伺服器的 R ou tin g( 路由) 屬性中開啟 *Reroute in com ing SMT P m ail(* 重新路由傳入的 *SMT P* 郵件*)* 選項, 然後將 IMD rPDU 的 IP 位址加入為允許透過 Exchange 伺服器轉送郵件的網域。如需有關在 Exchange 中啟用並設定 SMTP 轉送的更多資訊, 請參閱以下 Microsoft TechNet 文 章:*http ://techn et .m ic rosoft .com /en - u s/lib ra ry /dd277329 .aspx*

預設情形下, Exchange 伺服器中通常不再啟用登入伺服器用的 SMTP AUTH PLAIN 和 AUTH LOGIN 驗證方法;只有 Microsoft 專有的 NTLM 驗證方法在啟用狀態。

#### 如需重新啟用 AUTH LOG IN 方法:

- 1. 在 Exch an g e 控制台中選擇 *Server Configu ration - Hub T ran sport(* 伺服器設定 *-* 集線傳輸*)* 。
- 2. 以滑鼠右鍵按一下 *C lient Server(* 用戶端伺服器*)* ,然後選擇 *Properties(* 屬性*)* 。
- 3. 選擇 *Auth entication(* 驗證*)* 索引標籤,然後按一下 *Basic Auth entication(* 基本驗證*)* 核取方塊。
- 4. 取消選取 *O ffer Basic on ly after T LS(* 只有在啟動 *T LS* 後才提供基本驗證*)* 核取方塊。
- 5. *App ly(* 套用*)* 或 *Save(* 儲存*)* ,然後按一下 *Exit(* 退出*)* 。

說明:進行變更後,您可能需要重新啟動 Exchange 服務。

最後,您啟用 SMTP、轉送及 AUTH LOGIN 基本驗證方法後,可能還需要建立一個專供 IMD rPDU 登 入的使用者帳號。如果您在啟用 SMTP 傳送連接器之前建立過帳號, 或想使用為其他使用者建立 的帳號,而 IMD rPDU 仍然無法連線至 Exchange 伺服器, 則您以上述方式啟用時, 該帳號可能未正 確繼承新權限。這種情況通常發生在要使用的帳號建立以後升級過的 Exchange 伺服器上,但有 時帳號加入新的連接器和外掛程式後也可能發生這種情況, 而與 Exchange 版本無關。請刪除使 用者帳號,然後為監控裝置建立一個新帳號,此新帳號應該就會正確地繼承 SMTP 驗證和郵件轉 送權限。

如果以上建議均不能成功地讓 IMD rPDU 透過您的 Exchange 伺服器轉送郵件, 則您可能需要請 Microsoft 的技術支援團隊協助您設定 Exchange 伺服器, 以允許從第三方透過您的網路由非 Windows 裝置傳送 SMTP 電子郵件。

### 附錄 **B**︰可見光通訊 **(VLC )**

可升級 PDU 具 VLC 功能,因此使用者能透過嵌入式 LED 顯示器輕鬆將產品資訊上傳至資料庫管 理系統。此產品功能可供使用者監控並啟用更多透過裝置的顯示器取得的大量 rPDU 電源資料, 而不必實際連線至 rPDU。

使用安裝 Vertiv™ 行動應用程式的智慧型裝置(例如智慧型手機或平板電腦), 便可在執行 VLC 模 式時從 LED 顯示器擷取資料;此功能可以透過裝置上的顯示器按鈕或使用受監控裝置上的 GUI 予 以啟用或停用。

預設情形下,可升級 LED 顯示器會按輸入和斷路器提供電流 (Amps)。啟用 VLC 功能後, LED 顯示 器會顯示一組字母數字字符。使用者可以使用 Vertiv 行動應用程式掃描 LED 顯示器並檢索其他電 源指標,包括伏特、安培、瓦特、伏安和千瓦時。如果沒有 VLC 功能,電源資料只能透過檢視 GUI 或使用外部軟體來收集和顯示資料,在連線網路的 PDU 上取得。VLC 功能可在限本機計量裝置以 及受監控的裝置上提供此資料,不必連線至網路。

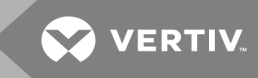

41 警告!啟用此功能後,裝置會以可能造成不良反應的頻率放射閃光燈、文字或數字集。容 易因此類放射而受不良反應影響之人或患有癲癇之人請勿使用或啟用此功能。

VLC 啟用方式:

2 秒內按中央按鈕 3 下。

說明:韌體版本 3.3.0 發佈後, Vertiv™ 為所有標準計量和受監控可升級的產品以及大部分接單後設 計生產的產品增加了對 VLC 功能的支援。某些客製化型號的可升級 PDU 可能不支援 Vertiv™ 行動 應用程式中的 VLC 功能。如果 Vertiv™ 行動應用程式不支援您的客製化產品,產品規格表會予以註 明。如需協助,請聯絡您的銷售代表。您可以在 *Vertiv.com /Firmware-Su ppo rt* 找到最新的韌體更 新。Vertiv™ 行動應用程式可在 iOS 裝置的 App Store 中取得。

### 附錄 **C**︰**Ve r tiv™** 行動應用程式

使用者可以由主畫面啟動裝置掃描或將資料匯出為 *.csv* 檔案。

- 掃描: 開啟掃描模式, 以允許應用程式從可升級 rPDU 擷取 VLC 資料。
- 匯出:按下 *Export(* 匯出*)* 按鈕後,智慧型裝置的電子郵件應用程式便會啟動,並將 *Database .csv* 檔案透過電子郵件傳送給所需的收件者。
- 圖 A .1 Vertiv™行動應用程式主畫面

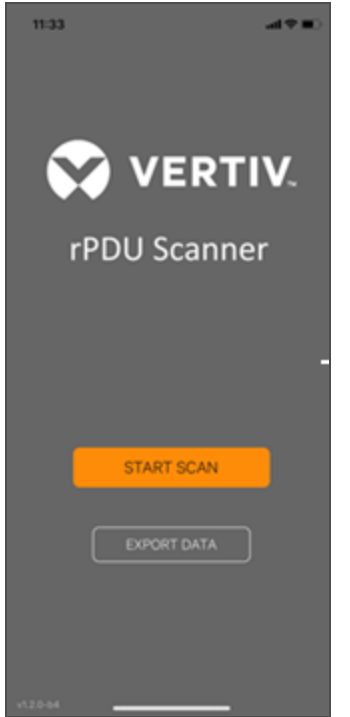

#### 要掃描 rPDU

1. 在主畫面按下 *Scan(* 掃描*)* ,以載入 Vertiv 行動應用程式掃描引擎。

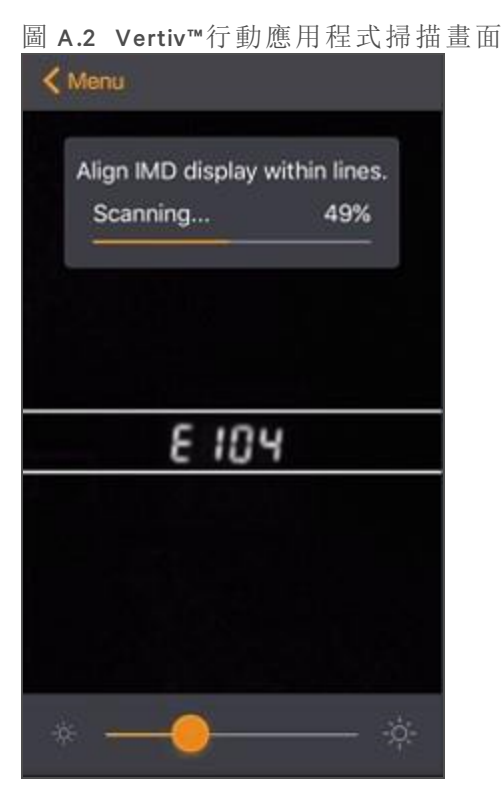

2. 放置智慧型裝置,使 LED 顯示器上的字元位於畫面各行之間。LED 字元應清晰聚焦。如果字 元太亮或太暗,可以使用畫面底部的滑桿調整曝光設定。讀取到水平線內的 LED 字元後,應 用程式便會立即擷取資料。掃描進度會以百分比顯示。如果掃描百分比提高的速度過慢或在 重設,則表示裝置無法正確讀取資料。此時請嘗試重新放置裝置以改善結果。掃描率達到 100% 後, 應用程式便會載入 Readings(讀數) 頁面。

說明:首次掃描裝置時,Vertiv 行動應用程式會將序號識別為新序號,並詢問是否將之新增至資料 庫,如下圖所示。如果將裝置新增到資料庫,則未來所有掃描的資料都會新增至裝置序號的記錄 內。

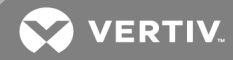

11:47  $-190$ Scanning Align IMD display within lines. Scanning... 0% New device discovered Would you like to add this device<br>to the database? Cancel Yes ⋇

### 圖 A .3 Vertiv™ 行動應用程式新裝置畫面

### **C.1** 掃描訣竅

VLC 功能是依靠燈光進行通訊。如果顯示器周圍的光線或穿過智慧型裝置鏡頭的光線不佳,則 O CR( 光學字元識別) 會難以擷取資料。擷取過程中檢視智慧型裝置畫面時,您會看到 LED 顯示器 上的字元是否聚焦、明亮。如果字元模糊不清、周圍有光暈或過於昏暗,則 VLC 會無法快速擷取, 甚至可能根本無法掃描。

正確的擷取方法

- LED 顯示器和背景之間對比度夠高
- LED 顯示器字元周圍無光暈
- LED 以水平方向顯示字元

不正確的擷取方法

- 影像模糊
- 影像過度曝光
- LED 顯示器字元周圍有光暈
- LED 未以水平方向顯示字元

### **C.2** 故障模式和錯誤

如果無法完成掃描,則 Vertiv™ 行動應用程式會重新嘗試掃描 2 次。如果智慧型裝置無法正確擷取 所有 VLC 資料,則掃描會失敗。此時會顯示以下訊息之一:

• Scan failed(掃描失敗): Incorrect set of configuration.(設定集不正確。)

- Scan failed(掃描失敗):Incorrect data sequence.(資料順序不正確。)
- Scan failed( 掃描失敗) : Adjust your position or the exposure and try again.( 請調整您的位置或曝 光,然後再試一次。)

按下 *Can cel(* 取消*)* 返回 Hom e( 主頁) 畫面,或按 *Ret ry(* 重試*)* 返回 Scan( 掃描) 頁面。

### **C.3** 讀數

R eadin g s( 讀數) 畫面會顯示使用 VLC 掃描的各 rPDU 的掃描結果。

圖 A .4 Vertiv™ 行動應用程式讀數畫面

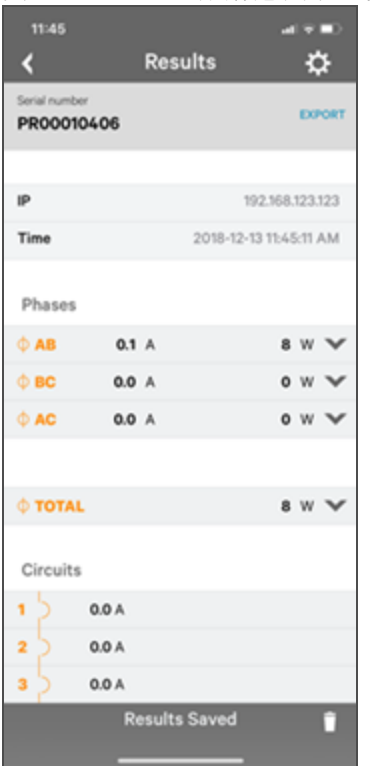

說明:裝置序號會顯示在 Readings(讀數)畫面的標題列中。此序號會與 rPDU 表面所示的序號相 符。

按下 *Setting s(* 設定*)* 圖示後,使用者便可自訂掃描結果中顯示的資料。

- Collapse Rows(摺疊資料列):使用者可摺疊或展開 Readings(讀數)畫面, 以在螢幕較小的智慧 型裝置上正確顯示資料。
- Unit Data to Display(要顯示的裝置資料):選擇要在 Readings(讀數)畫面上顯示的資料。無論 此處的設定為何,所有資料都會儲存在資料庫中。此設定是全域設定,會套用在任何掃描的 裝置上。

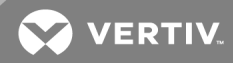

## 圖 A .5 Vertiv™ 行動應用程式設定畫面

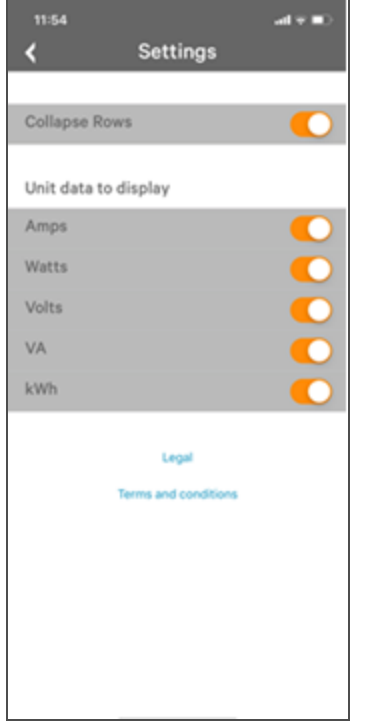

### **C.4** 匯出

按下 Hom e( 主頁) 畫面上的 Export( 匯出) 按鈕,智慧型裝置預設的電子郵件應用程式便會開啟,以 將 *.csv* 格式的掃描裝置資料庫傳送給所需的收件者。

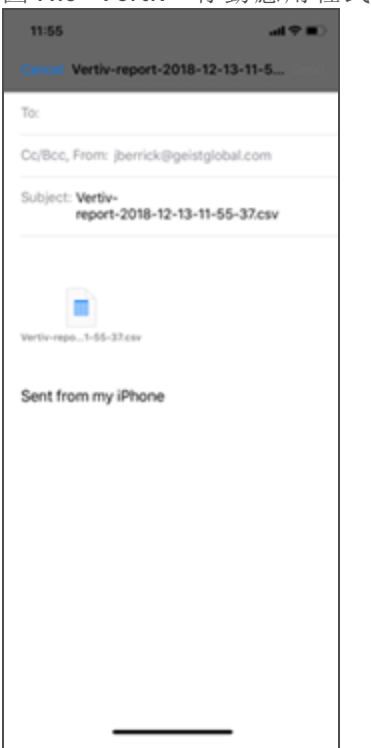

### 圖 A .6 Vertiv™ 行動應用程式匯出畫面

說明:您必須在智慧型裝置上正確設定電子郵件應用程式,方可使用匯出功能。Vertiv 行動應用程 式不直接支援電子郵件功能。Vertiv 無法對電子郵件錯誤進行疑難排解,因為這可能是使用的裝 置或電子郵件服務的問題。

您每掃描一台 rPDU,都會在資料庫新增一個新條目。可以新增的個別 rPDU 沒有數量限制,但資 料庫對每台 rPDU 的掃描限制為 10 次。超過的次數會覆寫該裝置最舊的資料。

*.csv* 檔案輸出時會先按序號,然後按日期和時間排列資料。您可以使用 Microsoft Excel 中的篩選器 選項進一步整理資料。資料架構分為兩個部分:rPDU 設定和電源資料。

rPDU 設定資料包括:

- 序號
- 框架定義
- 日期/時間戳記
- IPv4 位址

電源資料包括:

- 電源讀數
- 合計

#### 表 A.1 rPDU 設定資料

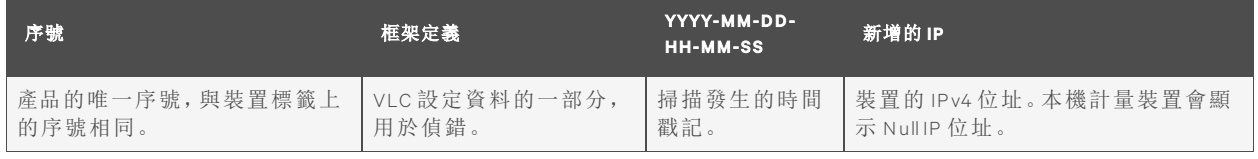

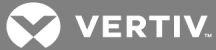

#### 表 A .2 電源資料

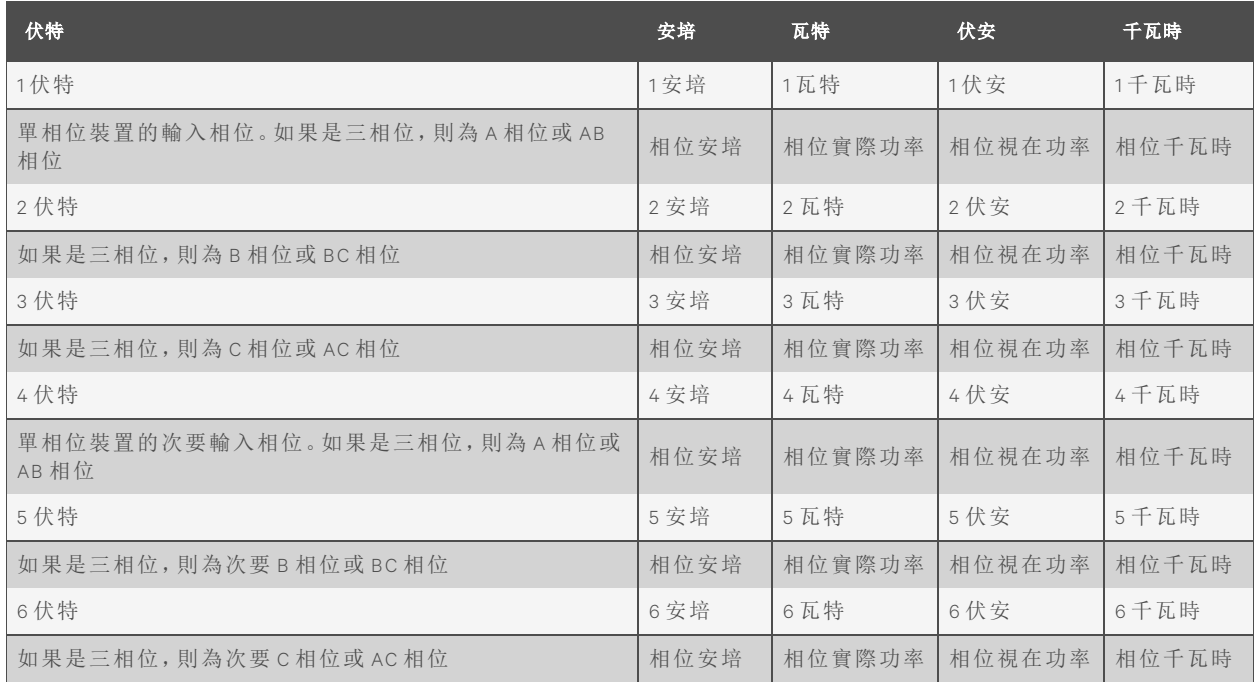

說明:某些 Geist™ GU 型號有附監控功能的雙重輸入或雙重內嵌監控:這些裝置最多可以有三個額 外的功率讀數。

#### 表 A .3 斷路器/電路

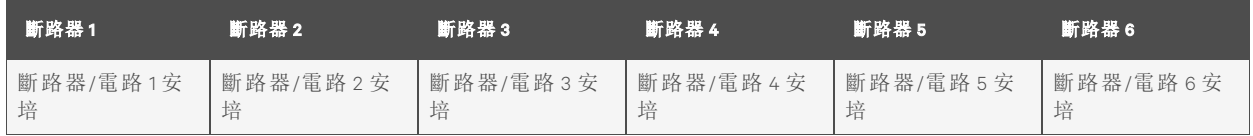

表 A.4 合計

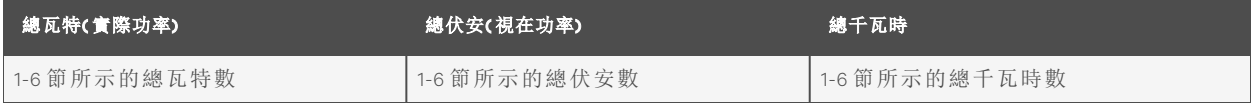

說明:上表為資料庫 .csv 檔案中存在之資料的概覽,不代表 .csv 檔案的實際格式。儲存的資料會 根據產品設定而有所不同。

附錄 **D**︰可用的感應器

**D.1** 遠端感應器

- SR T:不銹鋼遠端溫度。
- GT HD:溫度/濕度/露點。
- GT 3HD:有兩個 SR T 感應器的溫度/濕度/露點。
- R T AFHD3:溫度/氣流/濕度/露點。
- A2D:將類比 I/O 感應器轉換為遠端數位感應器。

**D.2** 類比 **I/O** 感應器

- FS-15:浸水( 水) 感應器。
- PFS-100 US / PFS-100 UN:電源故障感應器。
- R PDS:門開關套件。

#### **D.3 Liebert®**整合模組化感應器

說明:使用以下任何感應器時需要轉接器。

- SN -T:一個溫度探測器。
- SN -T H:一個溫度探測器和一個濕度探測器。
- SN -Z01:附一個溫度探測器的整合電纜。
- SN -Z02:附三個溫度探測器的整合電纜。
- SN -Z03:附四個探測器( 三個溫度探測器和一個濕度探測器) 的整合電纜。
- SN -2D:雙門開關監控感應器。

### **D.4** 連線遠端感應器

您可以隨時透過裝置正面的 R J-12 連接器將最多 16 個隨插即用遠端感應器連接至裝置。某些情況 下,可能需要使用分流器來加入其他感應器。每個感應器都有唯一的序號,會自動識別並加入網 頁。感應器的序號會決定其在網頁上的顯示順序。您可以在 Sen sors O verview( 感應器概覽) 頁面上 自訂感應器名稱。

說明:感應器使用 Cat 5、CMP 接線和 RJ-12 連接器。接線必須採用直通連接。反極性會使所有感應 器暫時停用,直到更正為止。感應器使用序列通訊協定,其網路信號可能因環境雜訊和電線長度 而受到限制。典型安裝可使用最長 180m 的感應器接線。

### 附錄 **E**︰插座 **LED**

說明:本附錄僅適用於插座監控/插座切換 rPDU。

插座 LED 可供目測插座電源狀態(開啟、關閉或錯誤)。LED 採用黑色背景及易於讀取的白色數字 依序編號。根據插座電源狀態,LED 指示燈會亮起或閃爍燈光。

表 A.5 LED 插座

| LED | 說明               |
|-----|------------------|
| 綠色  | 存在插座電壓,且高於最小閾值限制 |
| 紅色  | 插座電壓不存在          |
| 琥珀色 | 偵測到電源輸出錯誤狀況      |

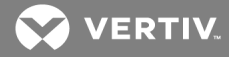

## 表 A .6 LED 狀態說明

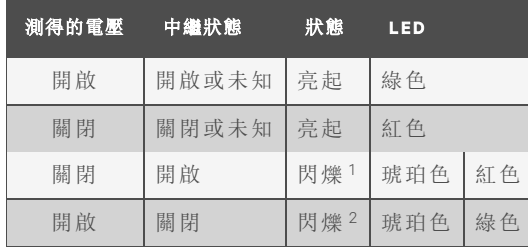

1 感應到插座關閉,但應為開啟。

2 感應到插座開啟,但應為關閉。

## 錯誤代碼

在以下狀況,LED 會亮琥珀色燈:

- 電源中斷( 如果發生停電,所有繼電器都會強制開啟,以進行通電排序)
- 斷路器開啟
- 未偵測到輸入的電壓

## 附錄 **F**︰**IM D** 顯示碼

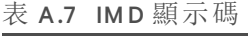

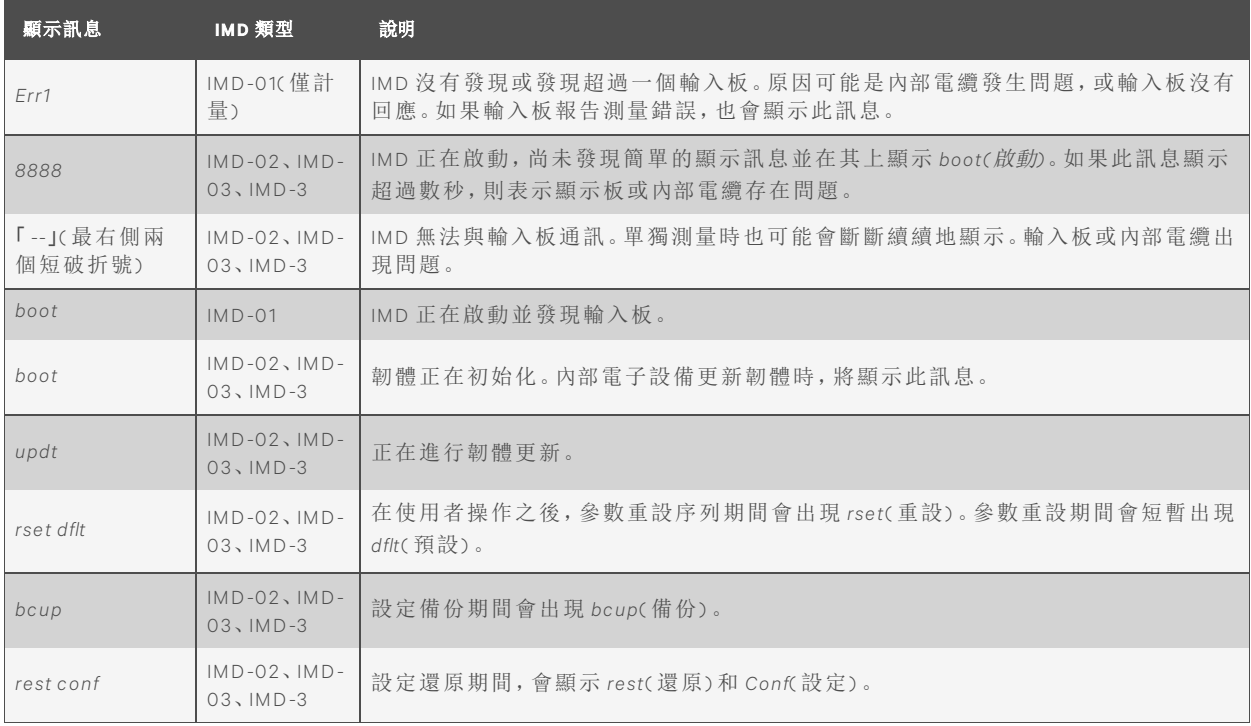

本頁特意留白

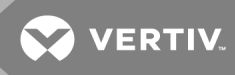

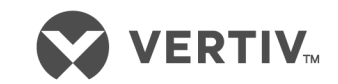

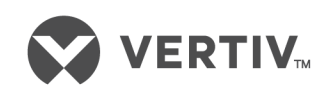

Vertiv.com | Vertiv Headquarters, 1050 Dearborn Drive, Columbus, OH, 43085, USA

© 2 0 2 0 Vertiv Group Corp. 保留所有權利。Vertiv 及 Vertiv 標誌是 Vertiv Group Corp 的商標或註冊商標。所有提及之其他名稱與標誌均為其各自 所有者的商業名稱、商標或註冊商標。雖然採取了一切預防措施,以確保本文所述內容的準確性與完整性,但 Vertiv 對於因使用該資訊或任 何錯誤或疏忽導致的損害,不承擔任何責任,亦不作任何保證。規範可能隨時變更,恕不另行通知。